#### **COMPLETE THE 10 FOLLOWING STEPS OF THE** *START-UP QUICK GUIDE* **DURING INSTALLATION AND COMMISSIONING.**

#### **IF ANY PROBLEMS OCCUR, PLEASE CONTACT THE LOCAL DISTRIBUTOR.**

#### **Start-up Quick Guide**

- 1. Check that the delivery corresponds to the order, see Chapter [3.](#page-10-0)
- 2. Carefully read the safety instructions in Chapter 1 before commencing commissioning .
- 3. Ensure the minimum clearances around the unit and check the ambient conditions in Chapter [5.2.](#page-21-0)
- 4. Check the size of the motor cable, mains cable, mains fuses and check the cable connections, read Chapter 6.
- 5. Follow the installation instructions, see Chapter [5.](#page-17-0)
- 6. Control cable sizes and the grounding system are explained in Chapter [6.1.1.](#page-24-0)
- 7. Instructions on using the keypad are given in Chapter [7.](#page-40-0)
- 8. All parameters have factory default values. In order to ensure proper operation, check the rating plate data for the values below and the corresponding parameters of parameter group P2.1. See Chapter [8.3.2.](#page-72-0)
	- nominal voltage of the motor, par. 2.1.6
	- nominal frequency of the motor, par. 2.1.7
	- nominal speed of the motor, par 2.1.8
	- nominal current of the motor, par. 2.1.9
	- & if possible motor cosϕ, par. 2.1.10

All parameters are explained in the Multi-Control Application Manual.

- 9. Follow the commissioning instructions, see Chapter [8.](#page-68-0)
- 10. The NXL Frequency Converter is now ready for use.
- 11. In the end of this manual, there is a quick help with the default I/O, control panel menus, monitoring values, fault codes and basic parameters

#### **The Manufacturer is not responsible for the use of the frequency converters against the instructions.**

# **CONTENTS**

# **NXL USER'S MANUAL**

#### INDEX

- 1 SAFETY
- 2 EU DIRECTIVE
- 3 RECEIPT OF DELIVERY
- 4 TECHNICAL DATA
- 5 INSTALLATION
- 6 CABLING AND CONNECTIONS
- 7 CONTROL KEYPAD
- 8 COMMISSIONING
- 9 FAULT TRACING
- 10 DESCRIPTION OF BOARD NXOPTAA

# **MULTI-CONTROL APPLICATION MANUAL**

#### **ABOUT THE NXL USER'S MANUAL AND THE MULTI-CONTROL APPLICATION MANUAL**

The User's Manual provides the necessary information about the installation, commissioning and operation of NXL Frequency Converter. Read these instructions carefully before powering up the frequency converter for the first time.

The Multi-Control Application Manual contains information about the application used in the NXL Drive.

This manual is available in both paper and electronic format. It is recommended to use the electronic version if possible as it contains links and cross-references to other locations in the manual, which makes it easier for the reader to navigate the manual, and refer to other areas.

# **NXL User's Manual**

### Index

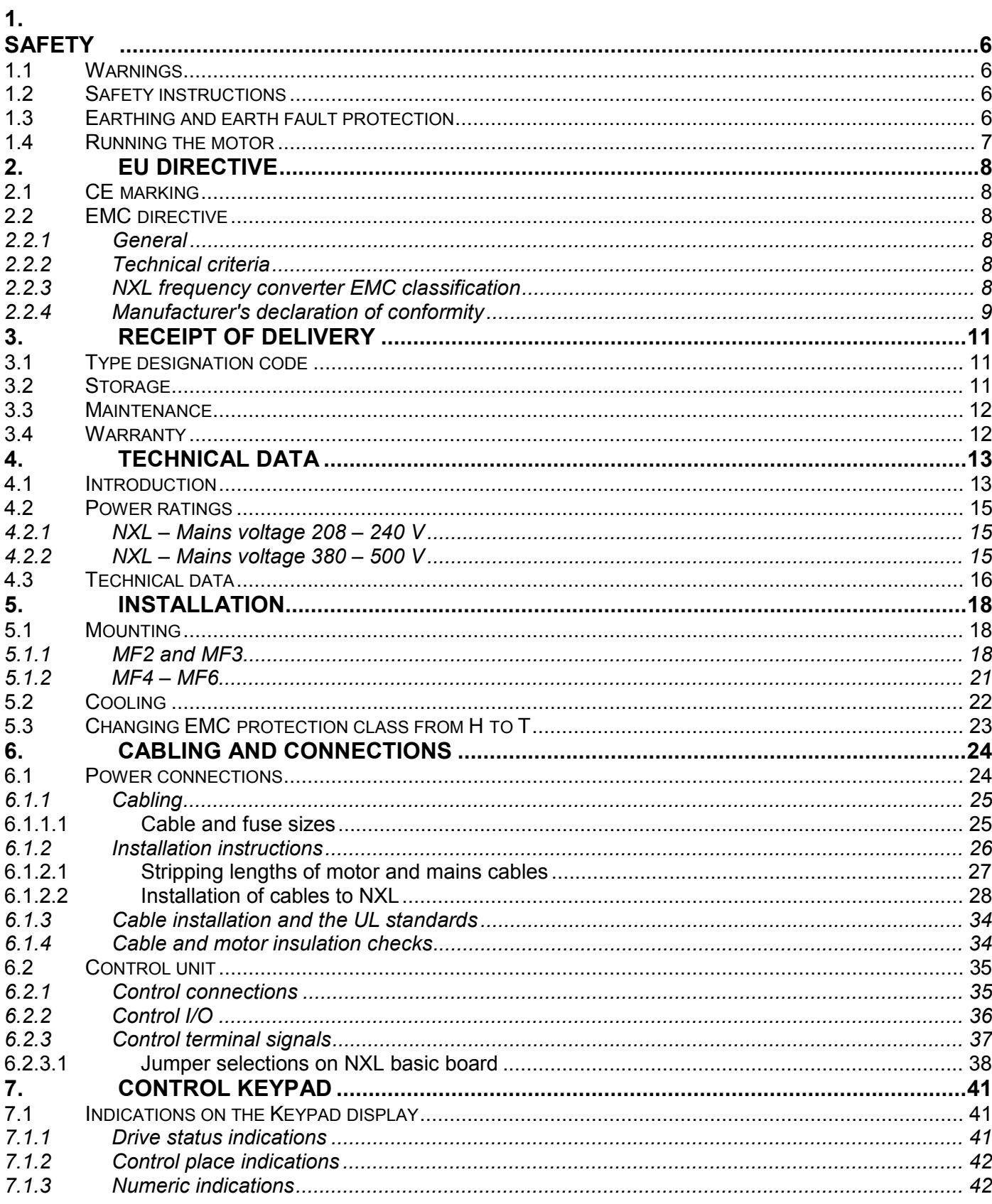

#### **Honeywell**

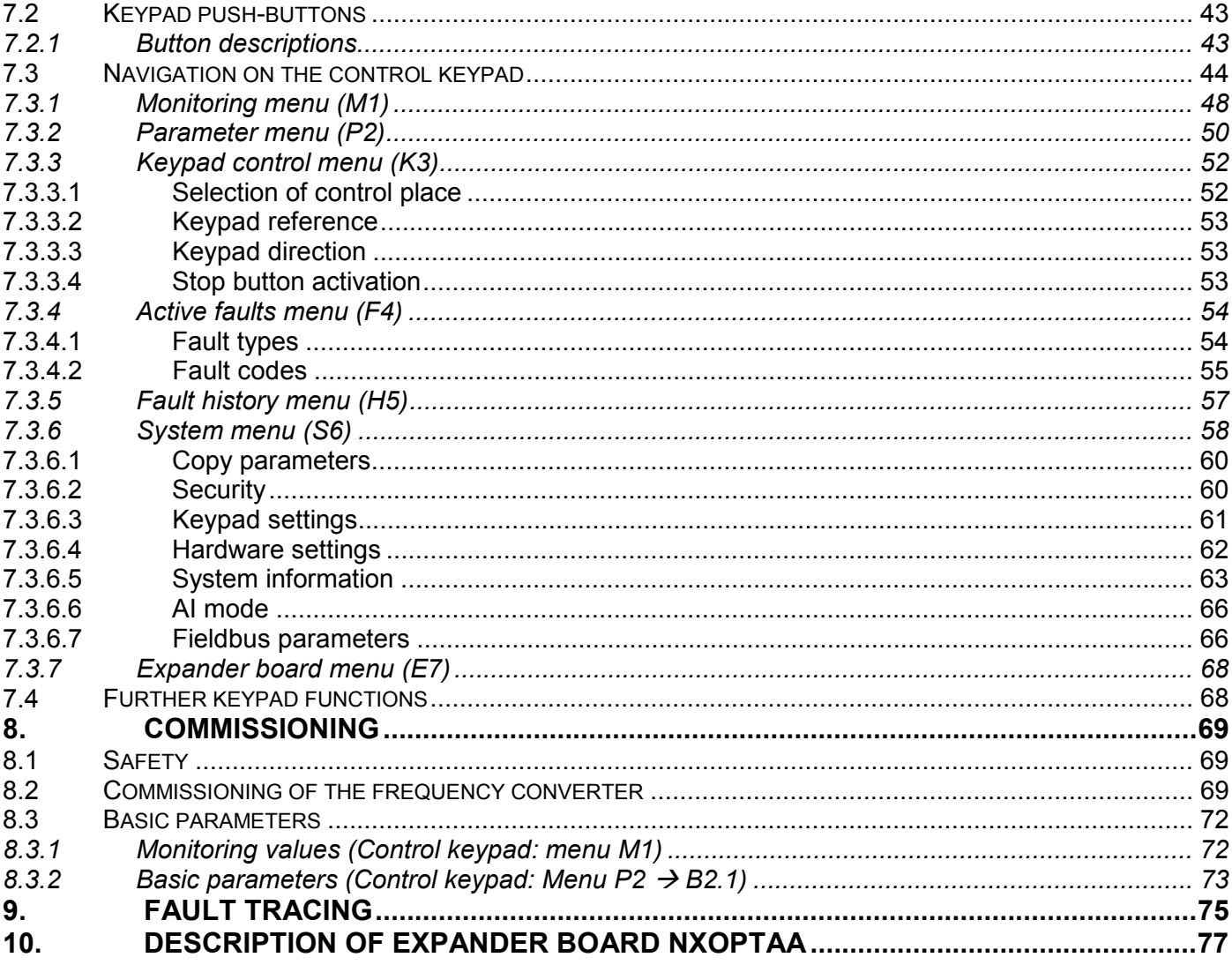

#### <span id="page-5-0"></span>**1. SAFETY**

### **ONLY A COMPETENT ELECTRICIAN MAY CARRY OUT THE ELECTRICAL INSTALLATION**

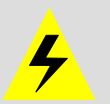

### **1.1 Warnings**

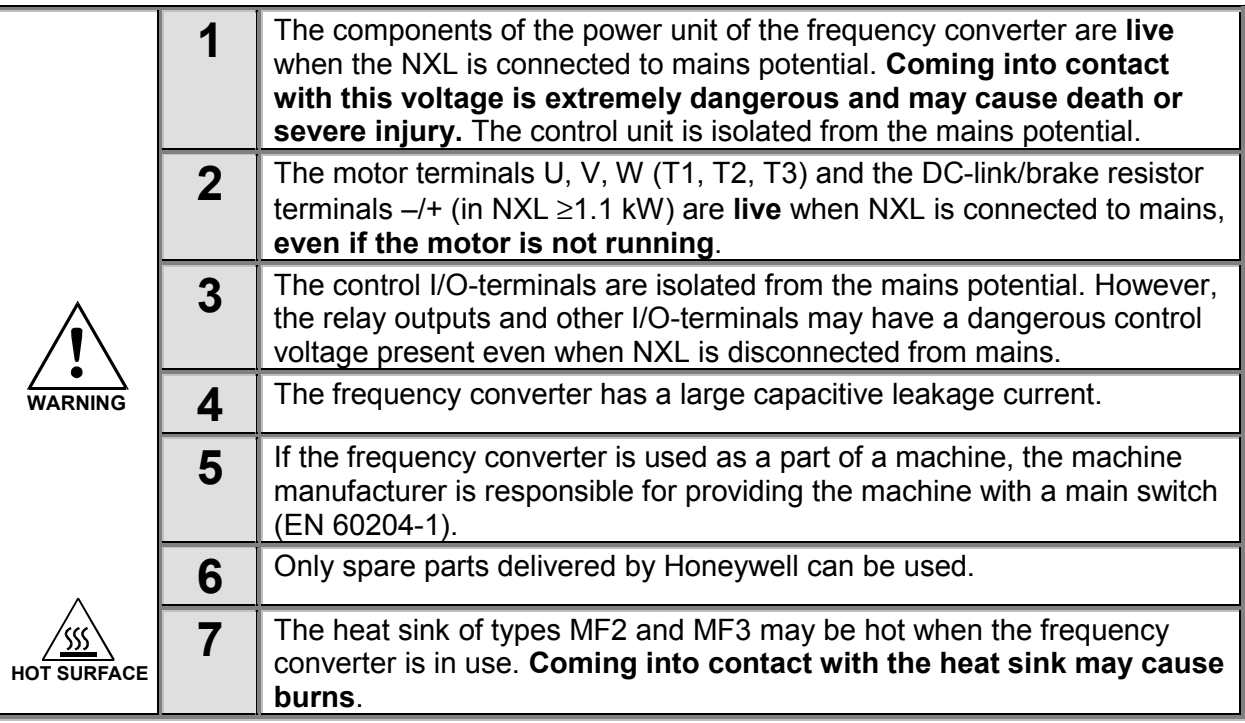

#### **1.2 Safety instructions**

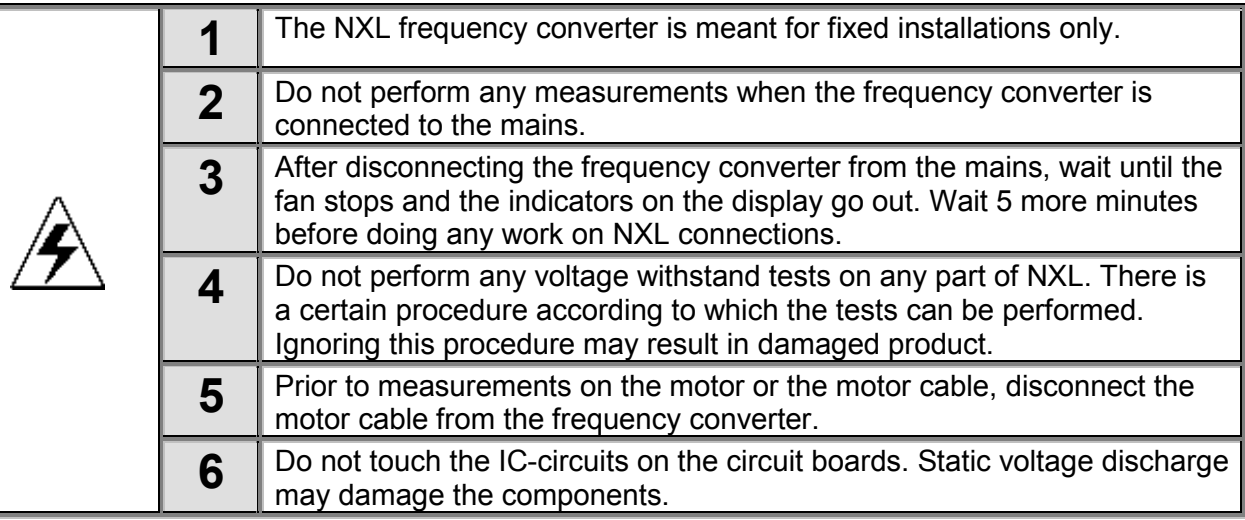

#### **1.3 Earthing and earth fault protection**

The NXL frequency converter must always be earthed with an earthing conductor connected to the earthing terminal  $\bigcirc$ .

<span id="page-6-0"></span>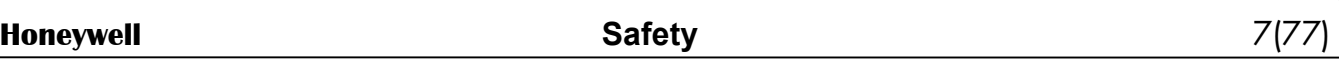

The earth fault protection inside the frequency converter protects only the converter itself against earth faults in the motor or the motor cable.

Due to the high capacitive currents present in the frequency converter, fault current protective switches may not function properly. If fault current protective switches are used they must be tested with the drive with earth fault currents that are possible to arise in fault situations.

### **1.4 Running the motor**

### *Warning symbols*

For personal safety, please pay special attention to the instructions marked with the following symbols:

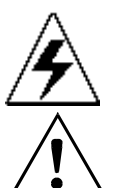

= *Dangerous voltage*

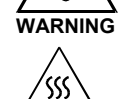

**WARNING** = *General warning*

### **HOT SURFACE** *= Hot surface – Risk of burn*

#### **MOTOR RUN CHECK LIST**

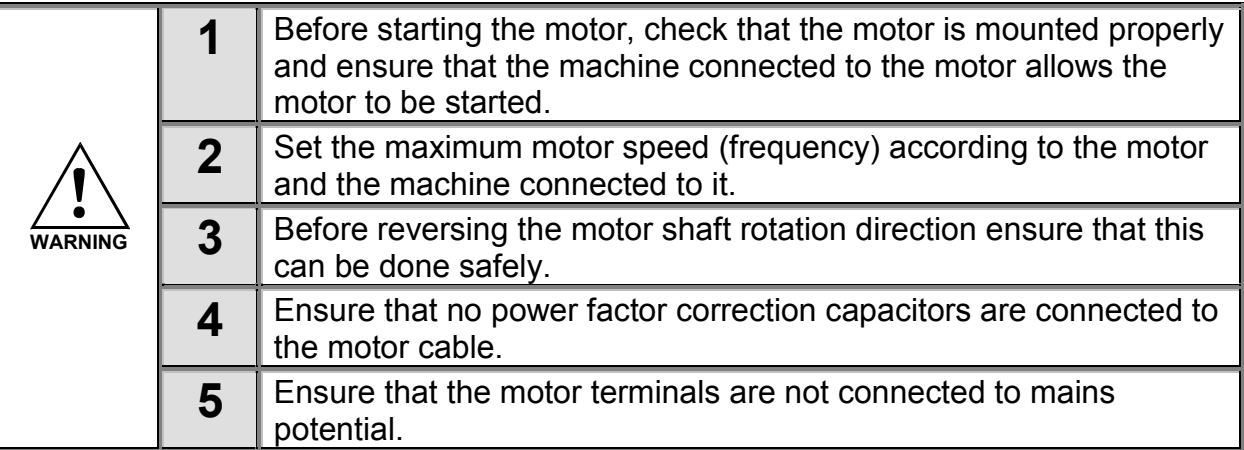

### <span id="page-7-0"></span>**2. EU DIRECTIVE**

### **2.1 CE marking**

The CE marking on the product guarantees the free movement of the product within the EEA (European Economic Area). It also guarantees that the product meets the various requirements placed upon it (such as the EMC Directive and possibly other directives according to the so-called new procedure).

NXL frequency converters carry the CE label as a proof of compliance with the Low Voltage Directive (LVD) and the Electro Magnetic Compatibility (EMC). The company SGS FIMKO has acted as the Competent Body.

### **2.2 EMC directive**

### *2.2.1 General*

The EMC Directive provides that the electrical apparatus must not excessively disturb the environment they are used in, and, conversely, it shall have an adequate level of immunity toward other disturbances from the same environment.

The compliance of NXL frequency converters with the EMC directive is verified with Technical Construction Files (TCF) checked and approved by SGS FIMKO, which is a Competent Body.

### *2.2.2 Technical criteria*

EMC compliance is a major consideration for NXL drives from the outset of the design. NXL frequency converters are marketed throughout the world, a fact which makes the EMC requirements of customers different. All NXL frequency converters are designed to fulfil even the strictest immunity requirements.

### *2.2.3 NXL frequency converter EMC classification*

NXL frequency converters are divided into two classes according to the level of electromagnetic disturbances emitted. Later in this manual the division is made according to the mechanical sizes (MF2, MF3, etc.). The technical data of the different sizes can be found in Chapter [4:](#page-12-0)

#### <span id="page-8-0"></span>**Class N:**

No EMC emission protection. NXL frames MF2 and MF3 are delivered from the factory without an external RFI filter as class N products.

#### **Class H:**

NXL frequency converters MF4 – MF6 **fulfil the requirements of the product standard EN 61800-3 + A11 for the 1st environment restricted distribution and the 2nd environment**. The emission levels correspond to the requirements of EN 61000-6-4.

With an external optional **RFI filter** the NXL frequency converters MF2 and MF3 also fulfil these requirements.

#### **All NX frequency converters fulfil all EMC immunity requirements (standards EN 61000-6-1, 61000-6-2 and EN 61800-3).**

#### *2.2.4 Manufacturer's declaration of conformity*

The following page presents the photocopy of the Manufacturer's Declaration of Conformity assuring the compliance of NXL frequency converters with the EMC-directives.

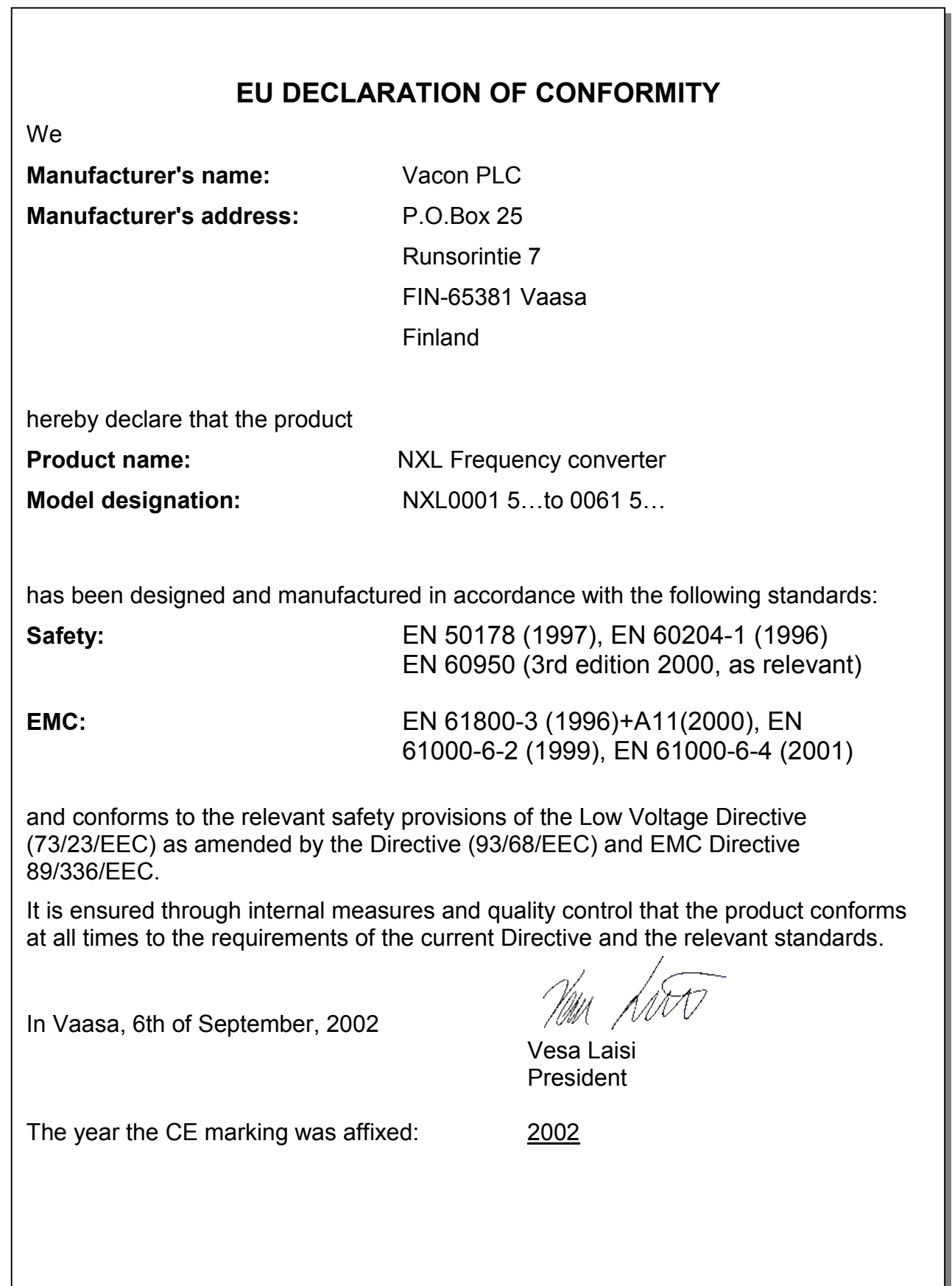

<span id="page-10-0"></span>NXL frequency converters have undergone stringent testing and quality checks during manufacture, before they are delivered to the customer. However, after unpacking the product, check that no signs of transport damages are to be found on the product and that the delivery is complete (compare the type designation of the product to the code below, Figure 3-1.

Should the drive have been damaged during the shipping, or the delivery does not correspond to the order please contact the supplier.

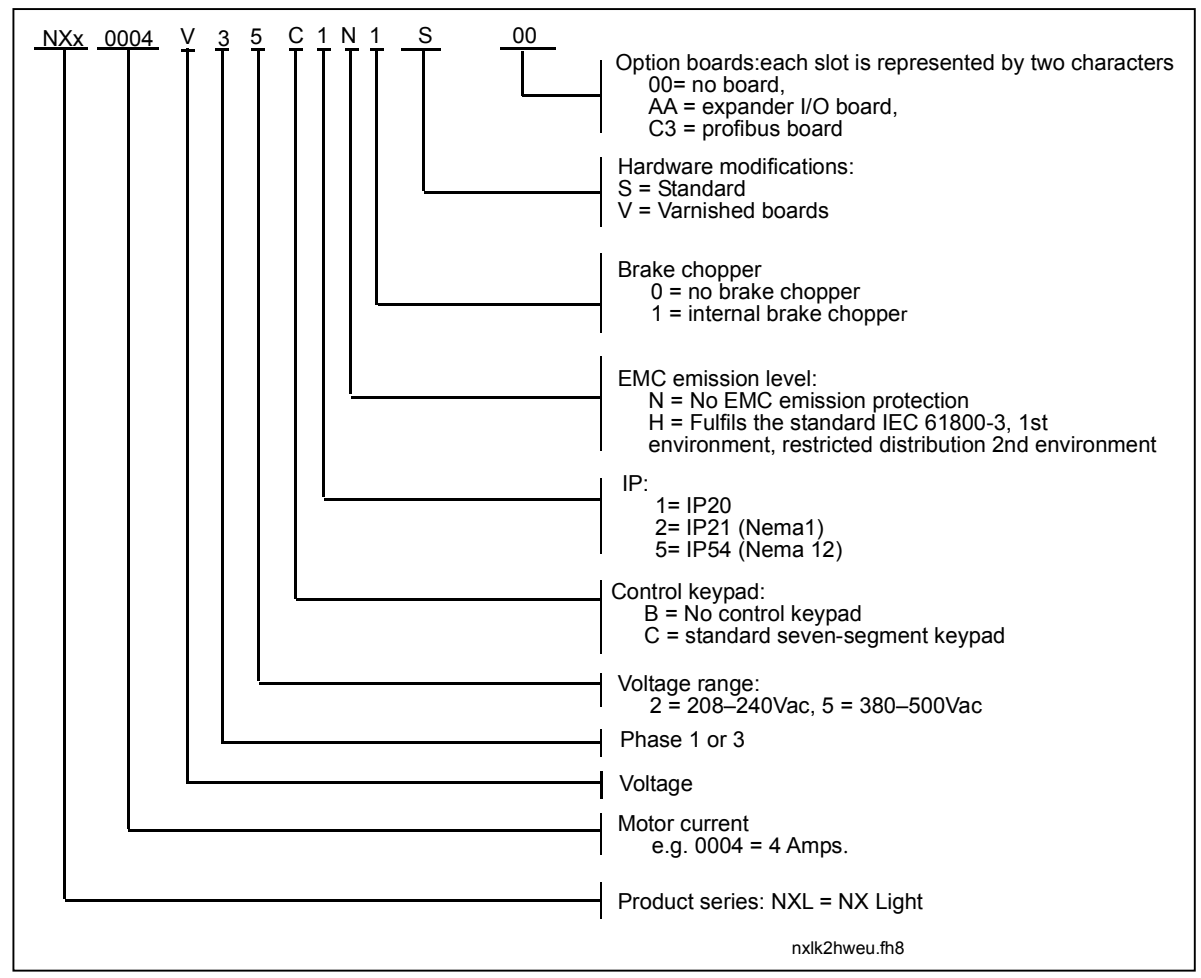

**3.1 Type designation code**

*Figure 3-1. NXL type designation code*

### **3.2 Storage**

If the frequency converter is to be kept in store before use make sure that the ambient conditions are acceptable:

Storing temperature –40…+70°C Relative humidity <95%, no condensation

#### **3.3 Maintenance**

In normal conditions, NXL frequency converters are maintenance-free. However, we recommend to clean the heatsink (using e.g. a small brush) whenever necessary. Most NXL drives are equipped with a cooling fan, which can easily be changed if necessary.

### **3.4 Warranty**

Only manufacturing defects are covered by the warranty. The manufacturer assumes no responsibility for damages caused during or resulting from transport, receipt of the delivery, installation, commissioning or use.

The manufacturer shall in no event and under no circumstances be held responsible for damages and failures resulting from misuse, wrong installation, unacceptable ambient temperature, dust, corrosive substances or operation outside the rated specifications. Neither can the manufacturer be held responsible for consequential damages.

The Manufacturer's time of warranty is 36 months from the delivery or 24 months from the commissioning whichever expires first (General Conditions NL92/Orgalime S92).

The local distributor may grant a warranty time different from the above. This warranty time shall be specified in the distributor's sales and warranty terms. The manufacturer assumes no responsibility for any other warranties granted by offers.

In all matters concerning the warranty, please contact first the distributor.

<span id="page-11-0"></span>**3**

#### <span id="page-12-0"></span>**4. TECHNICAL DATA**

#### **4.1 Introduction**

NXL is a compact, small-sized frequency converter with the output ranging from 220 W to 30 kW. It is well adapted for HVAC and OEM applications where its possibilities of use are almost unlimited.

The Motor and Application Control Block is based on microprocessor software. The microprocessor controls the motor basing on the information it receives through measurements, parameter settings, control I/O and control keypad. The IGBT Inverter Bridge produces a symmetrical, 3-phase PWM-modulated AC-voltage to the motor.

The control keypad constitutes a link between the user and the frequency converter. The control keypad is used for parameter setting, reading status data and giving control commands. Instead of the control keypad, also a PC can be used to control the frequency converter if connected through a cable and a serial interface adapter (optional equipment).

NXL drive can be equipped with control I/O boards NXOPTAA, NXOPTB\_ or NXOPTC\_.

All other sizes but MF2 have an internal brake chopper. For closer information, contact the Manufacturer or the local distributor (see back cover). The input EMC filters are available as options externally for MF2 and MF3. In other sizes the filters are internal and included as standard.

The NXL frequency converters are professional drives intended to be connected to industrial networks. According to IEC 61000-5-2, drives up to 1kW must be equipped with an input EMC filter if they are directly connected to general distribution network.

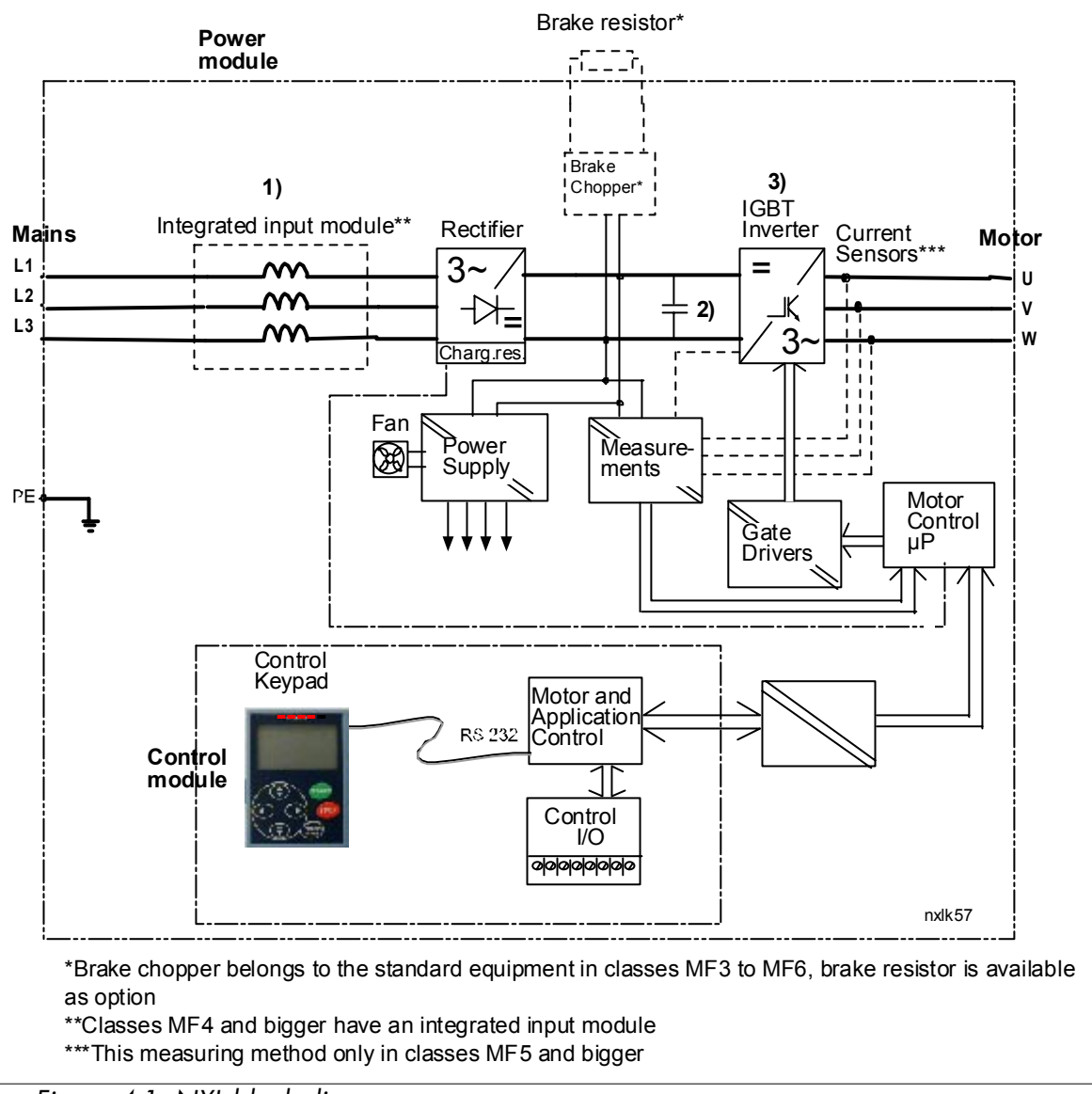

*Figure 4-1. NXL block diagram*

#### <span id="page-14-0"></span>**4.2 Power ratings**

### *4.2.1 NXL – Mains voltage 208 – 240 V*

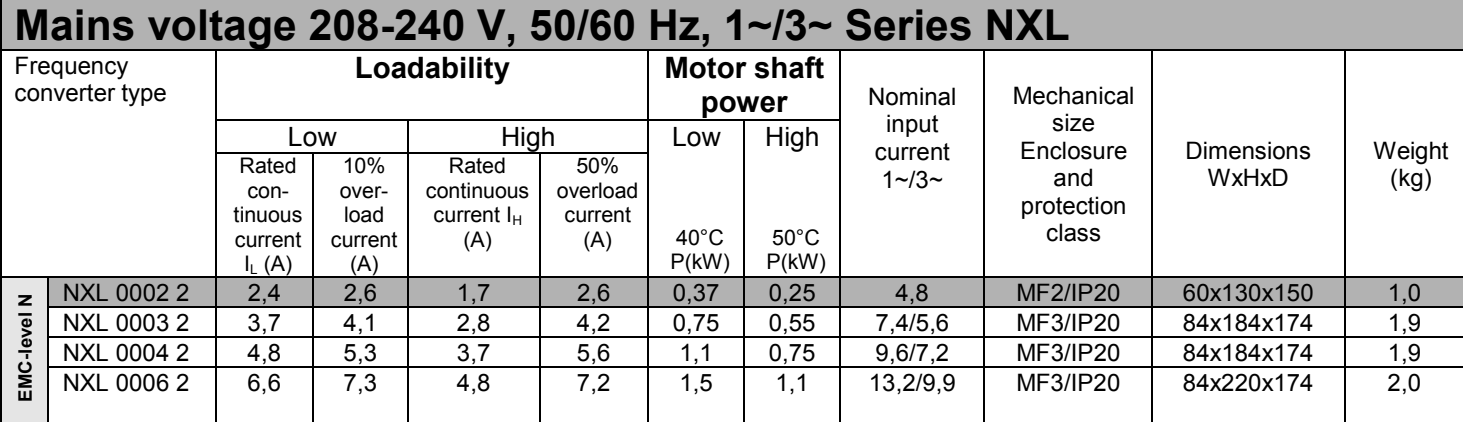

*Table 4-1. Power ratings and dimensions of NXL, supply voltage 208—240V.*

#### *4.2.2 NXL – Mains voltage 380 – 500 V*

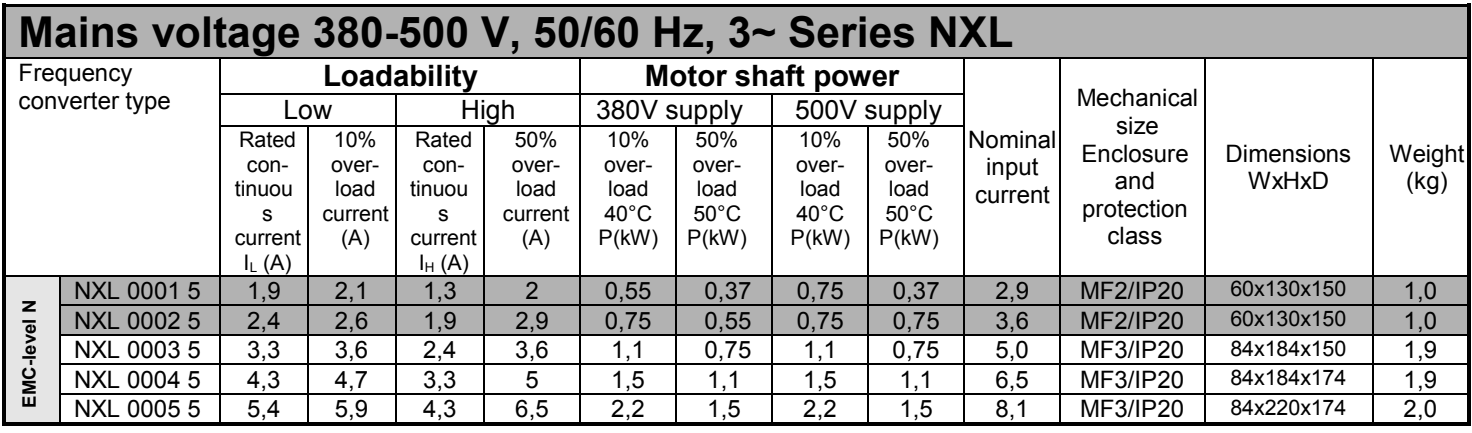

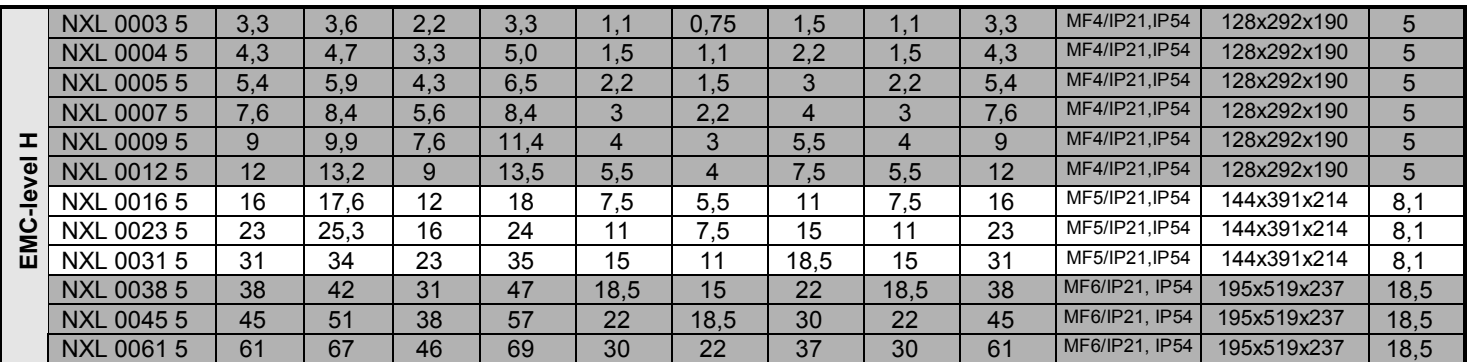

*Table 4-2. Power ratings and dimensions of NXL, supply voltage 380 – 500V.*

### <span id="page-15-0"></span>**4.3 Technical data**

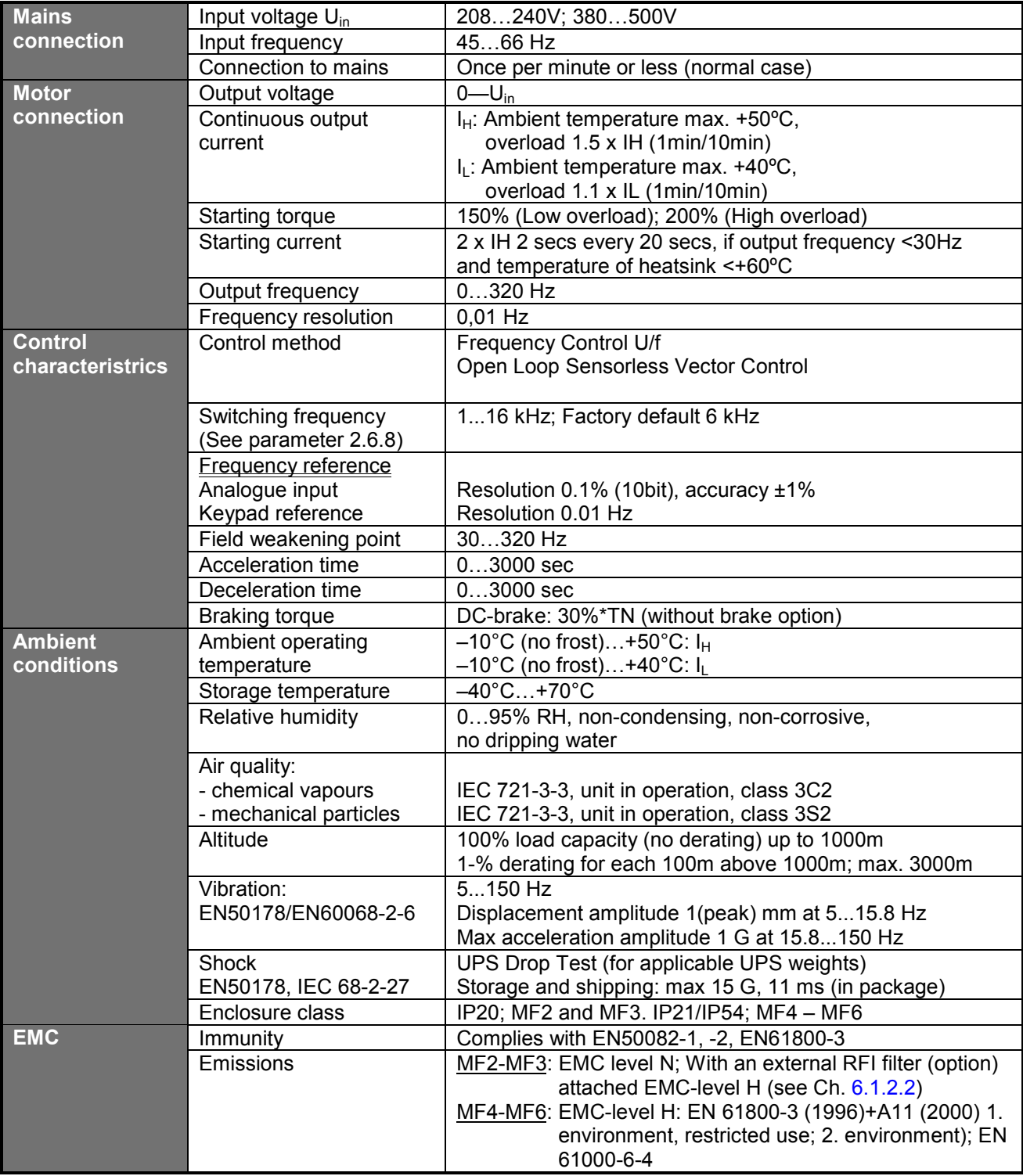

*Technical data (continues on next page)*

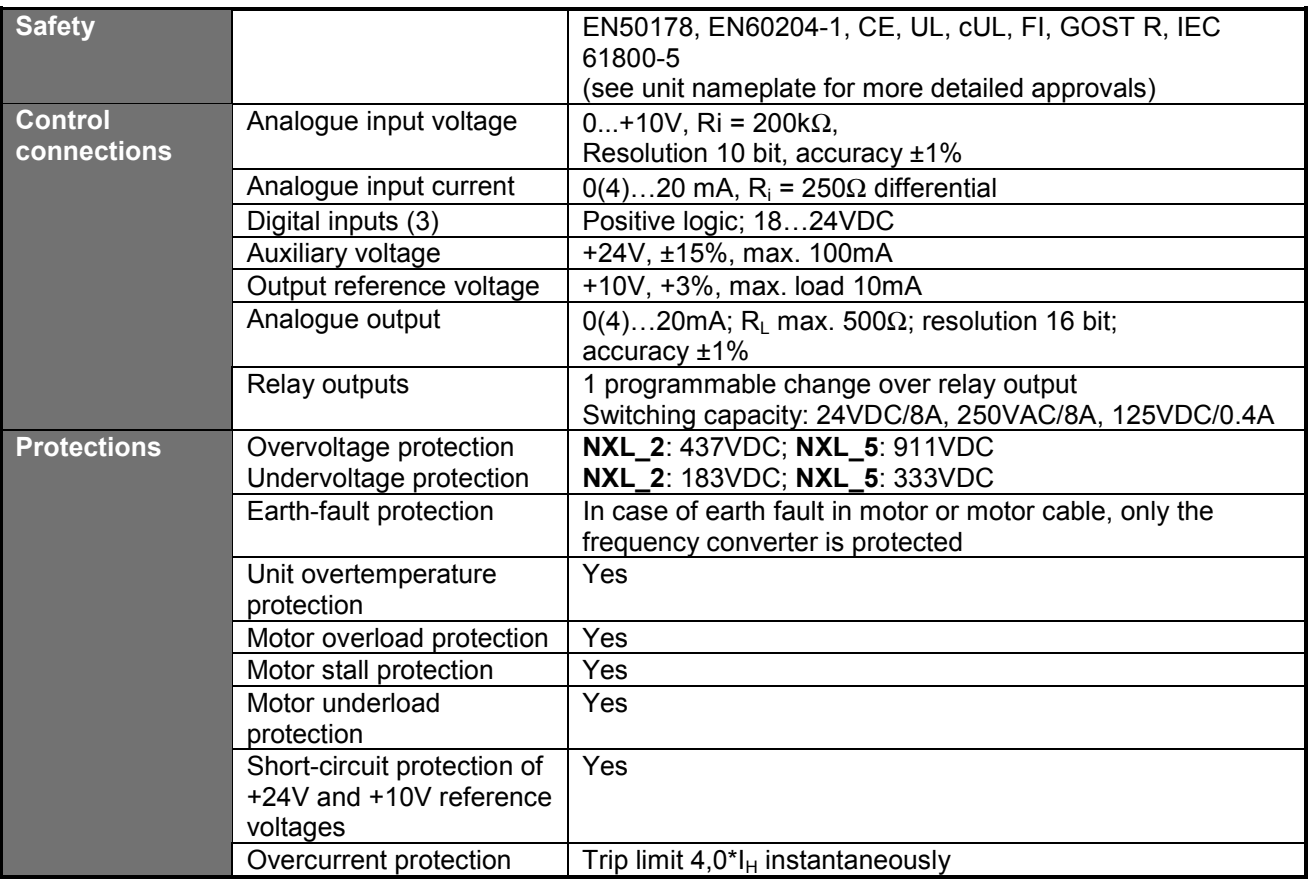

*Table 4- 3*. *Technical data*

#### <span id="page-17-0"></span>**5. INSTALLATION**

#### **5.1 Mounting**

#### *5.1.1 MF2 and MF3*

There are two possible positions in the wall mounting for the frames MF2 and MF3 (see Figure 5- 1)

The NXL type **MF2** is mounted with two screws using the middle holes of the mounting plates. If an RFI filter is used, the upper mounting plate shall be attached with **two** screws. MF3 and bigger types are always mounted with **four** screws, see Figure 5-2.

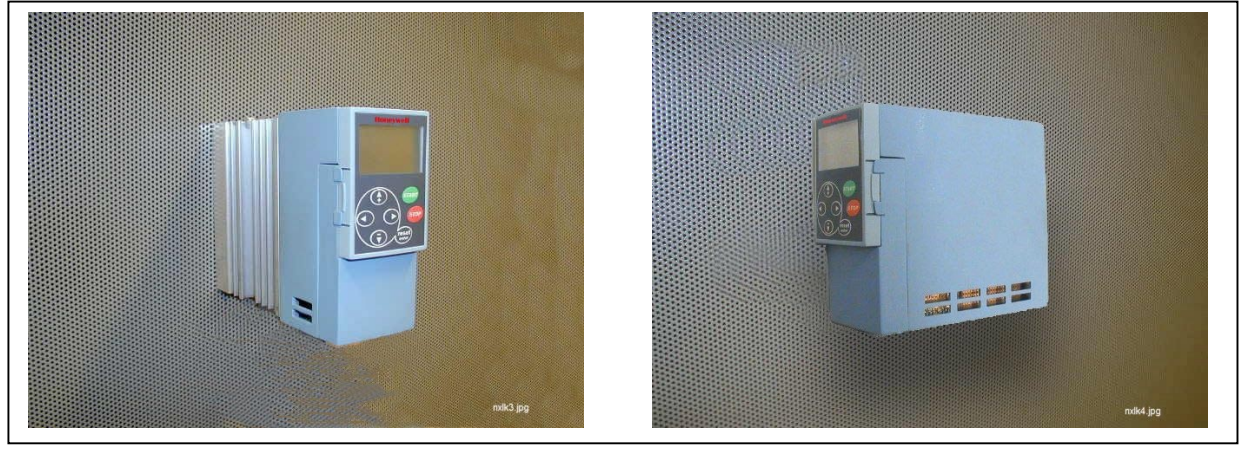

*Figure 5-1. The two possible mounting positions of NXL (MF2 and MF3)*

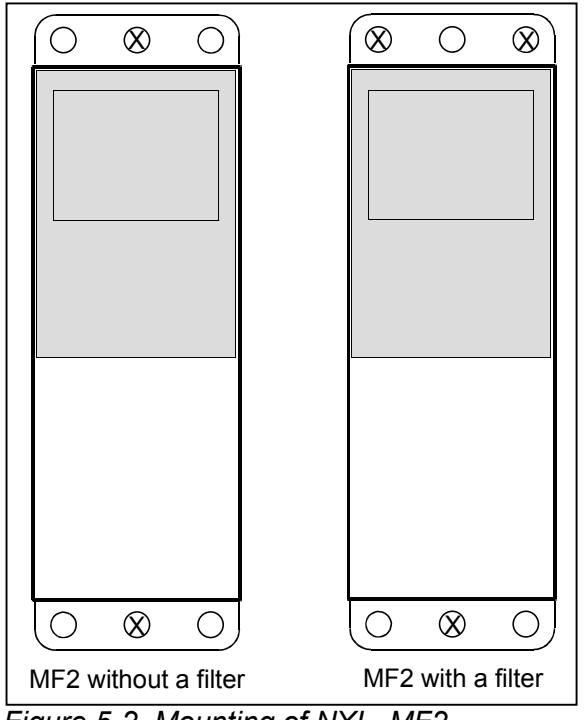

*Figure 5-2. Mounting of NXL, MF2*

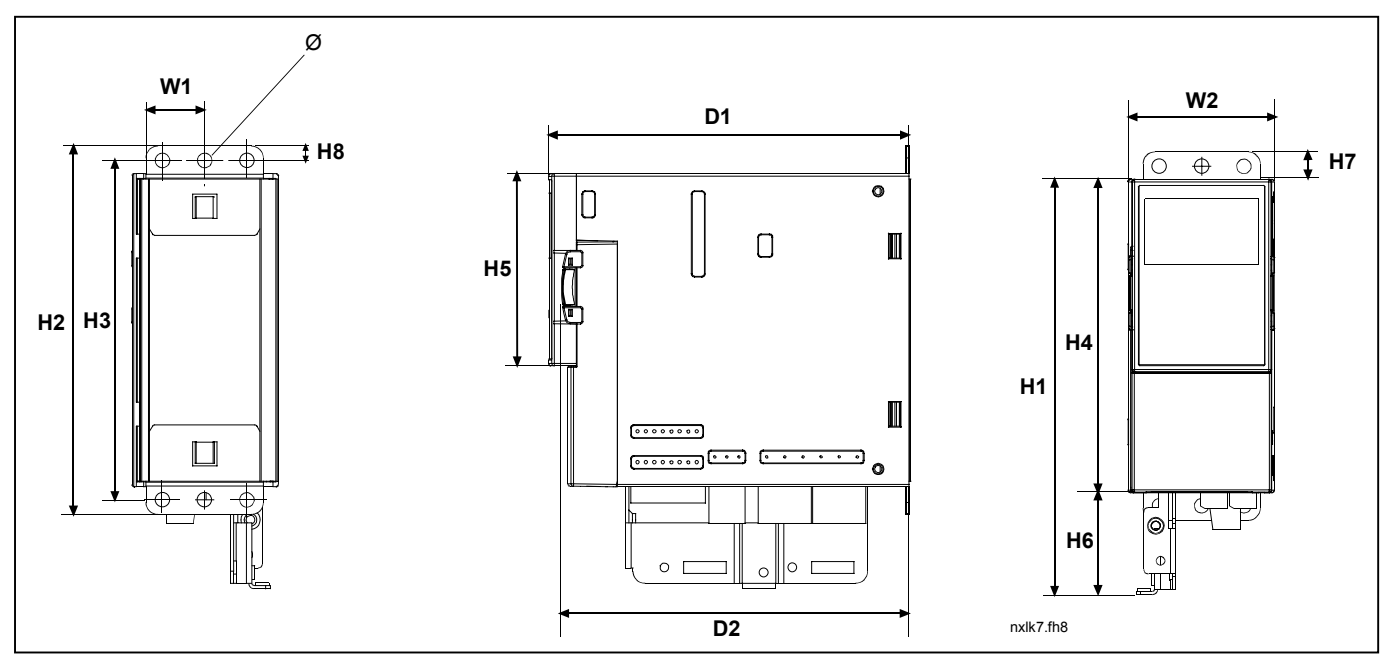

*Figure 5-3. NXL dimensions, MF2*

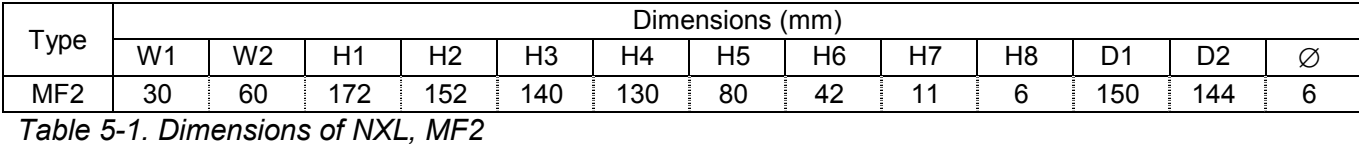

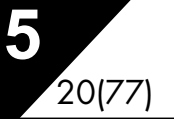

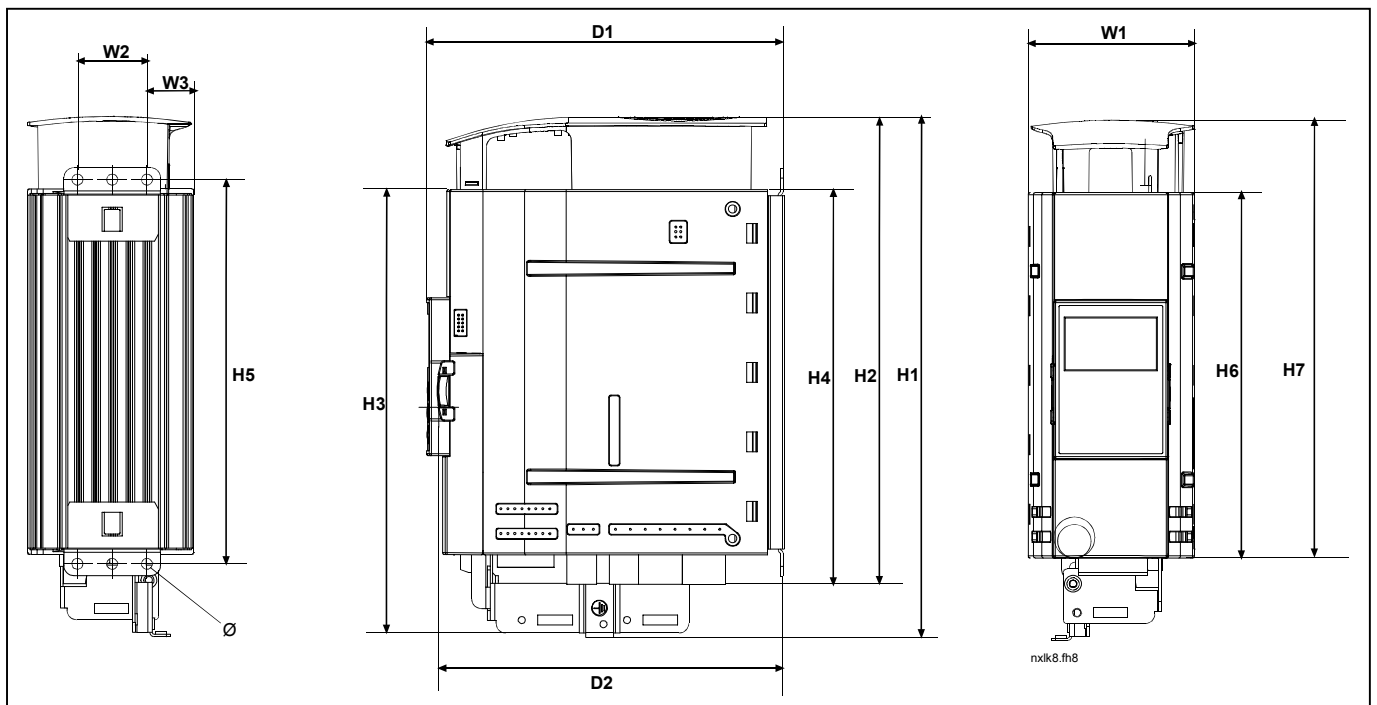

*Figure 5-4. NXL dimensions, MF3*

| $\tau$ ype                          | Dimensions (mm) |                |    |                |     |     |     |                |     |     |          |                |   |
|-------------------------------------|-----------------|----------------|----|----------------|-----|-----|-----|----------------|-----|-----|----------|----------------|---|
|                                     | W <sub>1</sub>  | W <sub>2</sub> | WЗ | H <sub>1</sub> | ⊥റ  | HЗ  | H4  | H <sub>5</sub> | H6  | H7  | D.       | D <sub>2</sub> | Ø |
| MF <sub>3</sub>                     | 84              | つに<br>ບບ       | 23 | 262            | 235 | 223 | 199 | 193            | 184 | 220 | ר ד<br>- | 166            | 6 |
| Table 5.0 Dimonsiona of NWI<br>11C2 |                 |                |    |                |     |     |     |                |     |     |          |                |   |

*Table 5-2. Dimensions of NXL, MF3*

#### <span id="page-20-0"></span>*5.1.2 MF4 – MF6*

The frequency converter shall be fixed with four screws (or bolts, depending on the unit size). Enough space shall be reserved around the frequency converter in order to ensure a sufficient cooling, see page [22.](#page-21-0)

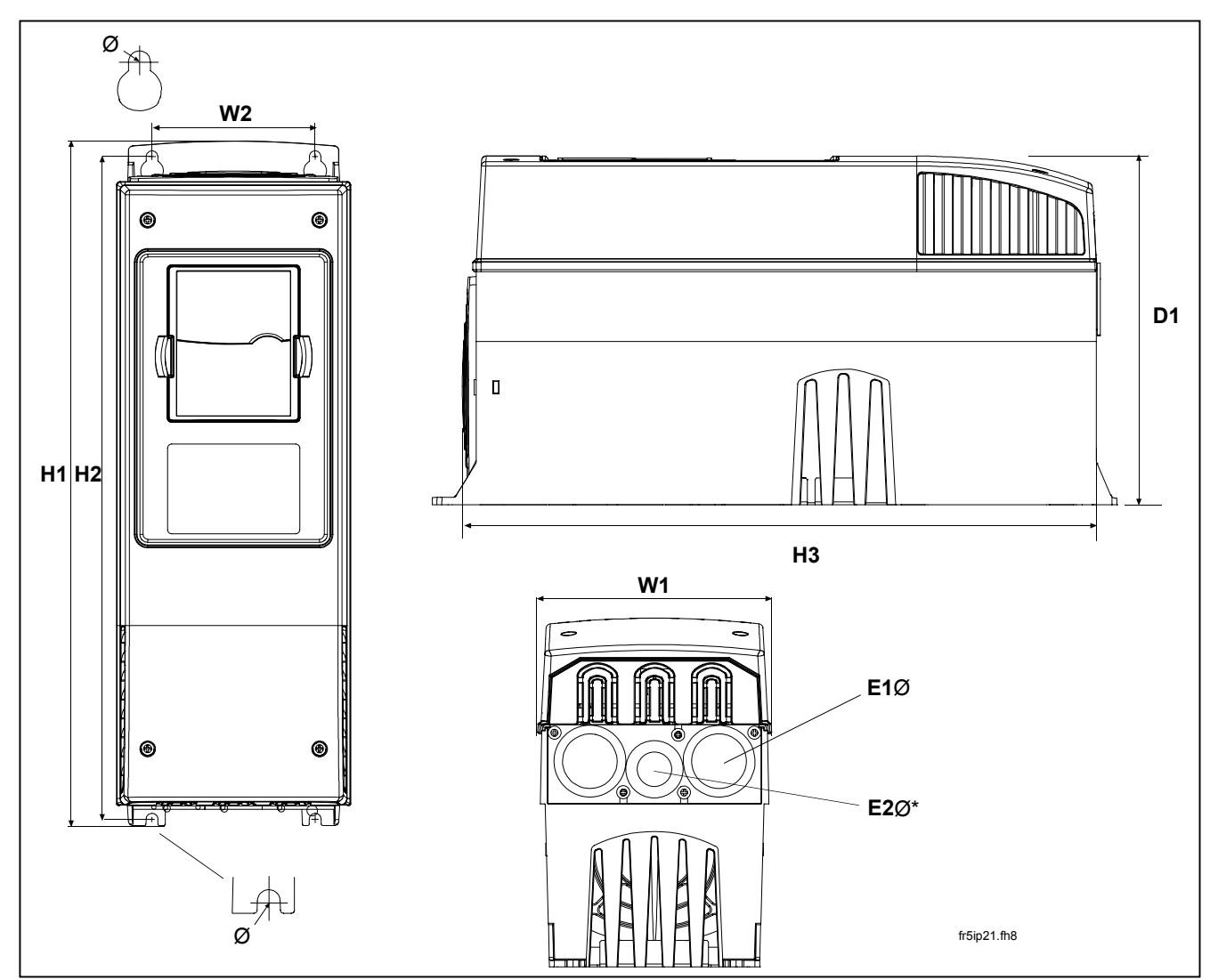

Also see to that the mounting plane is relatively even *Figure 5-5. NXL dimensions, MF4 and MF5*

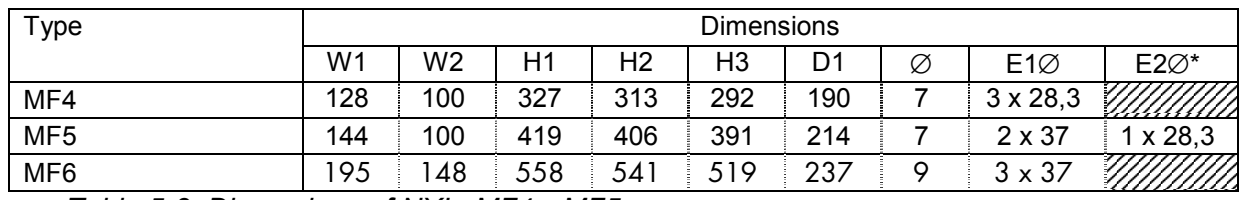

*Table 5-3. Dimensions of NXL, MF4—MF5*

 $* = MF5$  only

#### <span id="page-21-0"></span>**5.2 Cooling**

The cooling method in NXL drive is either convection or air cooling with a cooling fan. The cooling method for lower power ranges (frame MF2 and lower powers of MF3) is a convection type cooling. Forced air flow cooling is used for frames MF4, MF5, MF6 and higher powers of MF3.

Enough free space shall be left above and below the frequency converter to ensure sufficient air circulation and cooling. The required dimensions for free space are presented in the table below.

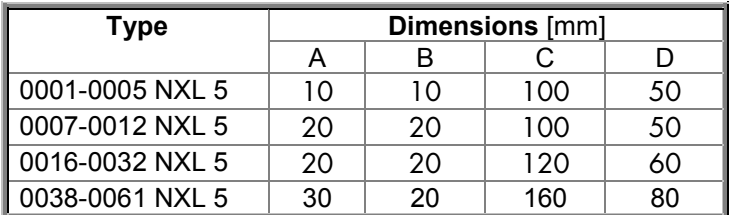

*Table 5-4. Mounting space dimensions*

- **A** = clearance around the freq. converter (see also **B**)
- **B** = distance from one frequency converter to another or distance to cabinet wall
- **C** = free space above the frequency converter
- **D** = free space underneath the frequency converter

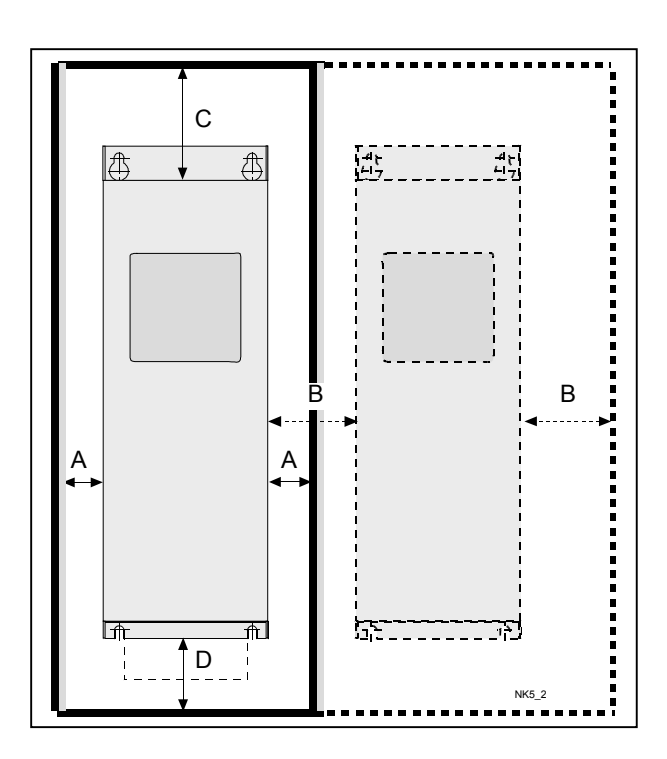

*Figure 5-6. Installation space*

### <span id="page-22-0"></span>**5.3 Changing EMC protection class from H to T**

The EMC protection class of NXL frequency converter types MF4 – MF6 can be changed from **class H** to **class T** with a simple procedure presented in the figures below.

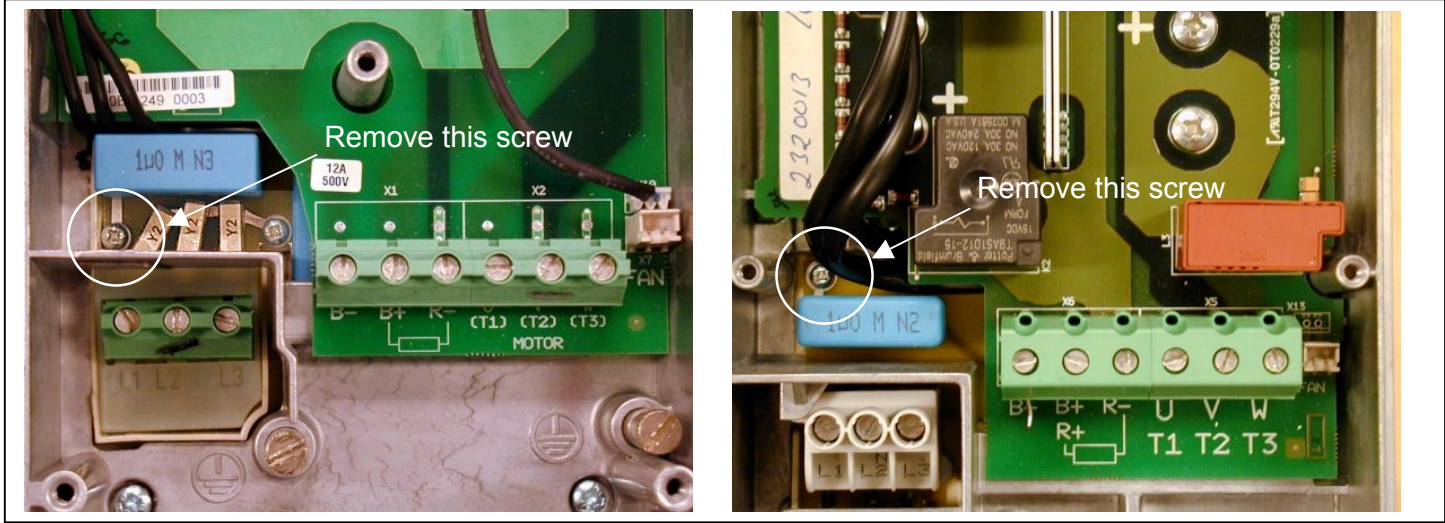

*Figure 5-7. Changing of EMC protection class, MF4 (right) and MF5 (left).*

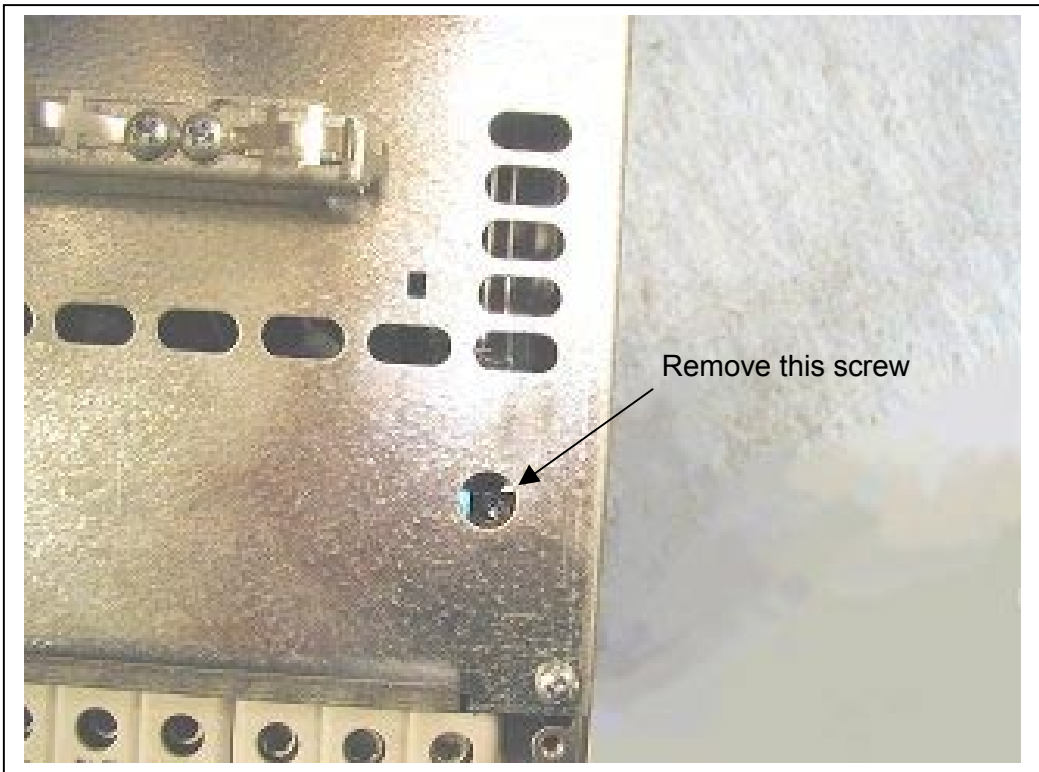

*Figure 5-8. Changing of EMC protection class, MF6*

### <span id="page-23-0"></span>**6. CABLING AND CONNECTIONS**

#### **6.1 Power connections**

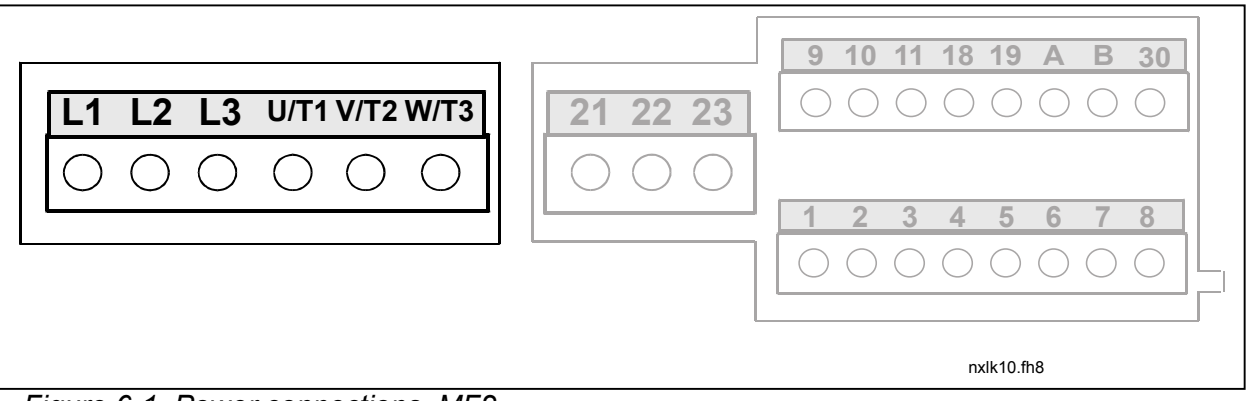

*Figure 6-1. Power connections, MF2*

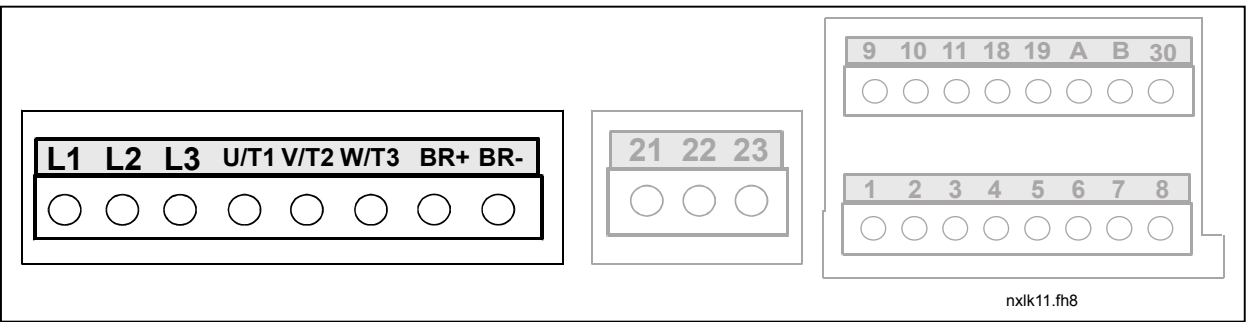

*Figure 6-2. Power connections, MF3*

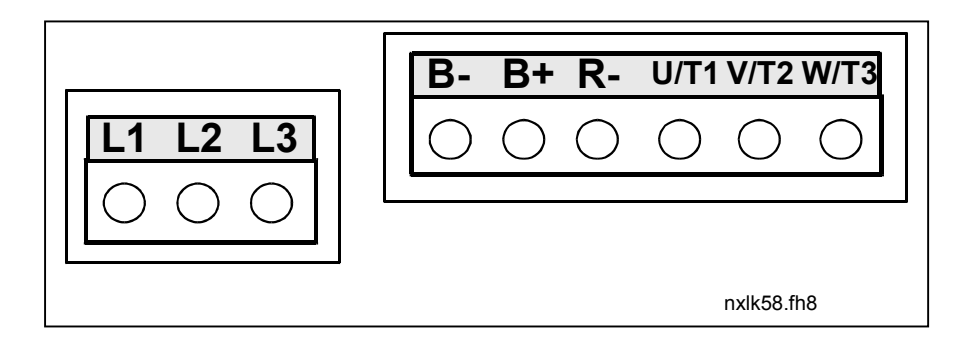

*Figure 6-3. Power connections, MF4 to MF6*

#### <span id="page-24-0"></span>*6.1.1 Cabling*

Use cables with heat resistance of at least +60°C. The cables and the fuses must be dimensioned according to the tables below. Installation of cables according to UL regulations is presented in Chapter [6.1.3.](#page-33-0)

The fuses function also as cable overload protection.

These instructions apply only to cases with one motor and one cable connection from the frequency converter to the motor. In any other case, ask the factory for more information.

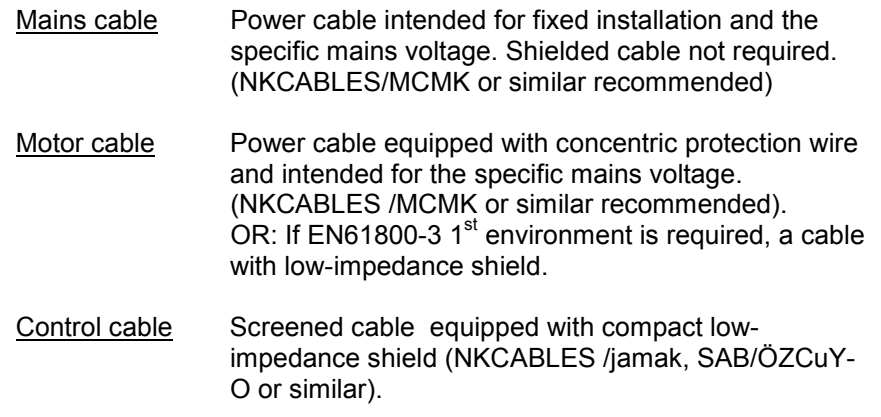

### *6.1.1.1 Cable and fuse sizes*

The control cables shall be at least 0.5 mm<sup>2</sup> screened multicore cables. The maximum terminal wire size is 2.5 mm<sup>2</sup> for the relay terminals and 1.5 mm<sup>2</sup> for other terminals.

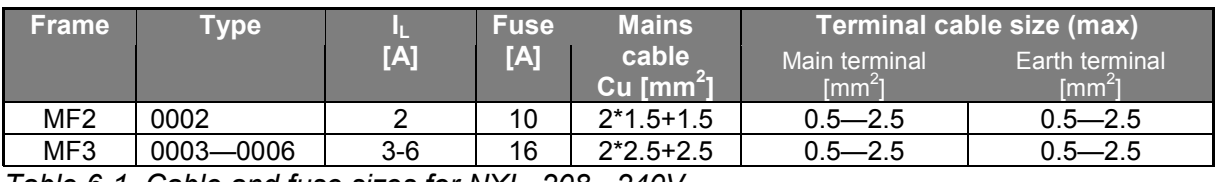

*Table 6-1. Cable and fuse sizes for NXL, 208 - 240V*

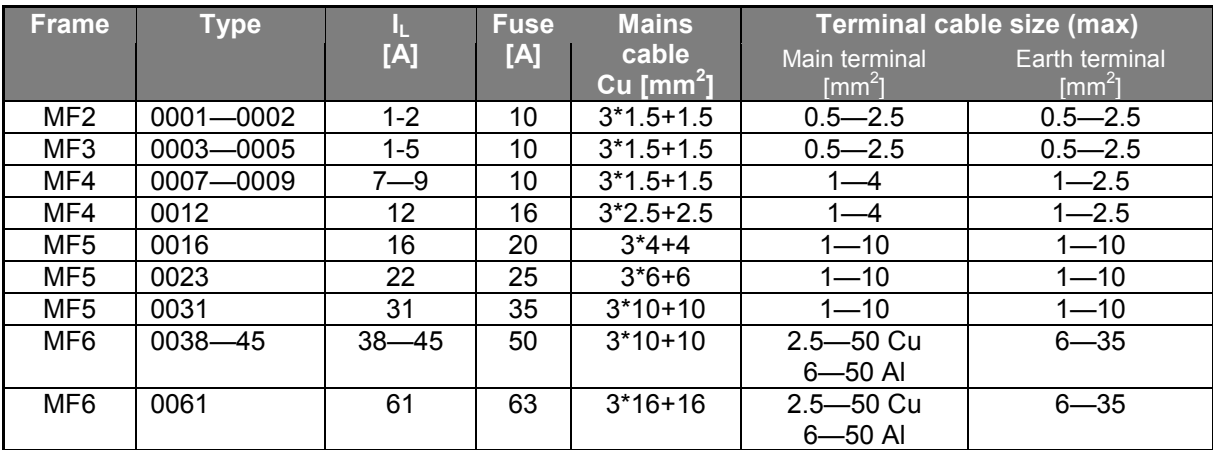

*Table 6-2. Cable and fuse sizes for NXL, 380 – 500V*

### <span id="page-25-0"></span>*6.1.2 Installation instructions*

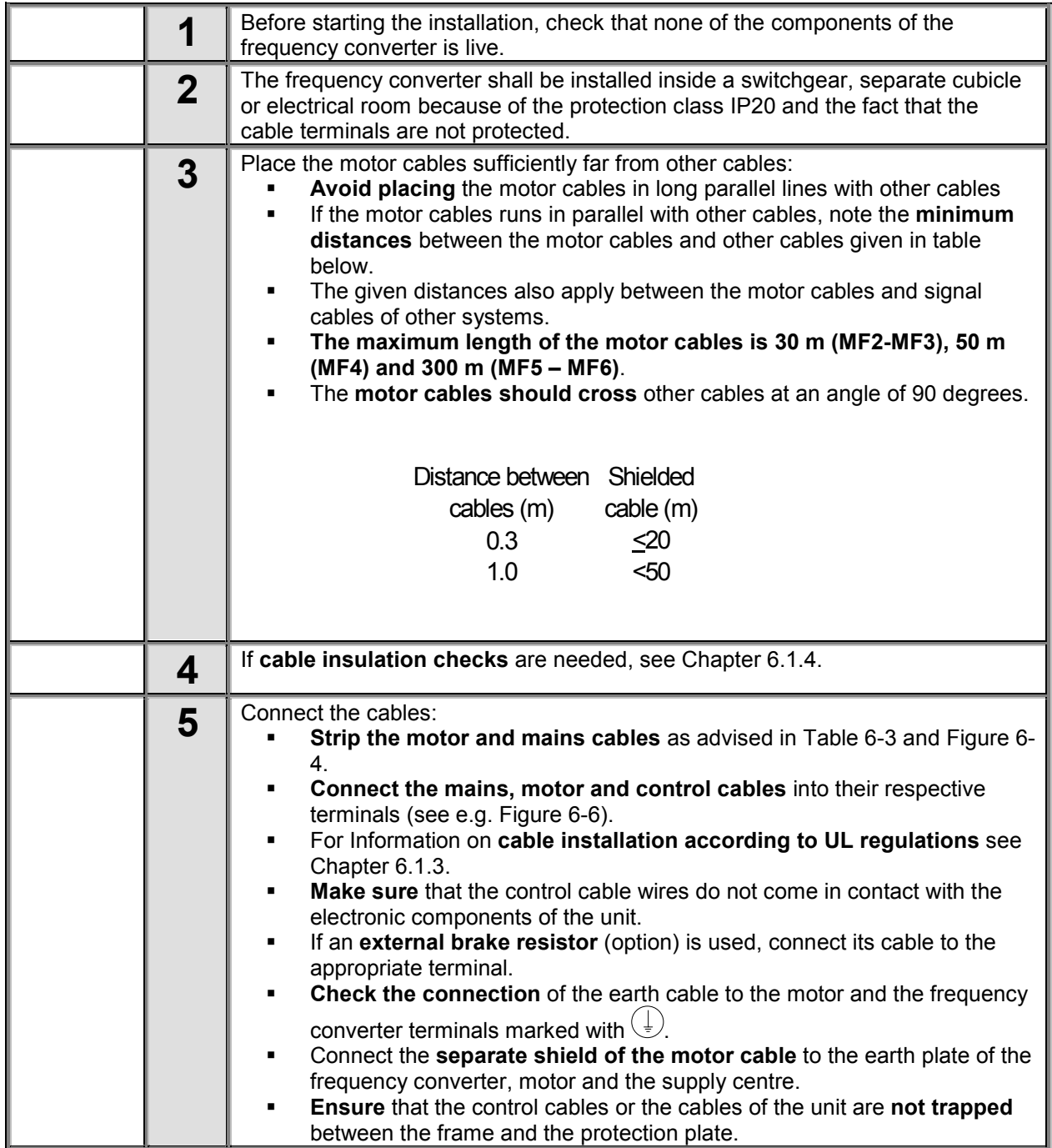

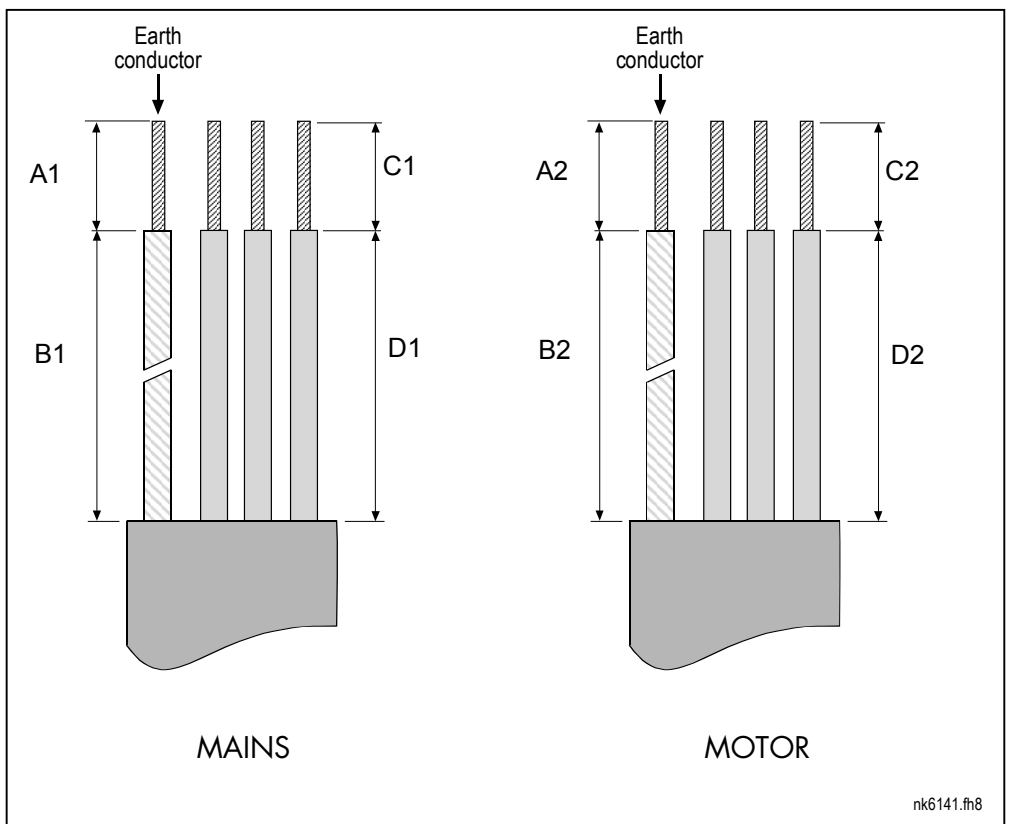

<span id="page-26-0"></span>*6.1.2.1 Stripping lengths of motor and mains cables*

*Figure 6-4. Stripping of cables*

| <b>Frame</b>    |    |    |    |    | B2 |    |  |
|-----------------|----|----|----|----|----|----|--|
| MF <sub>2</sub> |    | 35 | ۷J |    | 50 |    |  |
| MF3             |    | 40 | 30 |    | 60 |    |  |
| MF4             | 15 | 35 |    |    | 50 |    |  |
| MF <sub>5</sub> | 20 | 40 | 30 | ററ | 60 | ιu |  |
| MF <sub>6</sub> | or | 90 | 60 | ററ | 90 | IЮ |  |

*Table 6-3. Cables stripping lengths [mm]*

# <span id="page-27-0"></span>*6.1.2.2 Installation of cables to NXL*

**Note:** In case of connecting an external brake resistor (MF3 and bigger sizes), see separate Brake Resistor Manual.

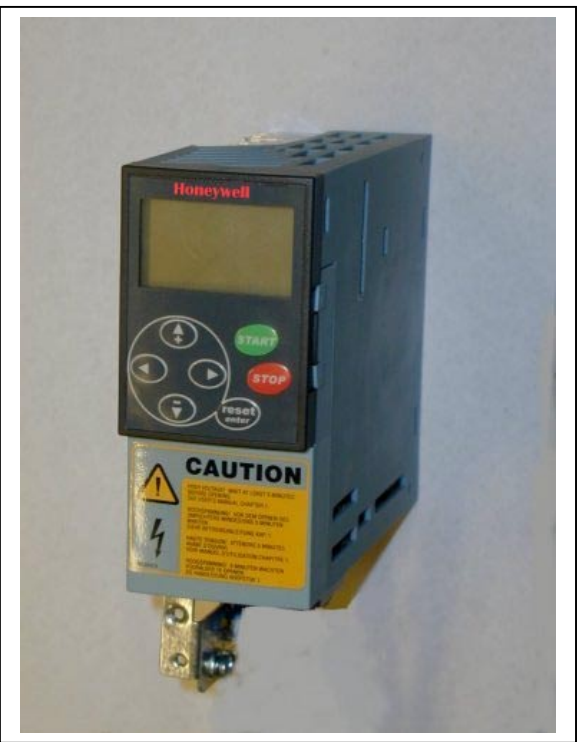

*Figure 6-5. NXL, MF2*

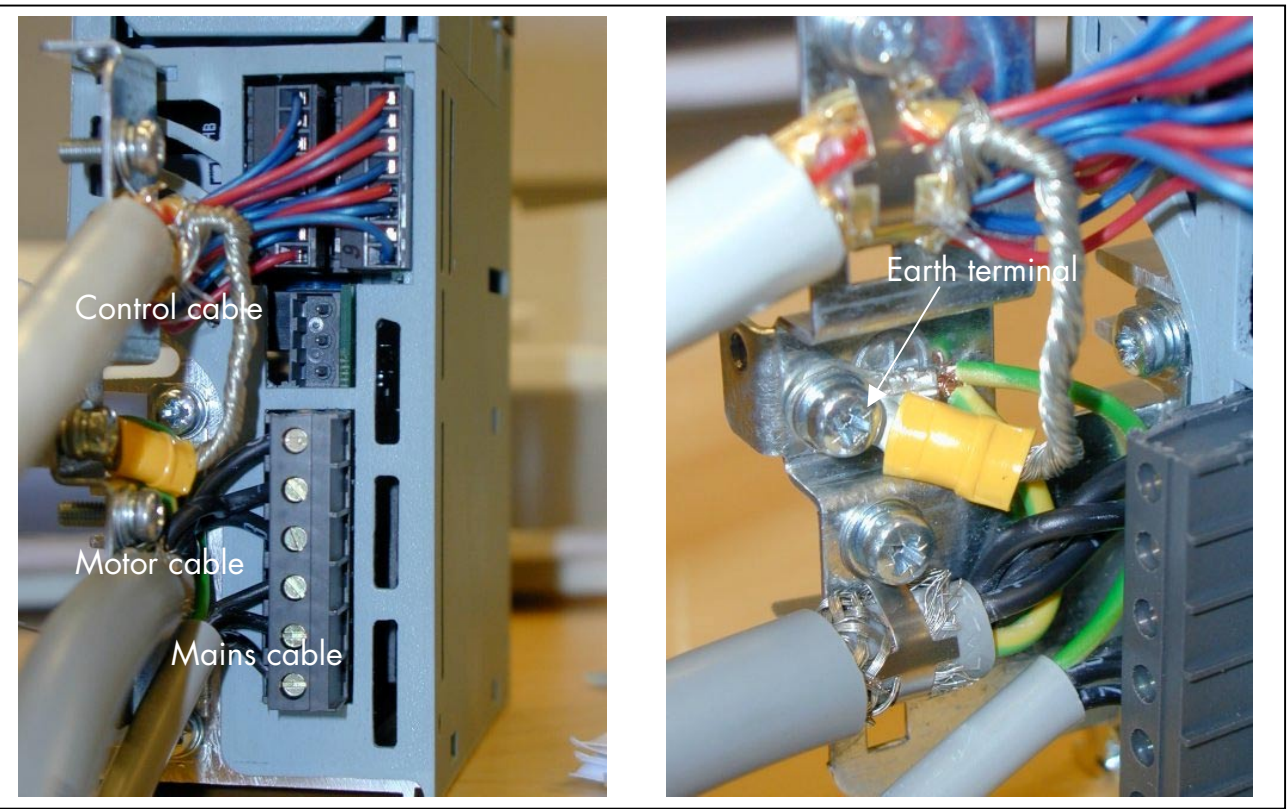

*Figure 6-6. Cable installation in NXL, MF2*

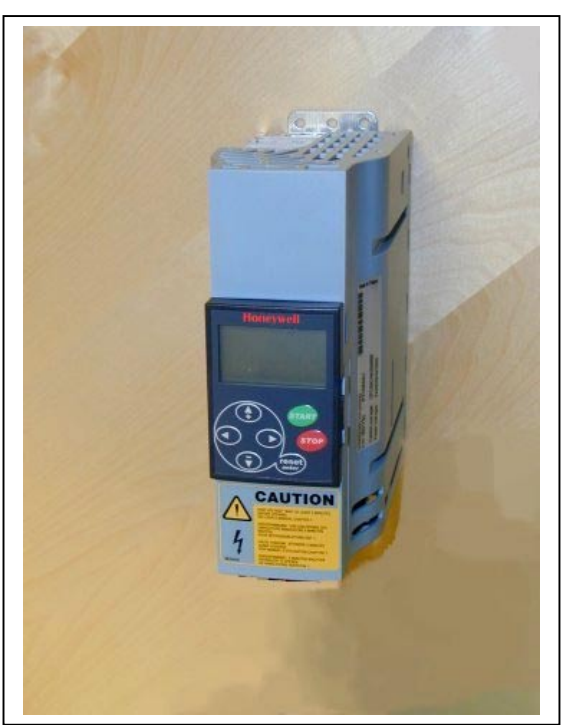

*Figure 6-7. NXL, MF3*

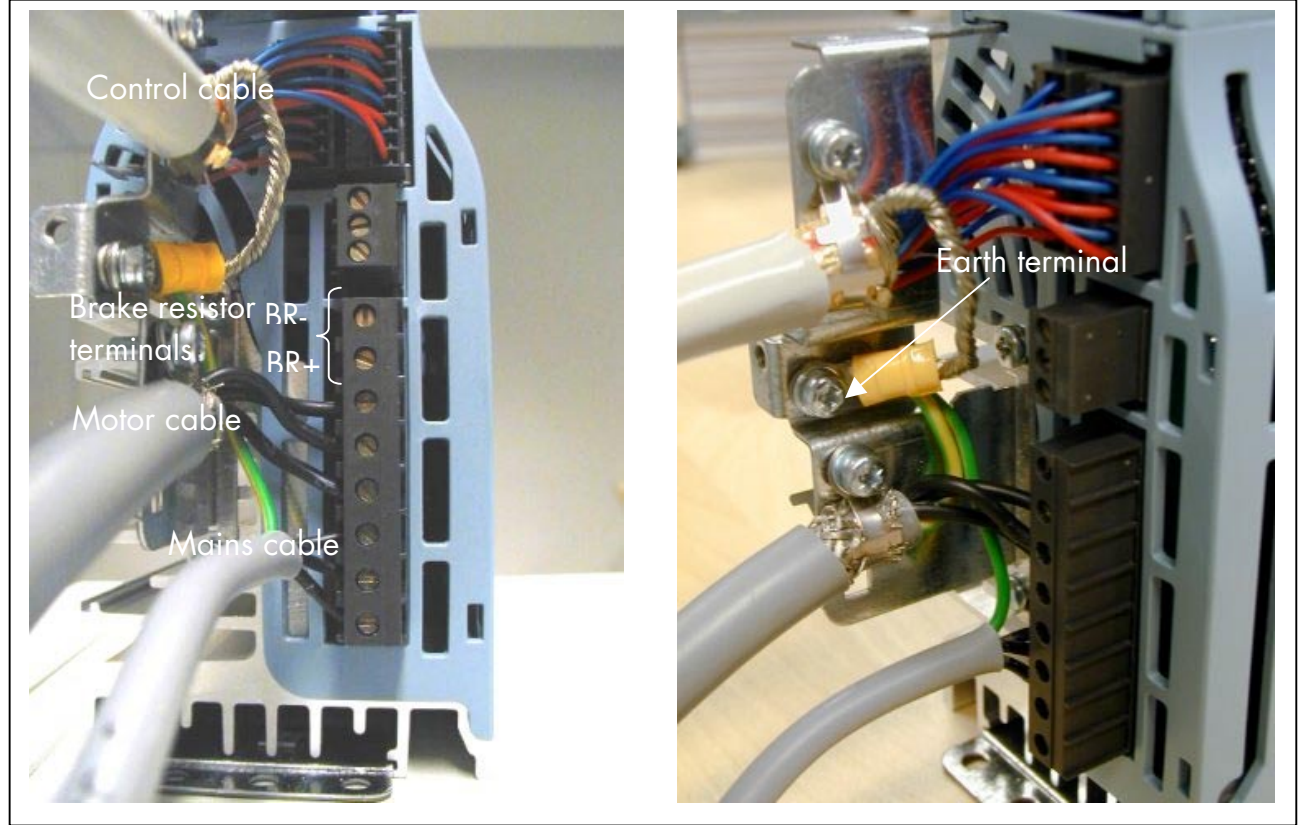

*Figure 6-8. Cable installation in NXL, MF3*

**NOTE!** MF2-MF3: It is advisable to connect the cables to the terminals and earthing plate first and then attach the terminals and earthing plate to the unit.

### *The installation of an external RFI filter*

The EMC protection class of NXL frequency converters MF2 and MF3 can be changed from **N** to **H** with an optional external RFI filter. Install the power cables in terminals L1, L2 and L3 and the grounding cable in terminal PE of the filter. See figure below. See also mounting instructions of MF2 in [Figure 5-2.](#page-17-0)

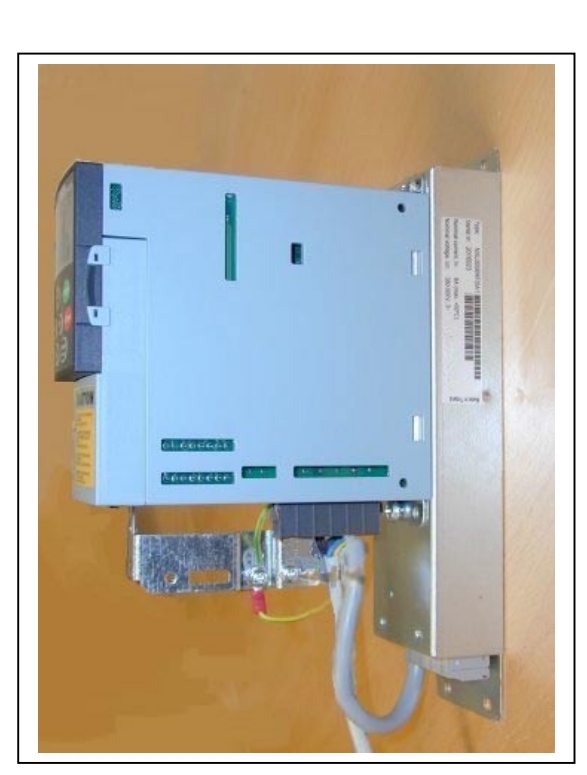

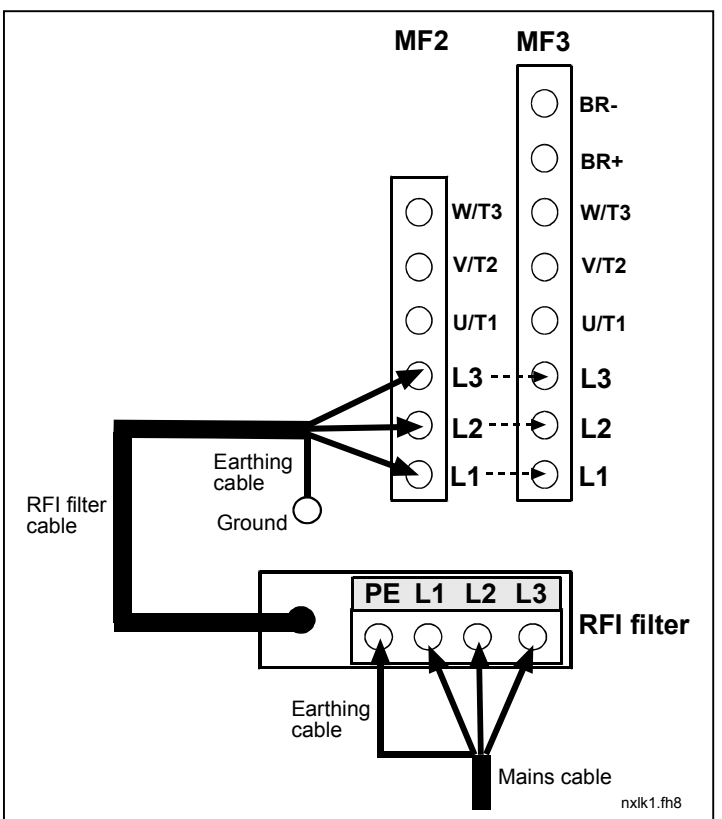

*Figure 6-9. MF2 with a RFI-filter Figure 6-10. RFI filter cable installation in Vacon NXL*

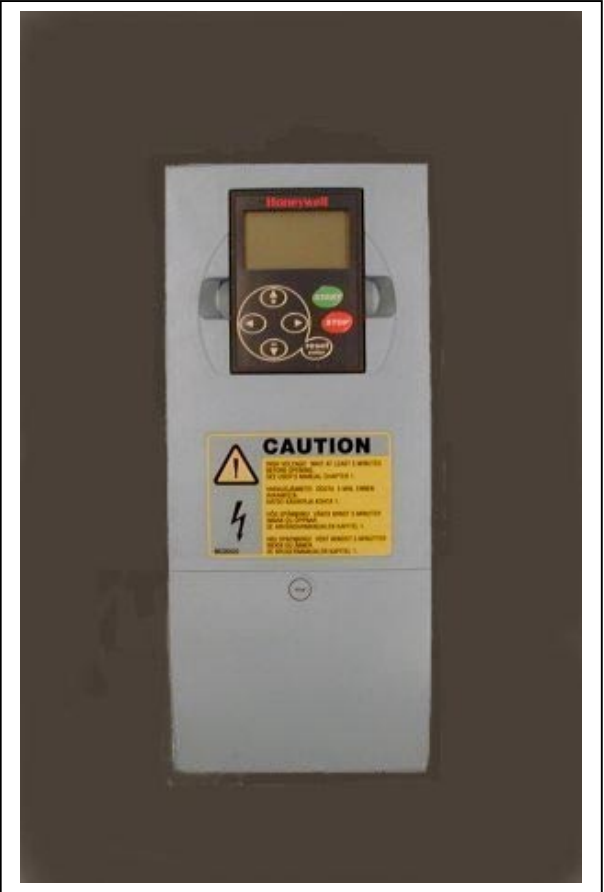

*Figure 6-11. NXL, MF4*

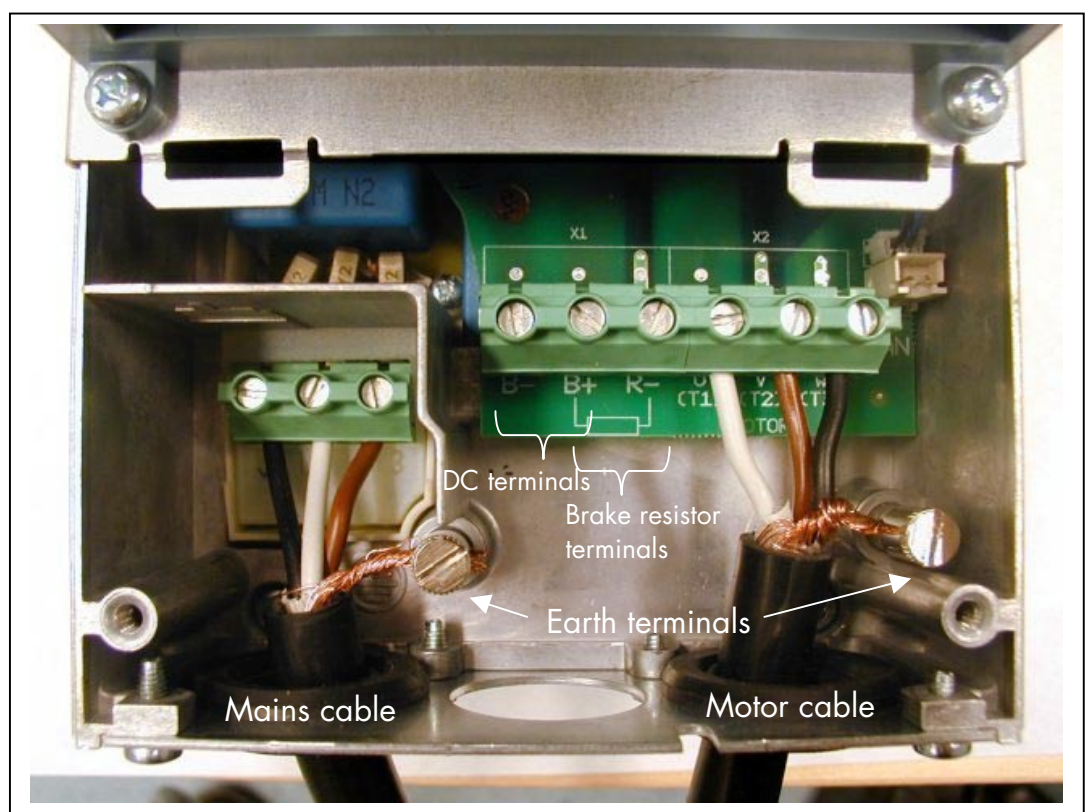

*Figure 6-12. Cable installation in NXL, MF4*

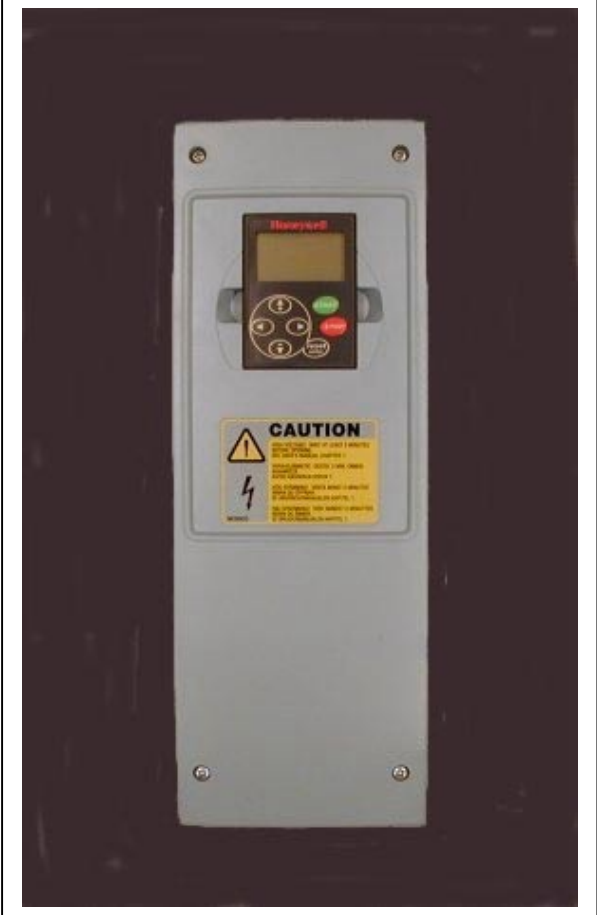

*Figure 6-13. NXL, MF5*

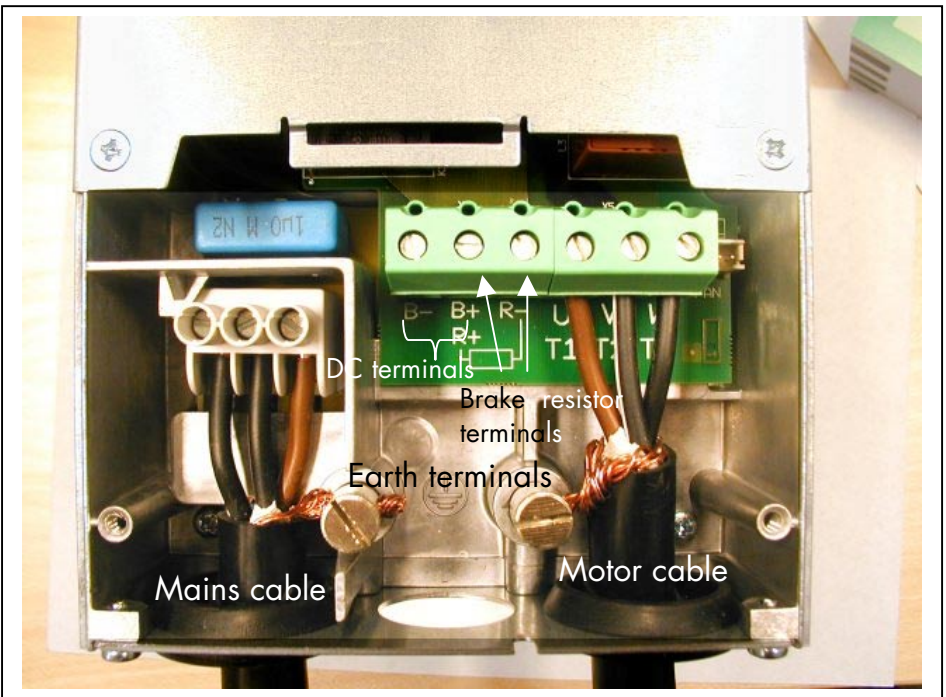

*Figure 6-14. Cable installation in NXL, MF5*

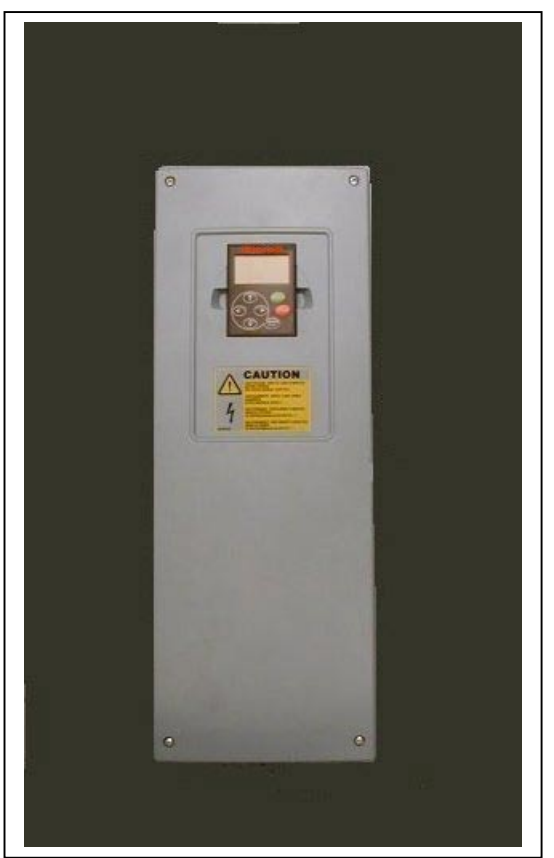

*Figure 6-15. NXL, MF6*

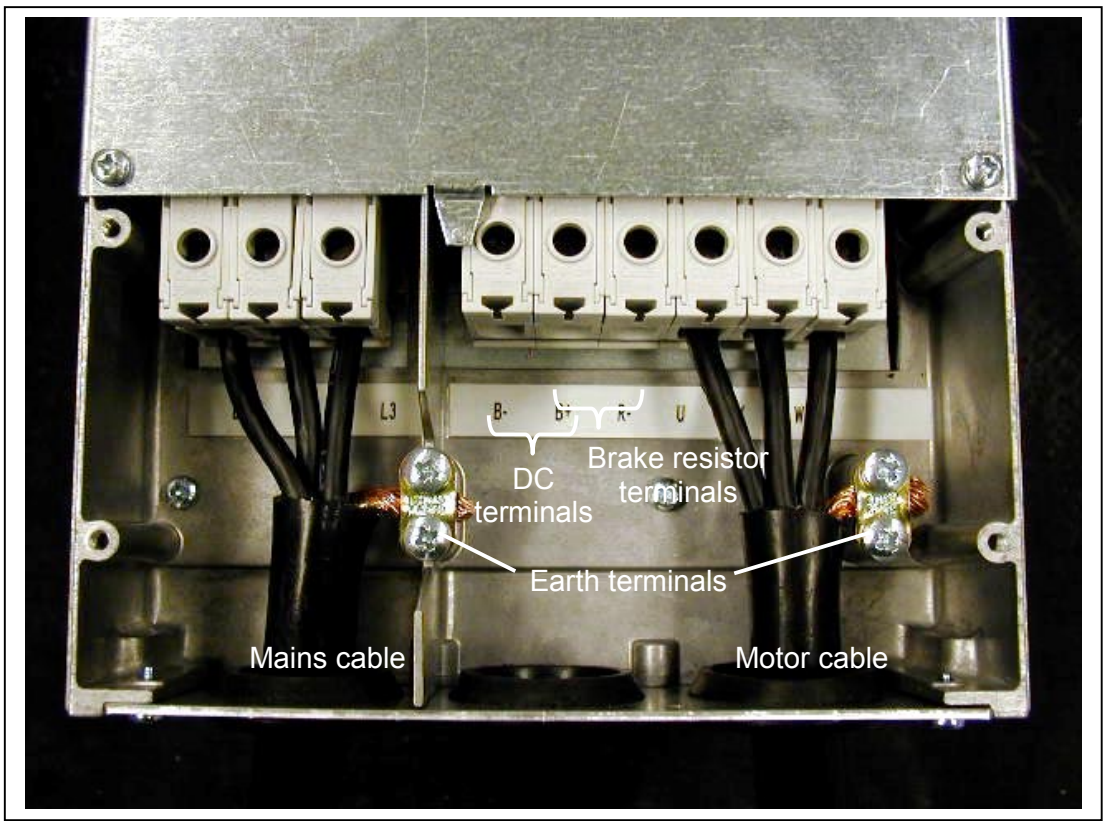

*Figure 6-16. Cable installation in NXL, MF6*

#### <span id="page-33-0"></span>*6.1.3 Cable installation and the UL standards*

To meet the UL ([Underwriters Laboratories\)](http://www.ul.com/) regulations, a UL-approved copper cable with a minimum heat-resistance of +60/75°C must be used.

The tightening torques of the terminals are given in Table 6-4.

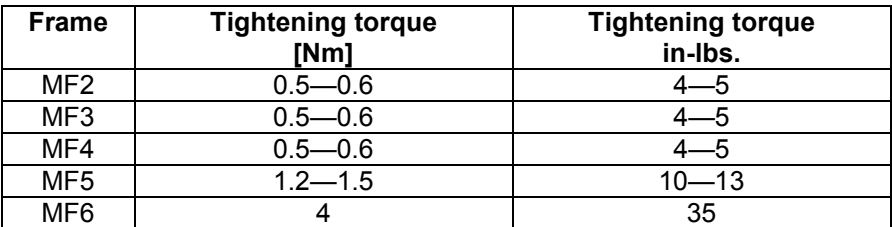

*Table 6-4. Tightening torques of terminals*

#### *6.1.4 Cable and motor insulation checks*

1. Motor cable insulation checks

Disconnect the motor cable from terminals U, V and W of the frequency converter and from the motor. Measure the insulation resistance of the motor cable between each phase conductor as well as between each phase conductor and the protective ground conductor.

The insulation resistance must be >1 $M\Omega$ .

2. Mains cable insulation checks

Disconnect the mains cable from terminals L1, L2 and L3 of the frequency converter and from the mains. Measure the insulation resistance of the mains cable between each phase conductor as well as between each phase conductor and the protective ground conductor.

The insulation resistance must be >1MΩ.

3. Motor insulation checks

Disconnect the motor cable from the motor and open the bridging connections in the motor connection box. Measure the insulation resistance of each motor winding. The measurement voltage must equal at least the motor nominal voltage but not exceed 1000 V. The insulation resistance must be >1MΩ.

#### <span id="page-34-0"></span>**6.2 Control unit**

The control unit of the NXL frequency converter is integrated with the power unit and consists roughly of the control board and one optional board, which can be connected to the *slot connector* of the control board.

The frequency converter is delivered from the factory with the basic configuration without an option board.

#### *6.2.1 Control connections*

The basic control connections are shown in Chapter 6.2.1.

The signal descriptions of the Multicontrol Application are presented below and in Chapter 2 of the Application Manual.

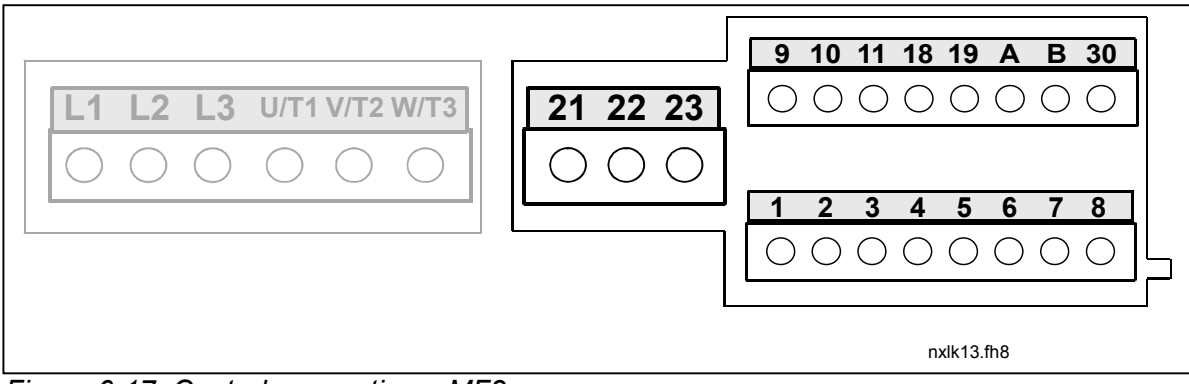

*Figure 6-17. Control connections, MF2*

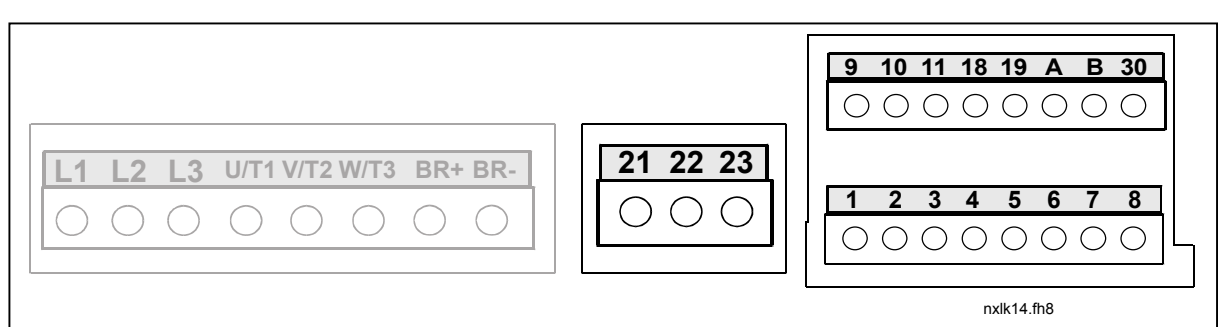

*Figure 6-18. Control connections, MF3*

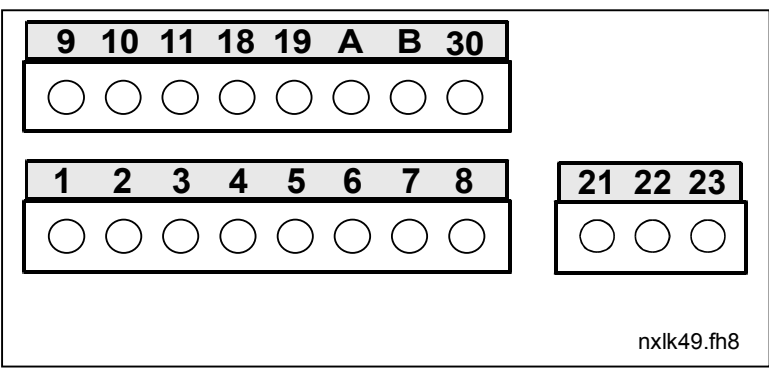

*Figure 6-19. Control connections, MF4, MF5*

#### <span id="page-35-0"></span>*6.2.2 Control I/O*

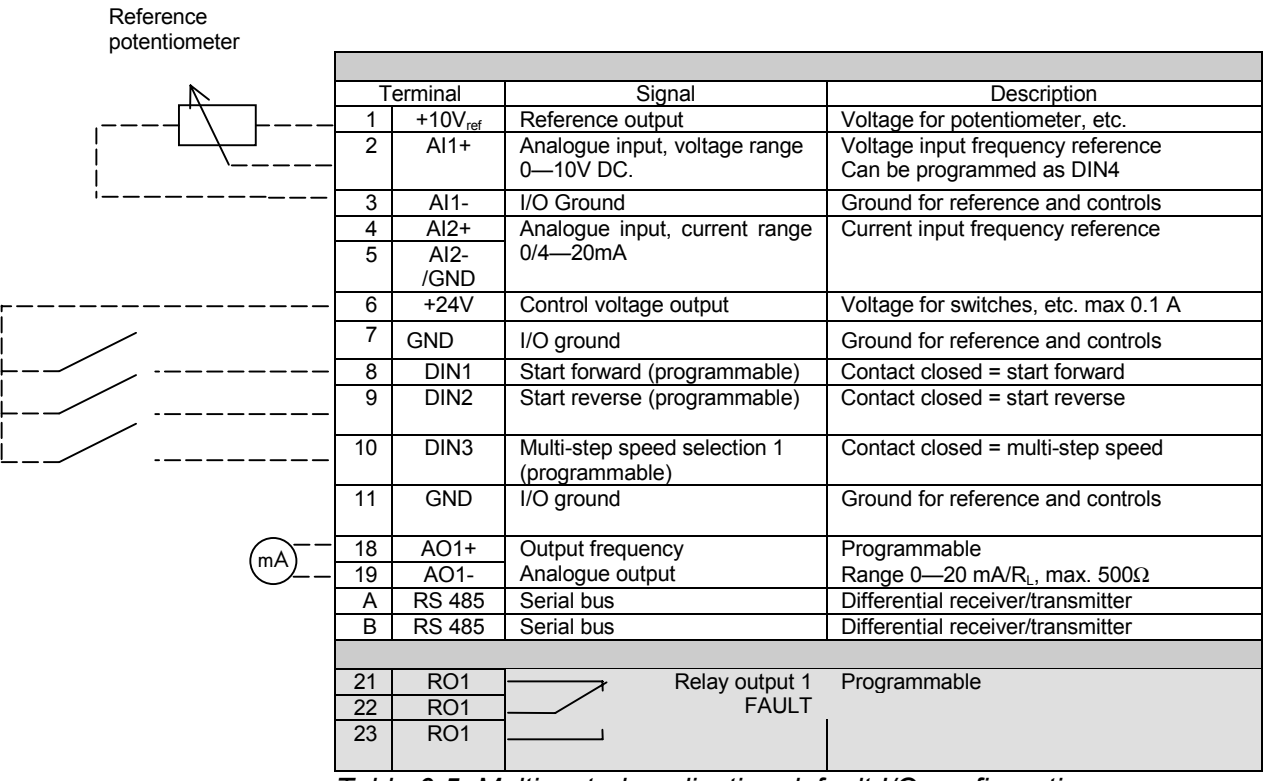

*Table 6-5. Multicontrol application default I/O configuration.*

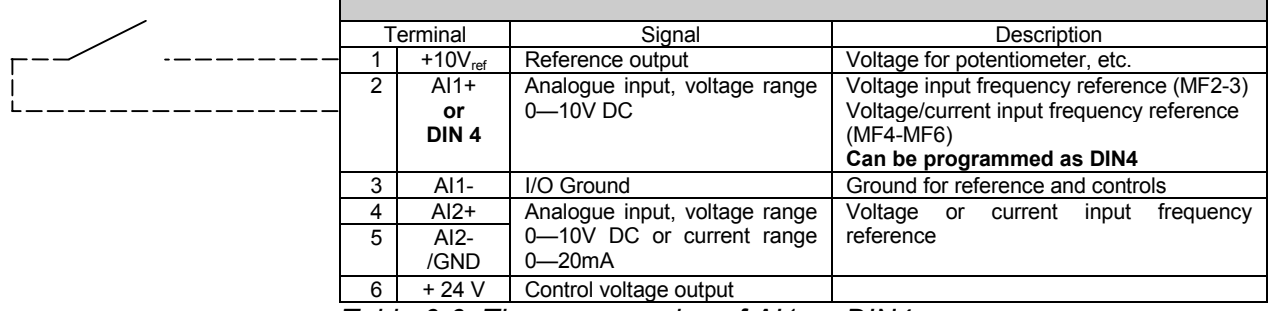

*Table 6-6. The programming of AI1 as DIN4*
# *6.2.3 Control terminal signals*

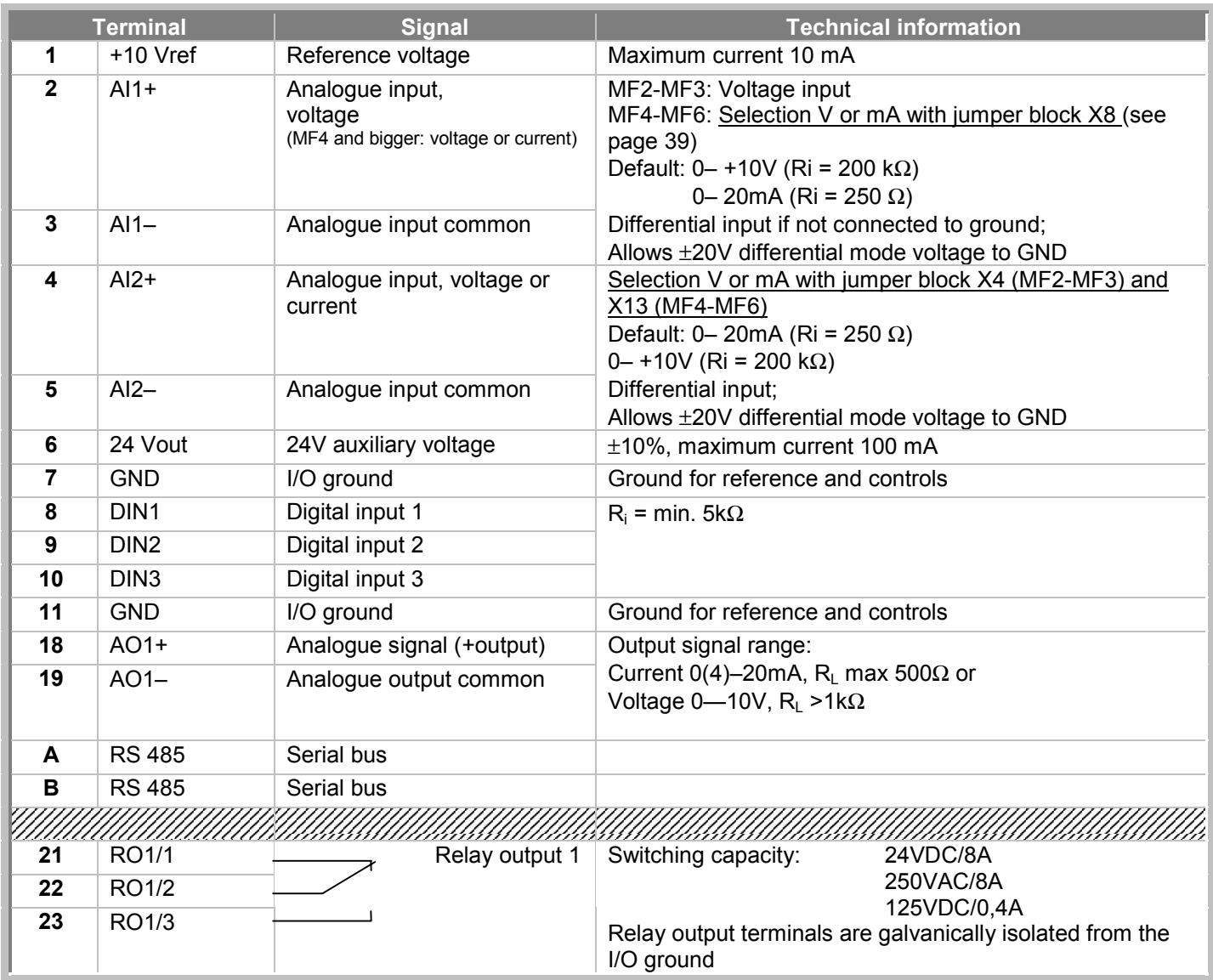

*Table 6-7. Control I/O terminal signals*

# <span id="page-37-0"></span>*6.2.3.1 Jumper selections on NXL basic board*

The user is able to customise the functions of the frequency converter to better suit his needs by selecting certain positions for the jumpers on the NXL board. The positions of the jumpers determine the signal type of analogue input (terminal #2) and whether the termination resistor RS485 is used or not.

The following figures present the jumper selections of NXL frequency converters:

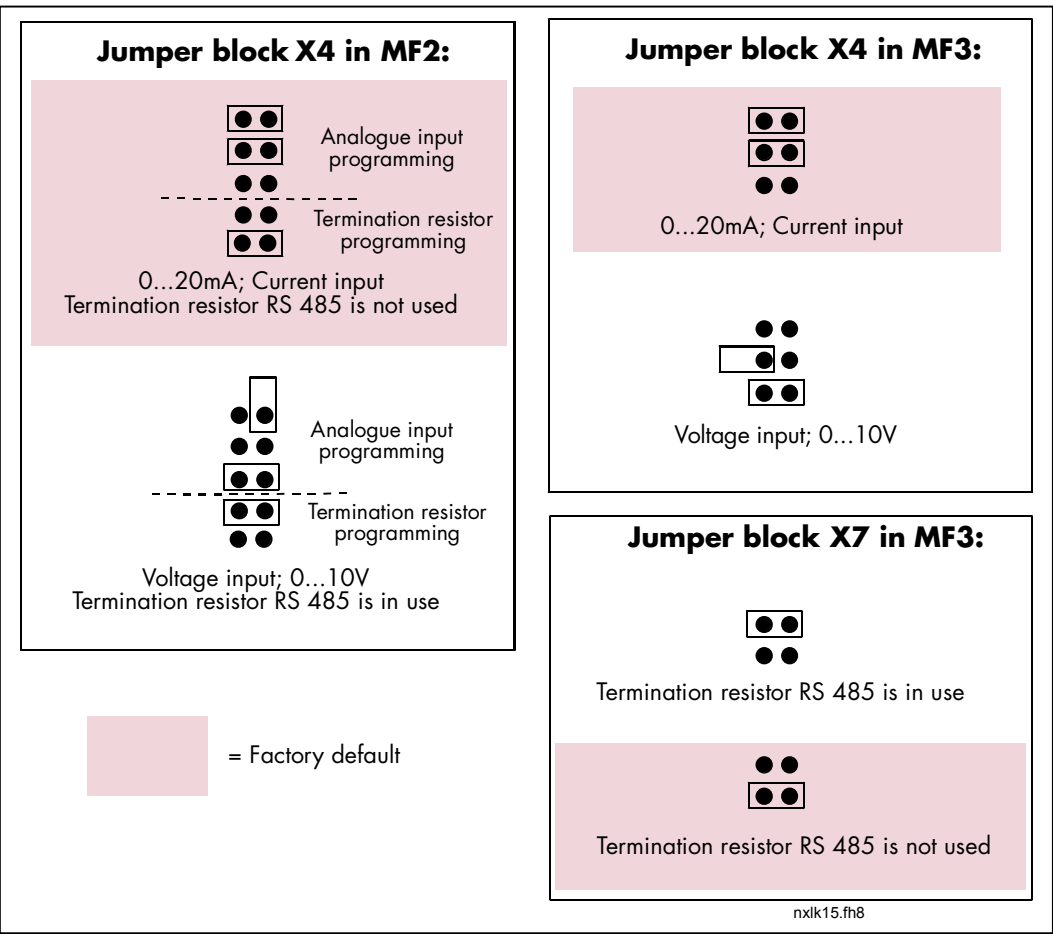

*Figure 6-20. Jumper selection for NXL, MF2 and MF3*

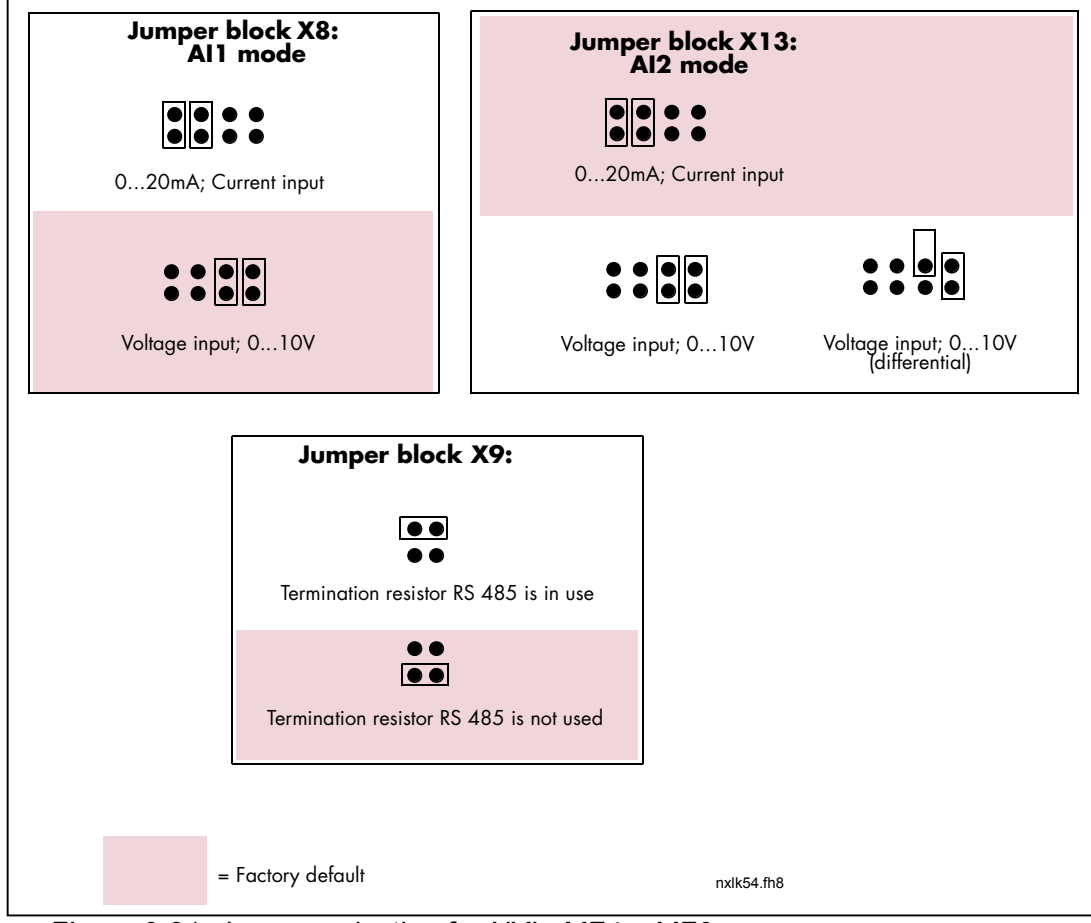

*Figure 6-21. Jumper selection for NXL, MF4 – MF6*

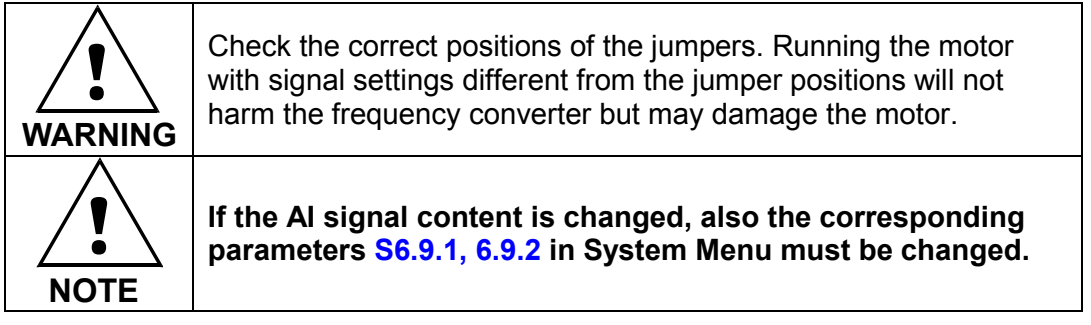

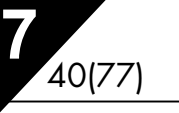

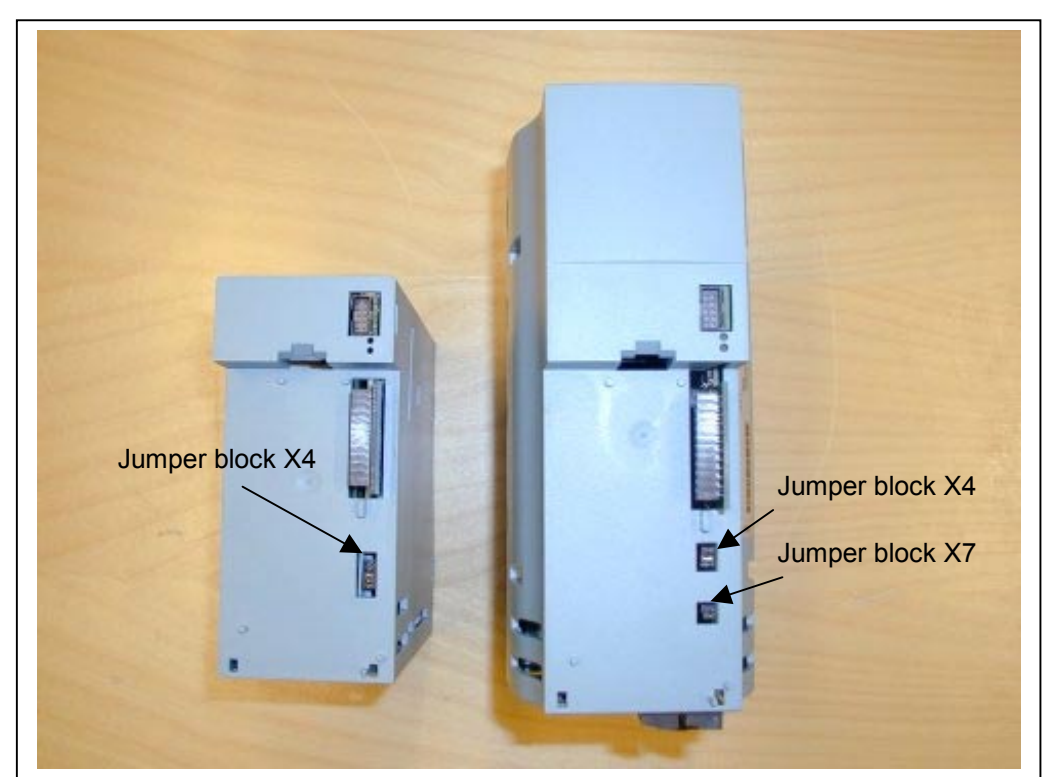

*Figure 6-22. The location of jumper blocks in MF2 (left) and MF3 (right)*

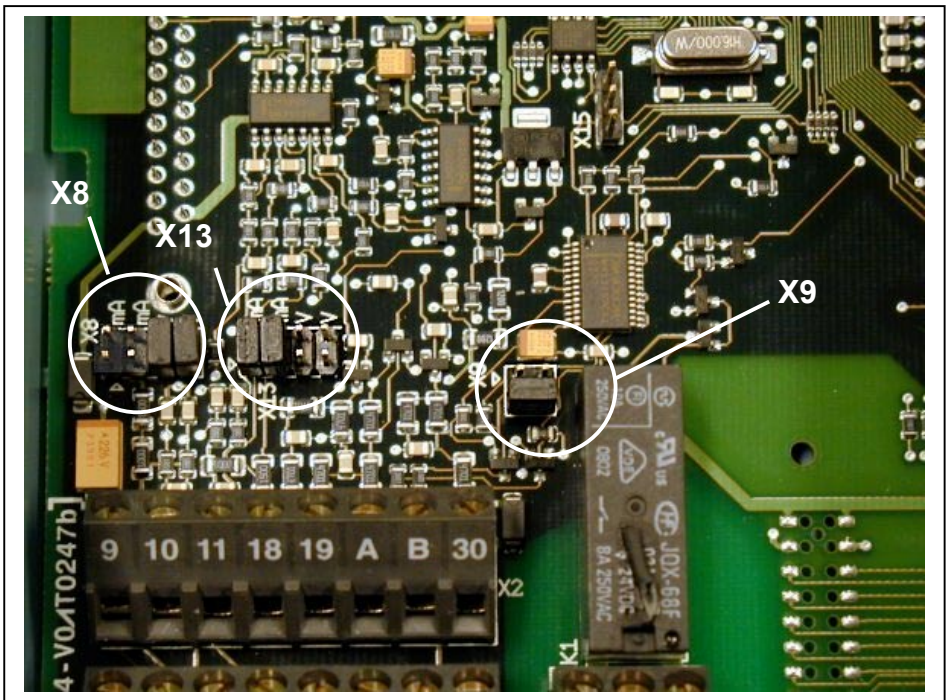

*Figure 6-23. The location of jumper blocks in the control board of MF4 – MF6*

## <span id="page-40-0"></span>**7. CONTROL KEYPAD**

The control keypad is the link between the NXL frequency converter and the user. The NXL control keypad features a seven-segment display with seven indicators for the Run status (RUN,

 $\bigcirc \Omega$ , READY, STOP, ALARM, FAULT) and three indicators for the control place (I/O term, Keypad, Bus/Comm).

The control information, i.e. the number of menu, the displayed value and the numeric information are presented with numeric symbols.

The frequency converter is operable through the seven push-buttons of the control keypad. Furthermore, the buttons serve the purposes of parameter setting and value monitoring.

The keypad is detachable and isolated from the input line potential.

# **7.1 Indications on the Keypad display**

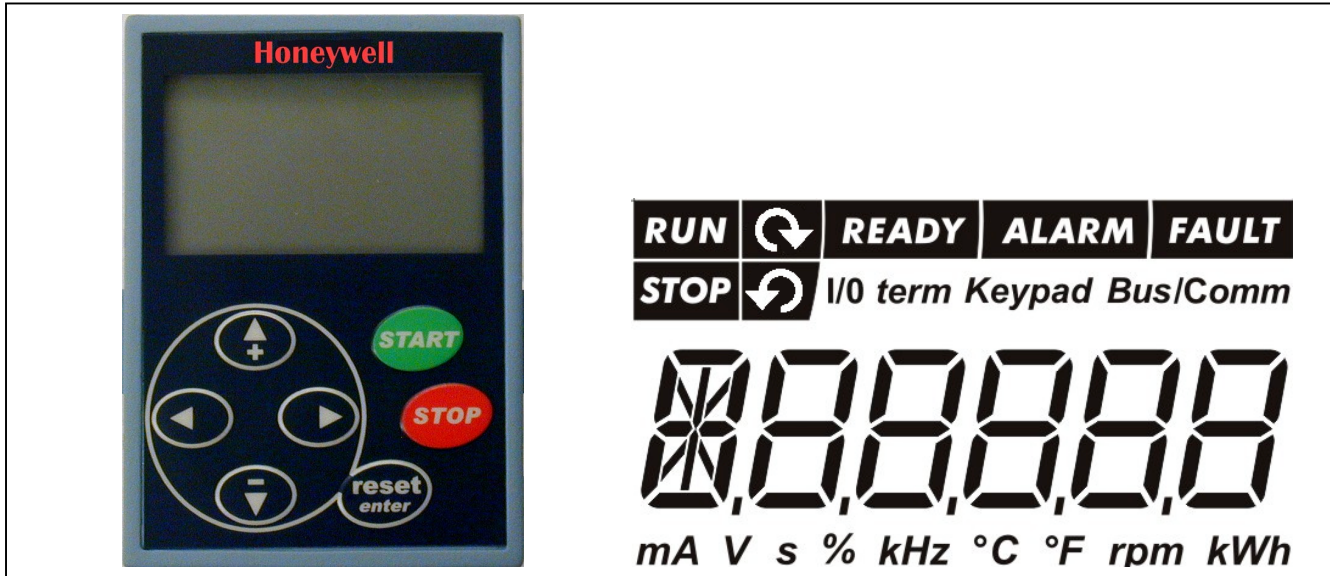

*Figure 7-1. NXL control keypad and drive status indications*

## *7.1.1 Drive status indications* **(See control keypad)**

The drive status indications tell the user what the status of the motor and the drive is and whether the motor control software has detected irregularities in motor or frequency converter functions.

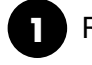

 $RUN = Motor is running$ : Blinks when the stop command has been given but the frequency is still ramping down.

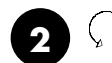

= Indicates the direction of motor rotation.

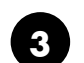

 $=$  Indicates that the drive is not running.

**7**

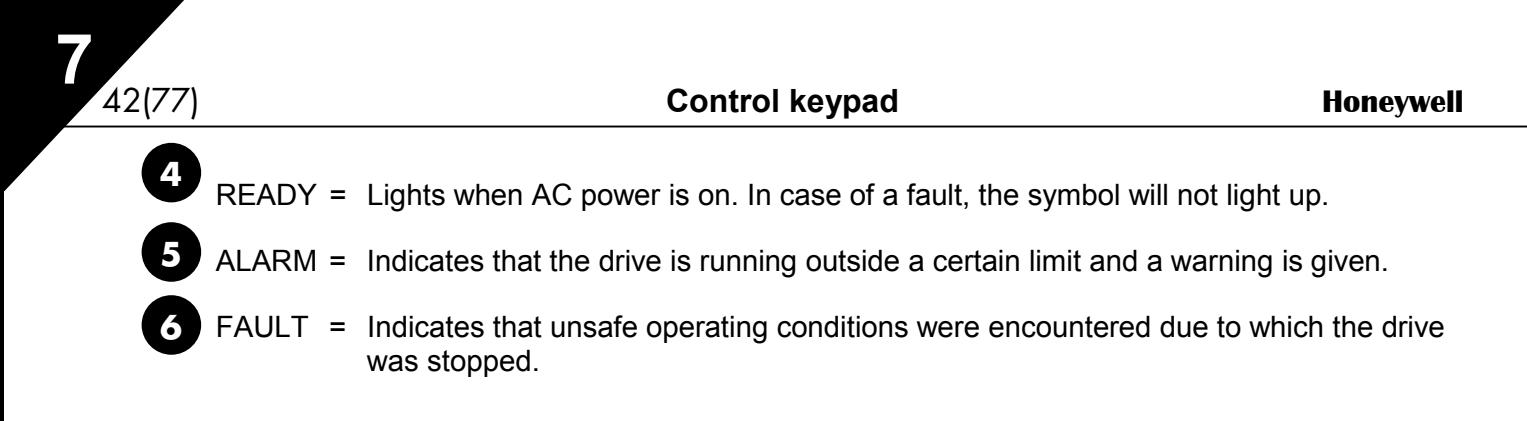

## *7.1.2 Control place indications* **[\(See control keypad\)](#page-40-0)**

The symbols *I/O term, Keypad* and *Bus/Comm* (see chapter [7.3.3.1\)](#page-51-0) indicate the choice of control place made in the Keypad control menu (see chapter [7.3.3\)](#page-51-0).

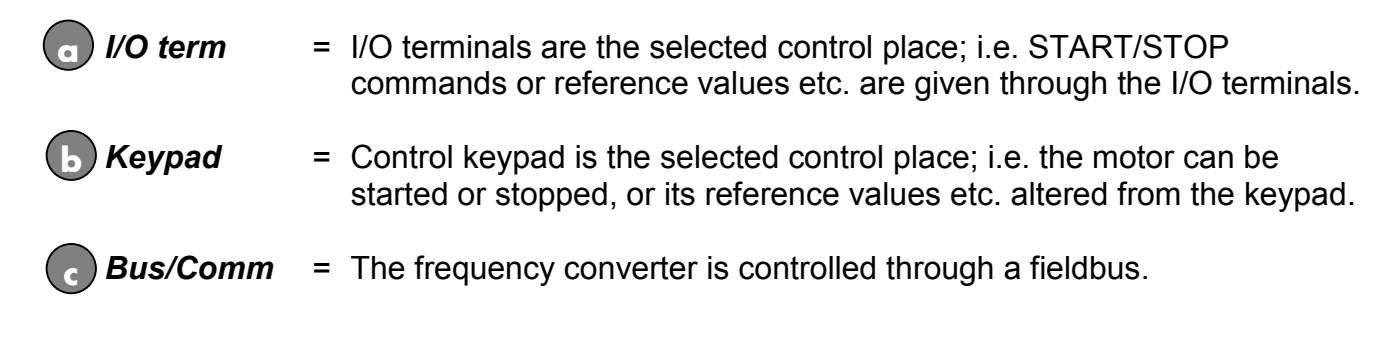

## *7.1.3 Numeric indications* **[\(See control keypad\)](#page-40-0)**

The numeric indications provide the user with information on his present location in the keypad menu structure as well as with information related to the operation of the drive.

## <span id="page-42-0"></span>**7.2 Keypad push-buttons**

The NXL seven-segment control keypad features 7 push-buttons that are used for the control of the frequency converter (and motor), parameter setting and value monitoring.

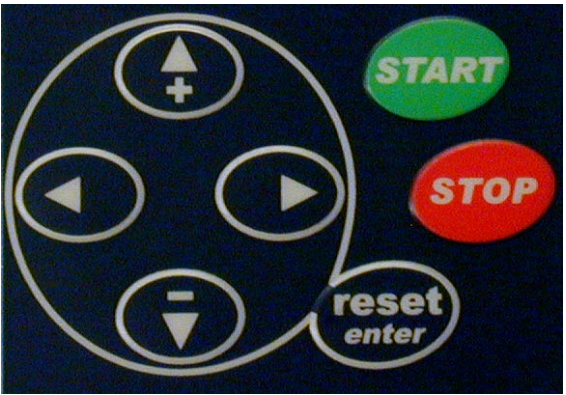

*Figure 7-2. Keypad push-buttons*

## *7.2.1 Button descriptions*

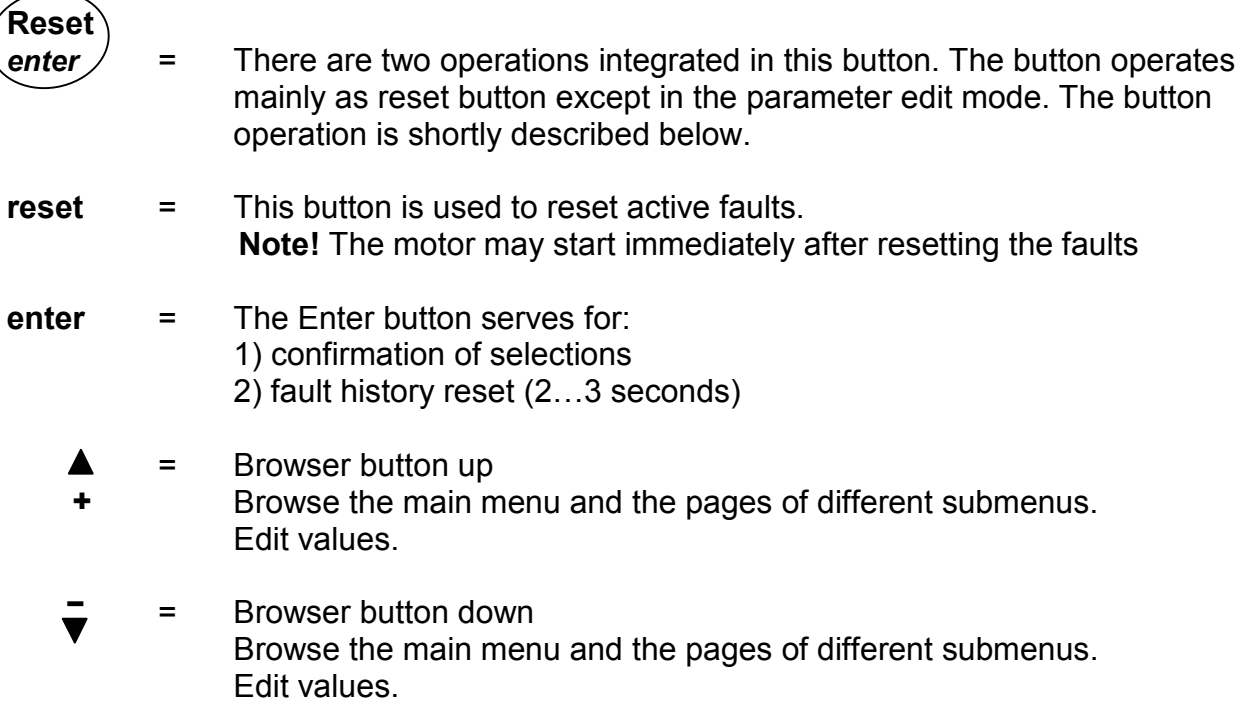

<span id="page-43-0"></span>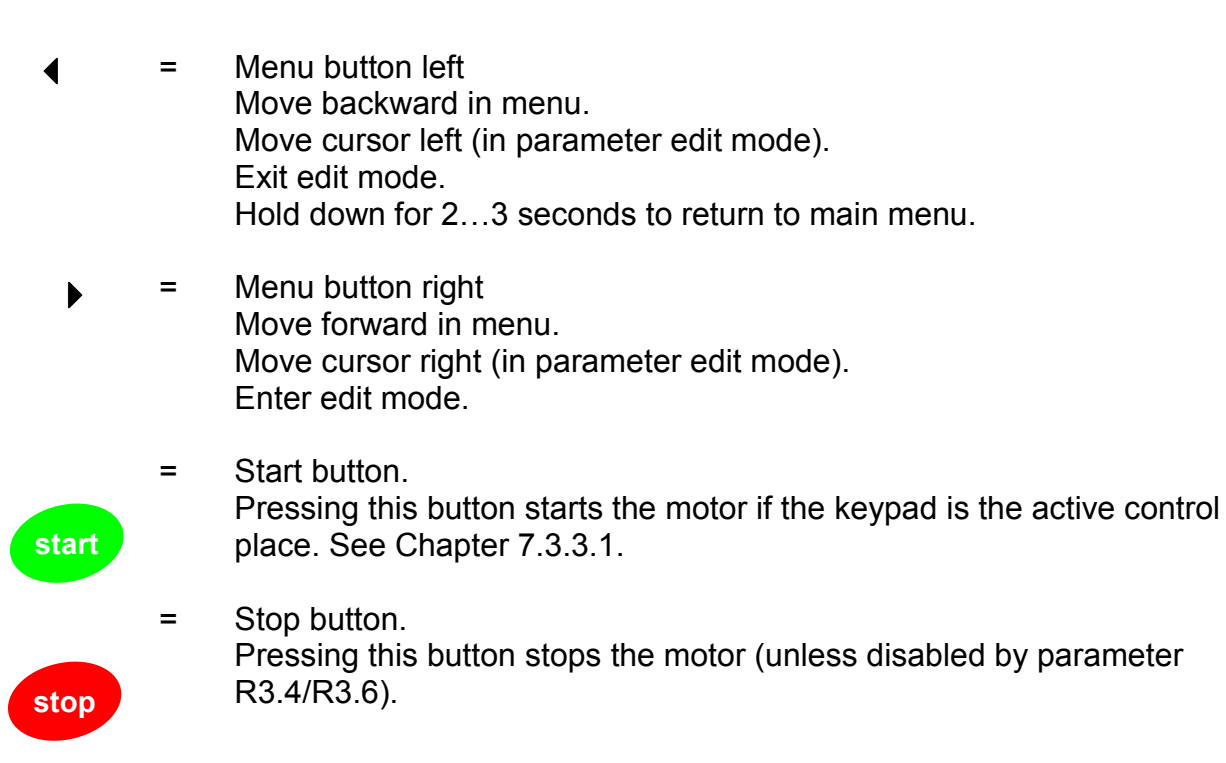

# **7.3 Navigation on the control keypad**

The data on the control keypad are arranged in menus and submenus. The menus are used for example for the display and editing of measurement and control signals, parameter settings (chapter [7.3.2\)](#page-49-0), reference values and fault displays (chapter [7.3.4\)](#page-53-0).

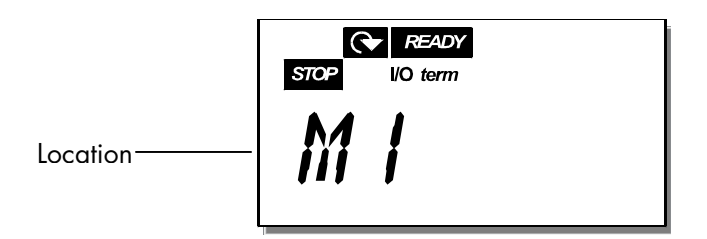

The first menu level consists of menus M1 to E7 and is called the *Main menu*. The user can navigate in the main menu using the *[Browser buttons](#page-42-0)* up and down. The desired submenu can be entered from the main menu using the *Menu buttons*. When there still are pages to enter under the currently displayed menu or page, the last digit of the figure on the display is blinking and by pressing the *Menu button right*, the next menu level can be reached.

The control keypad navigation chart is shown on [page 46.](#page-45-0) Please note that the menu *M1* is located in the lower left corner. From there the user will be able to navigate up to the desired menu using the menu and browser buttons.

More detailed descriptions of the menus are presented later in this Chapter.

# **NOTE!**

By default the System Menu **(S6)** and Expander Board Menu **(E7)** are hidden. In order to browse these menus the value of **parameter 2.1.22** (Parameter conceal) must be set to **0:**

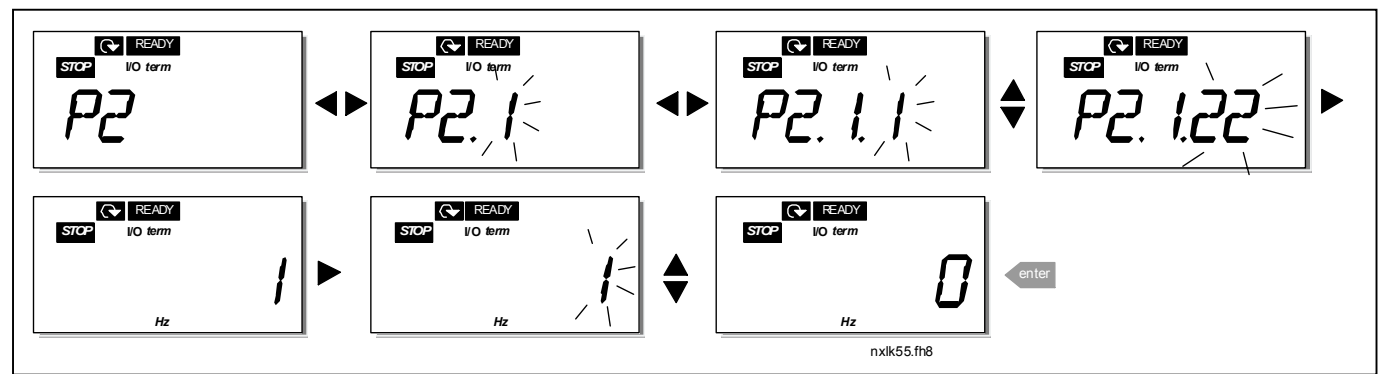

*Figure 7-3. Changing the value of parameter 2.1.22*

<span id="page-45-0"></span>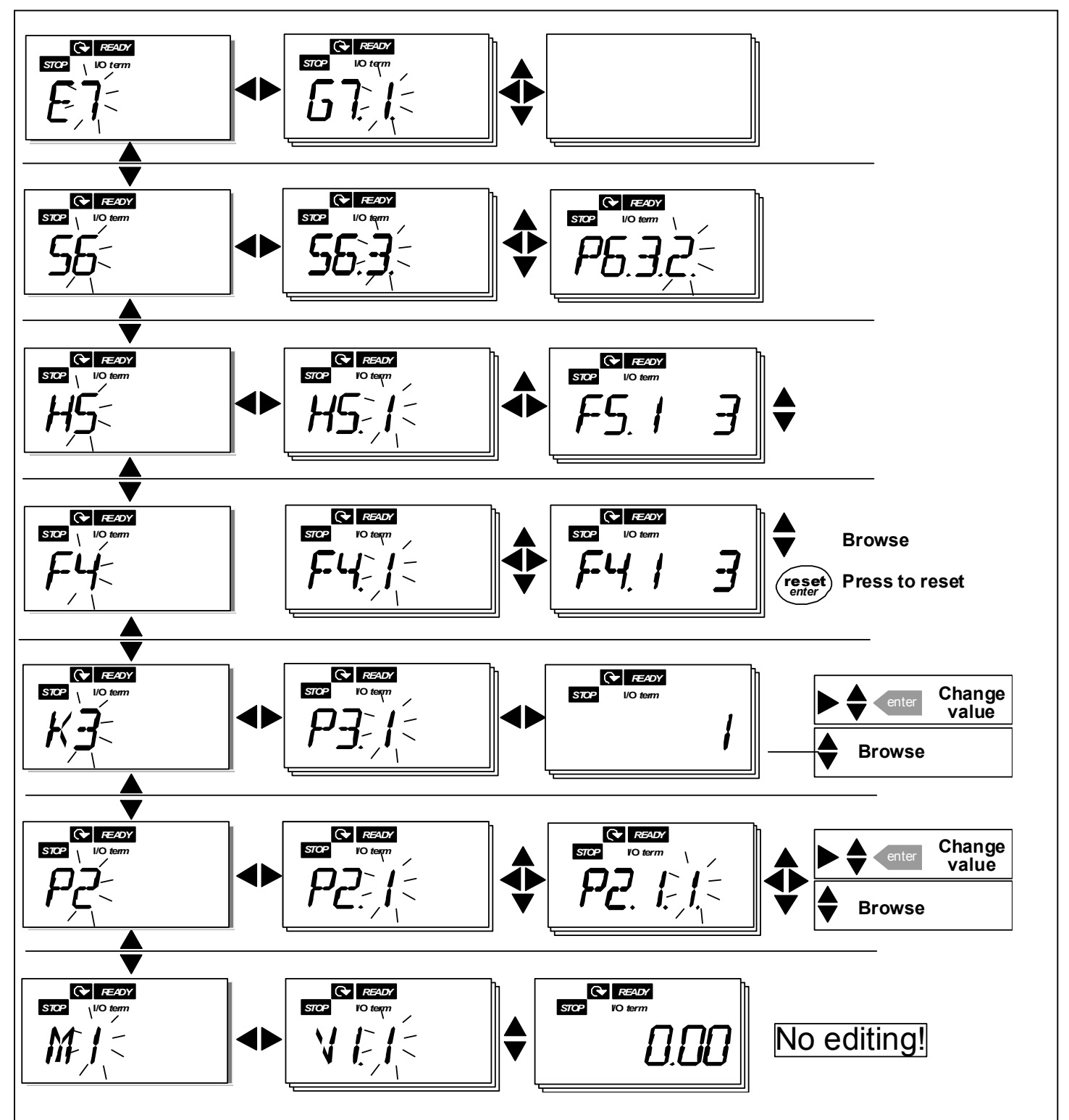

*Figure 7-4. Keypad navigation chart*

# *Menu functions*

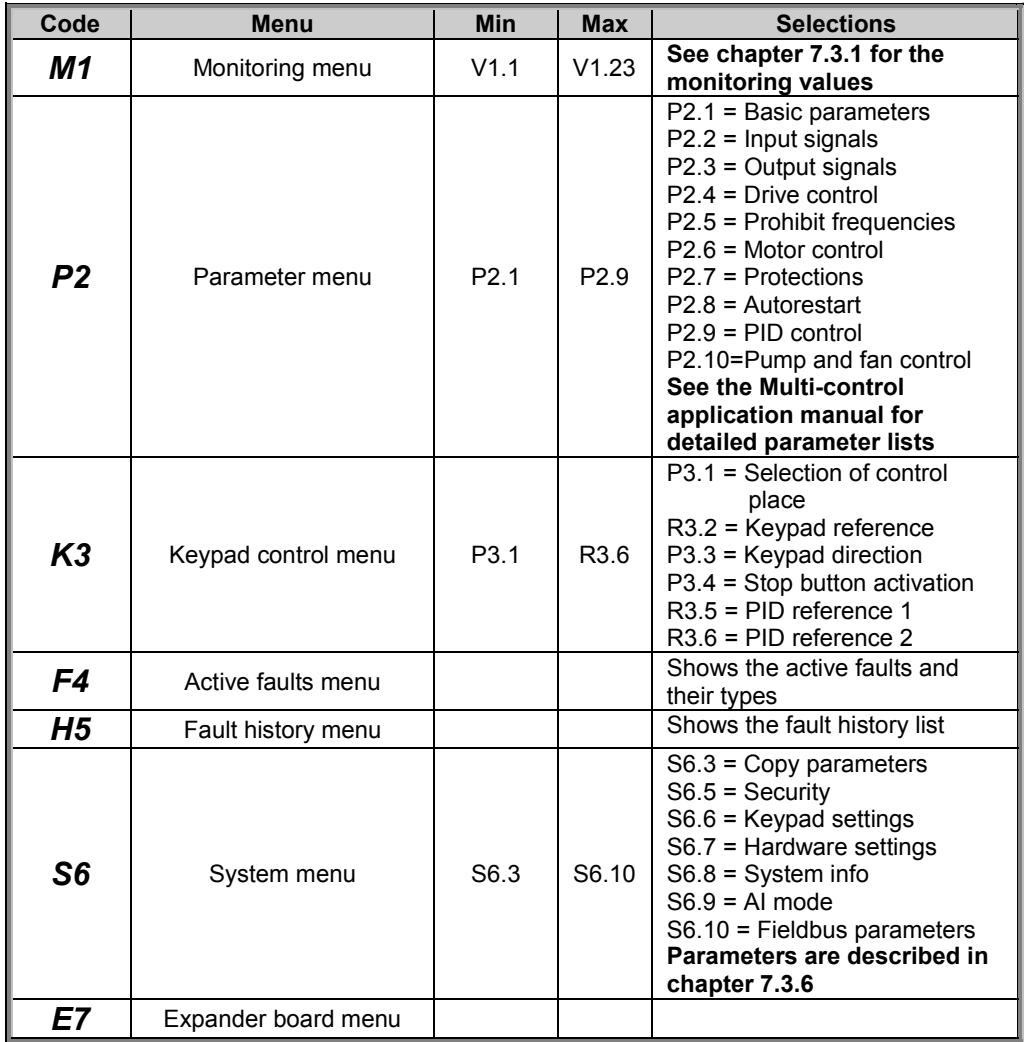

*Table 7-1. Main menu functions*

## <span id="page-47-0"></span>*7.3.1 Monitoring menu (M1)*

The Monitoring menu can be entered from the Main menu by pushing the *[Menu button right](#page-43-0)* when the location indication **M1** is visible on the display. How to browse through the monitored values is presented in Figure 7-5.

The monitored signals carry the indication **V#.#** and they are listed in [Table 7-2.](#page-48-0) The values are updated once every 0.3 seconds.

This menu is meant only for signal checking. The values cannot be altered here. For changing values of parameters see Chapter [7.3.2.](#page-49-0)

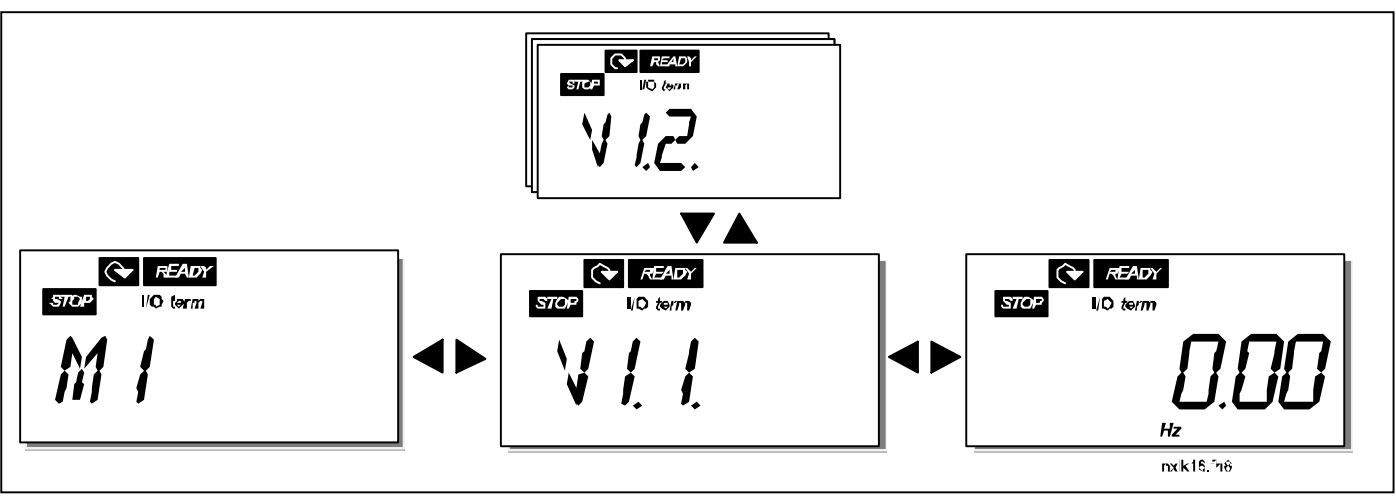

*Figure 7-5. Monitoring menu*

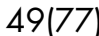

<span id="page-48-0"></span>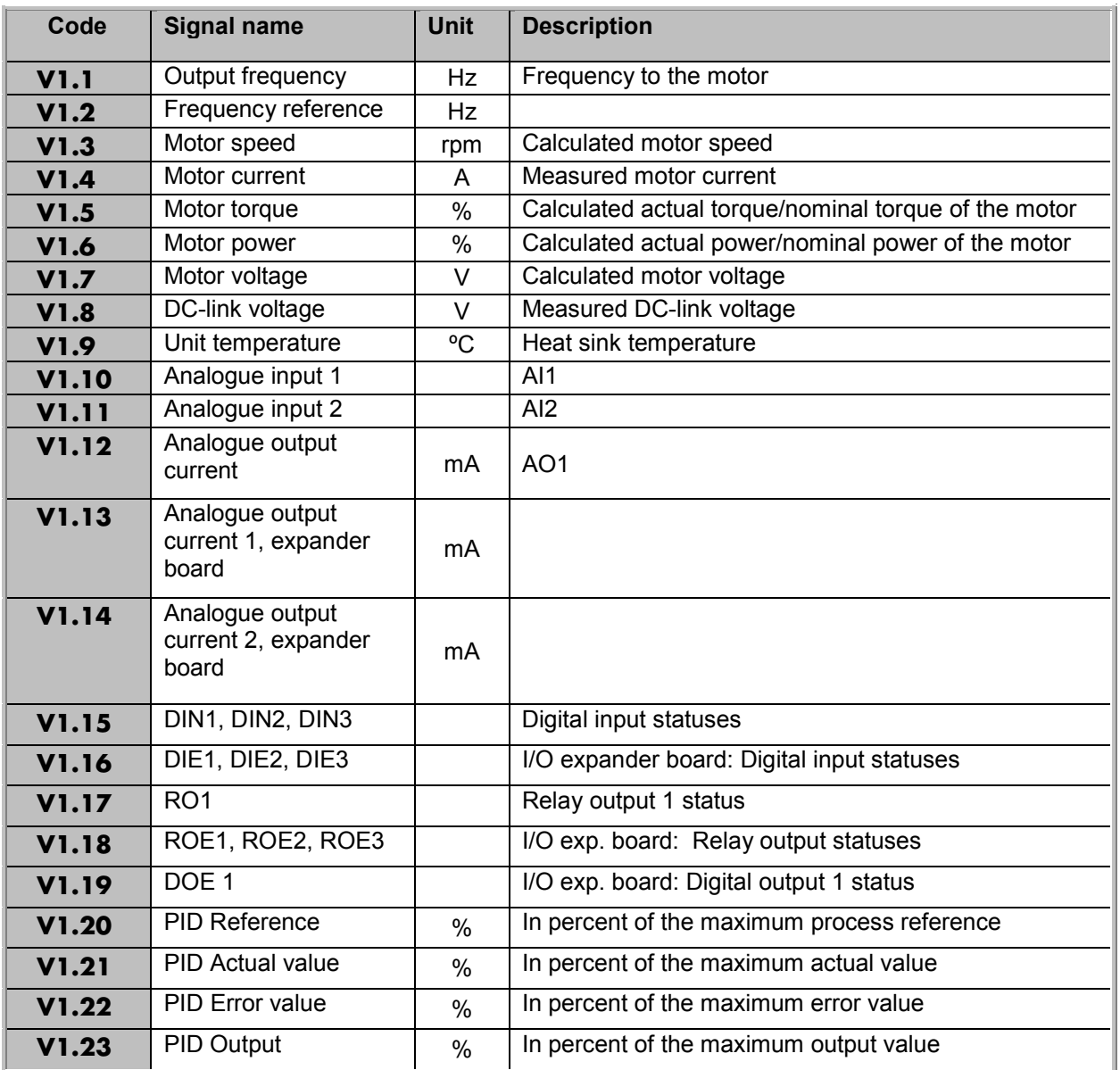

*Table 7-2. Monitored signals*

# <span id="page-49-0"></span>*7.3.2 Parameter menu (P2)*

Parameters are the way of conveying the commands of the user to the frequency converter. The parameter values can be edited by entering the *Parameter Menu* from the *Main Menu* when the location indication **P2** is visible on the display. The value editing procedure is presented in [Figure](#page-50-0) [7-6.](#page-50-0)

Push the *[Menu button right](#page-43-0)* once to move into the *Parameter Group Menu (G#)*. Locate the parameter group desired by using the *[Browser buttons](#page-42-0)* and push the *[Menu button right](#page-43-0)* again to enter the group and its parameters. Use again the *[Browser buttons](#page-42-0)* to find the parameter *(P#)* to be edited. Pushing the *[Menu button right](#page-43-0)* takes the user to the edit mode. As a sign of this, the parameter value starts to blink. The value can now be changed in two different manners:

- 1 Just set the new desired value with the *[Browser buttons](#page-42-0)* and confirm the change with the *[Enter button](#page-42-0)*. Consequently, the blinking stops and the new value is visible in the value field.
- 2 Push the *[Menu button right](#page-43-0)* once again. Now the user will be able to edit the value digit by digit. This editing manner may come in handy, when a relatively greater or smaller value than that on the display is desired. Confirm the change with the *[Enter button](#page-42-0)*.

**The value will not change unless the Enter button is pushed.** Pressing the *[Menu button left](#page-43-0)* takes the user back to the previous menu.

Several parameters are locked, i.e. uneditable, when the drive is in RUN status. The frequency converter must be stopped in order to edit these parameters. The parameters values can also be locked using the function in menu **S6** (see Chapter [Parameter](#page-59-0) [lock \(P6.5.2\)\)](#page-59-0).

The user can return to the *Main menu* anytime by pressing the *[Menu button left](#page-43-0)* for 1—2 seconds.

The Multi-Control Application includes several sets of parameters. The parameter lists are presented in the Application Section of this manual.

Once in the last parameter of a parameter group, the user can move directly to the first parameter of that group by pushing the *[Browser button up](#page-42-0)*.

See the diagram for parameter value change procedure on page [51.](#page-50-0)

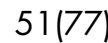

<span id="page-50-0"></span>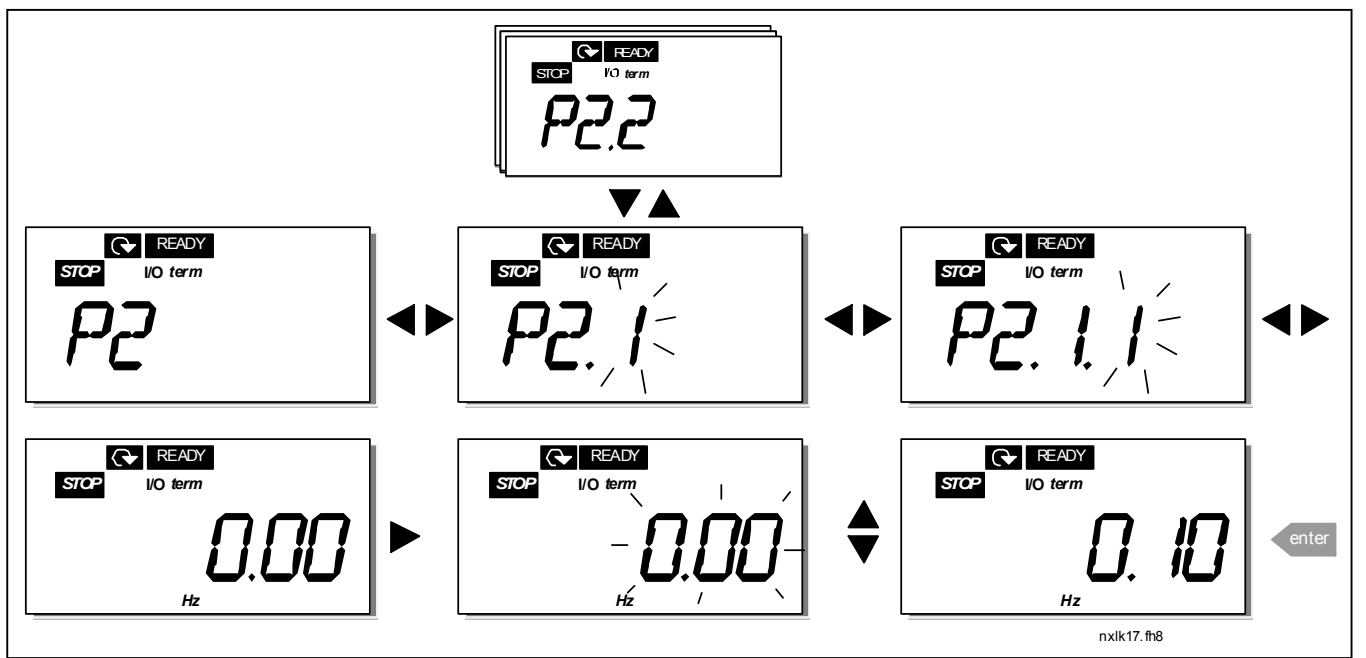

*Figure 7-6. Parameter value change procedure*

# <span id="page-51-0"></span>*7.3.3 Keypad control menu (K3)*

In the *Keypad Controls Menu*, the user can choose the control place, edit the frequency reference and change the direction of the motor. Enter the submenu level with the *[Menu button right](#page-43-0)*.

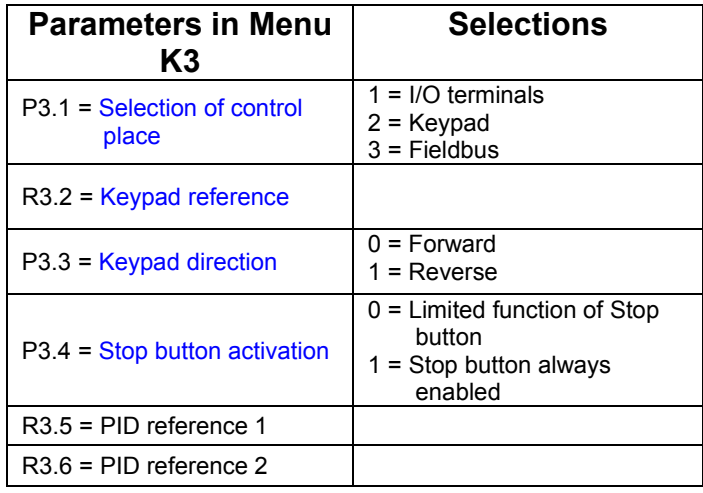

# *7.3.3.1 Selection of control place*

There are three different places (sources) which the frequency converter can be controlled from. For each control place, a different symbol will appear on the alphanumeric display:

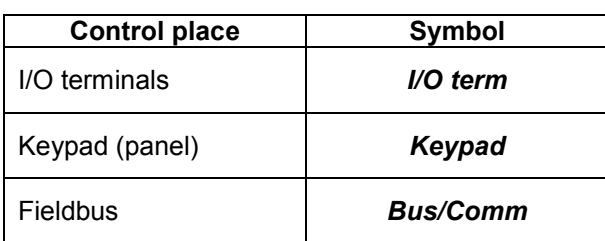

Change the control place by entering the edit mode with the *[Menu button right](#page-43-0)*. The options can then be browsed through with the *[Browser buttons](#page-42-0)*. Select the desired control place with the *[Enter button](#page-42-0)*. See the diagram below. See also 0 above.

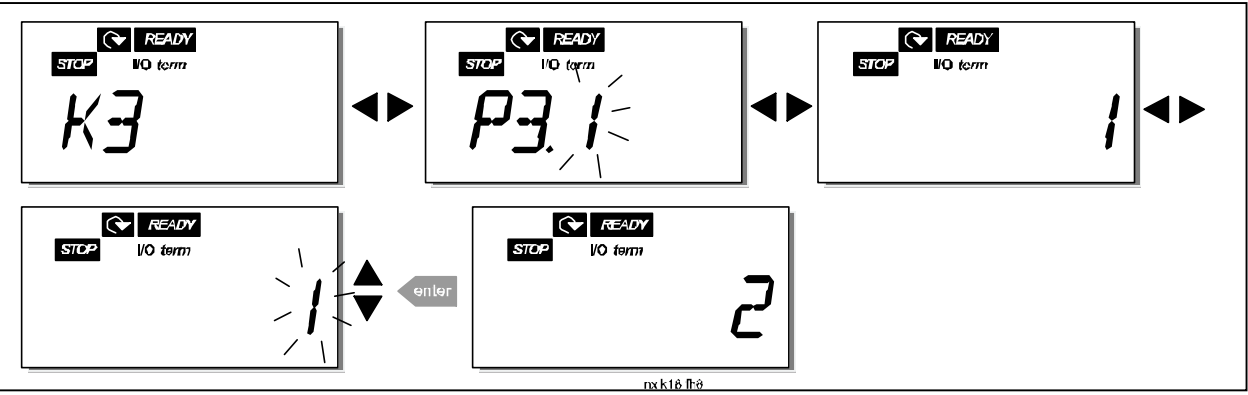

*Figure 7-7. Selection of control place*

## <span id="page-52-0"></span>*7.3.3.2 Keypad reference*

The keypad reference submenu **(R3.2)** displays and allows the operator to edit the frequency reference. The changes will take place immediately. **This reference value will not, however, influence the rotation speed of the motor unless the keypad has been selected as the active control place.**

**NOTE:** The maximum difference between the output frequency and the keypad reference is 6 Hz. The application software monitors the keypad frequency automatically.

See [Figure 7-6](#page-50-0) for how to edit the reference value (pressing the *[Enter button](#page-42-0)* is not, however, necessary).

## *7.3.3.3 Keypad direction*

The keypad direction submenu displays and allows the operator to change the rotating direction of the motor. **This setting will not, however, influence the rotation direction of the motor unless the keypad has been selected as the active control place.**

See [Figure 7-7](#page-51-0) for how to change the rotation direction.

## *7.3.3.4 Stop button activation*

By default, pushing the STOP button will **always** stop the motor regardless of the selected control place. The user can disable this function by giving parameter 3.4 the value **0**. If the value of this parameter is **0**, the STOP button will stop the motor only **when the keypad has been selected as the active control place.**

See [Figure 7-7](#page-51-0) for how to change the value of this parameter.

<span id="page-53-0"></span>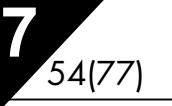

## *7.3.4 Active faults menu (F4)*

The *Active faults menu* can be entered from the *Main menu* by pushing the *[Menu button right](#page-43-0)* when the location indication **F4** is visible on the keypad display.

The memory of active faults can store the maximum of 5 faults in the order of appearance. The display can be cleared with the *[Reset button](#page-42-0)* and the read-out will return to the same state it was before the fault trip. The fault remains active until it is cleared with the *Reset button* or with a reset signal from the I/O terminal.

**Note!** Remove external Start signal before resetting the fault to prevent unintentional restart of the drive.

> Normal state, no faults:

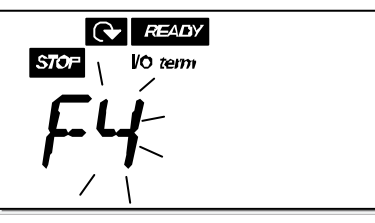

# *7.3.4.1 Fault types*

In the NXL frequency converter, there are two different types of faults. These types differ from each other on the basis of the subsequent behaviour of the drive. See Table 7-3. Fault types.

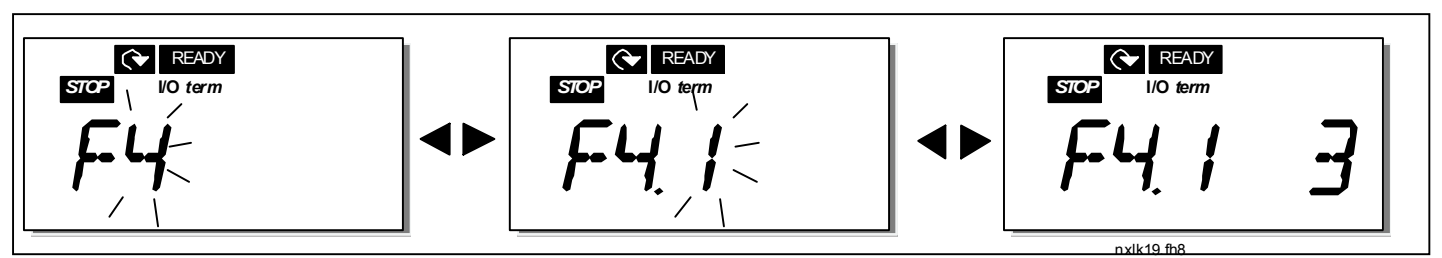

*Figure 7-8. Fault display*

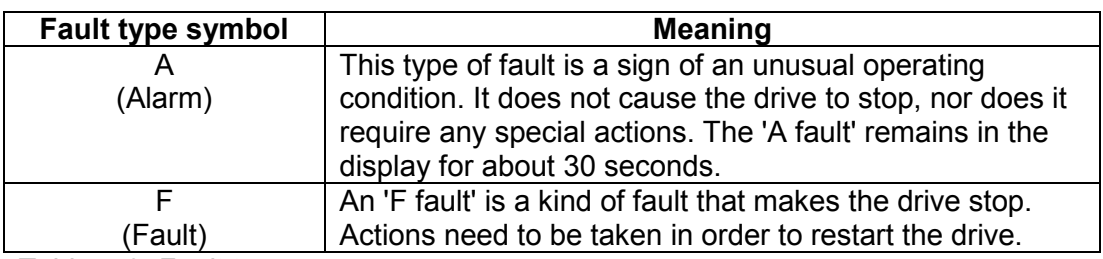

*Table 7-3. Fault types*

The fault codes, their causes and correcting actions are presented in the table below. The shadowed faults are A faults only. The items written in white on black background present faults for which the user can program different responses in the application. See parameter group Protections.

**Note!** When contacting the factory or the distributor due to a fault, it is advisable to write down all fault texts and codes that appear on the keypad

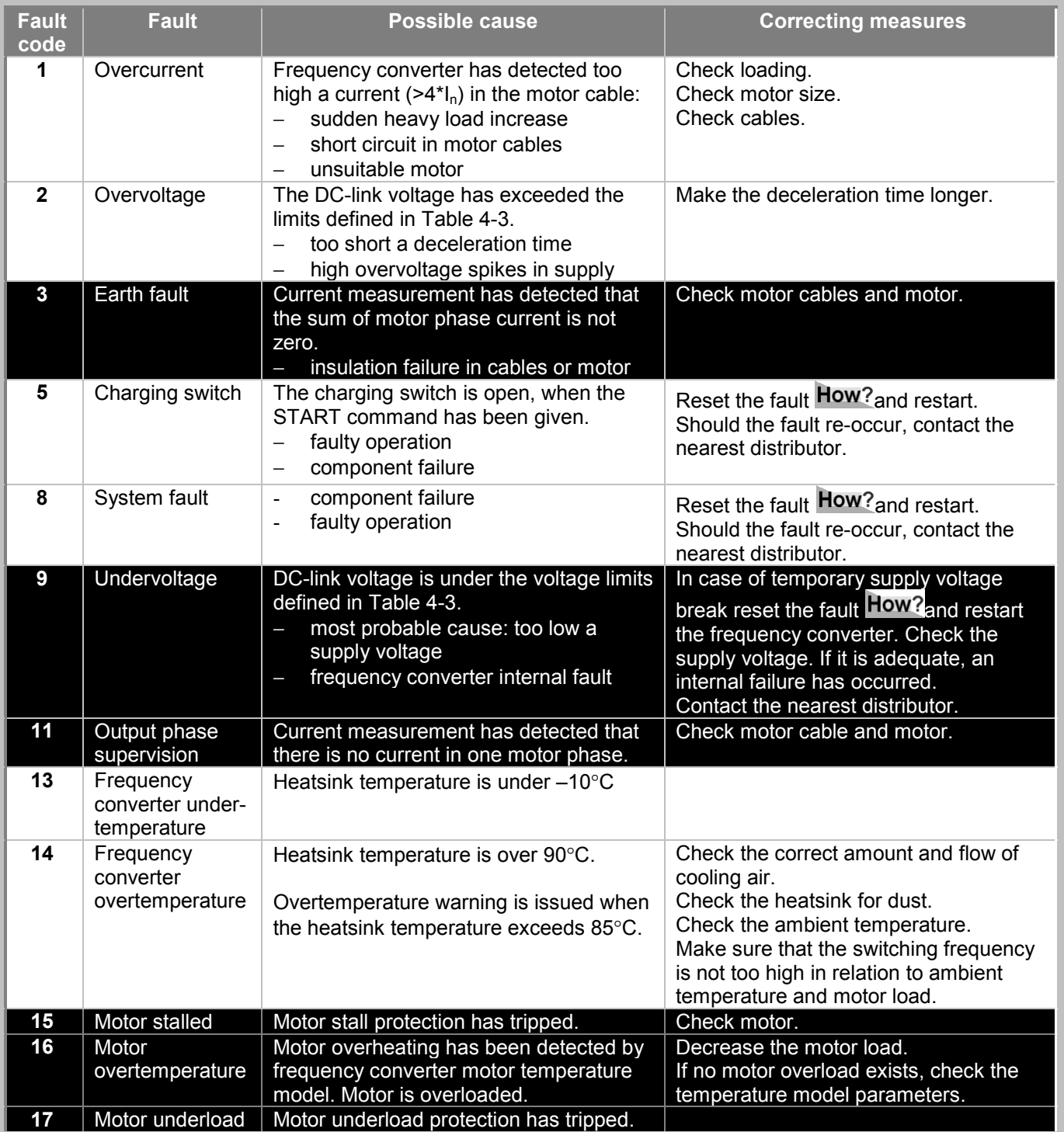

**7**

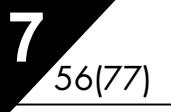

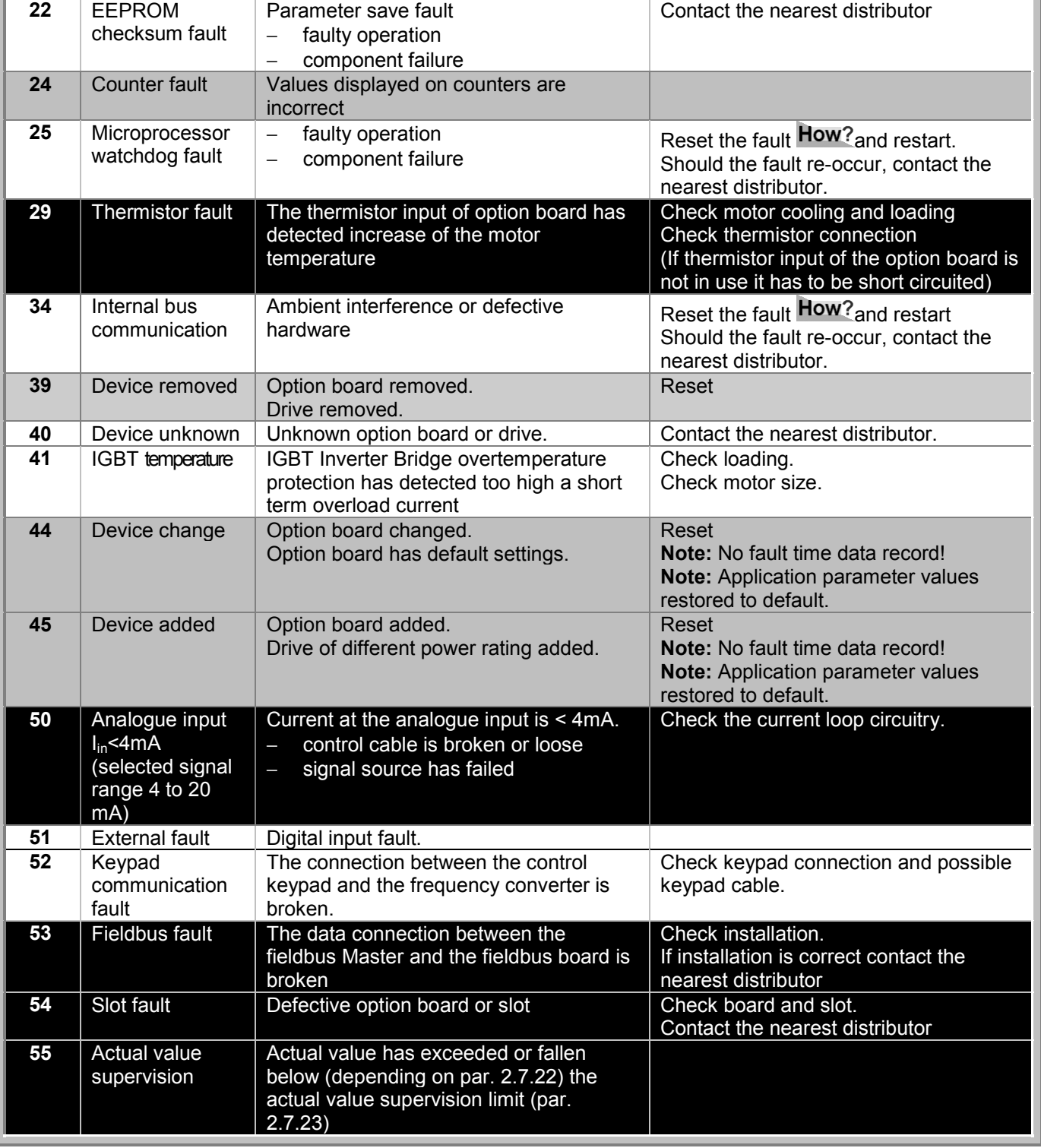

*Table 7-4. Fault codes*

#### *7.3.5 Fault history menu (H5)*

The *Fault history menu* can be entered from the *Main menu* by pushing the *[Menu button right](#page-43-0)* when the location indication **H5** is visible on the keypad display.

All faults are stored in the *Fault history menu* in which the user can browse through them using the *[Browser buttons](#page-42-0)*. The user can return to the previous menu anytime by pushing the *[Menu button](#page-43-0) [left](#page-43-0)*.

The memory of the frequency converter can store a maximum of 5 faults in the order of appearance. The latest fault carries the indication H5.1, the second latest H5.2 etc. If there are 5 uncleared faults in the memory the next occurring fault will erase the oldest from the memory.

Pressing the *[Enter button](#page-42-0)* for about 2 to 3 seconds resets the whole fault history.

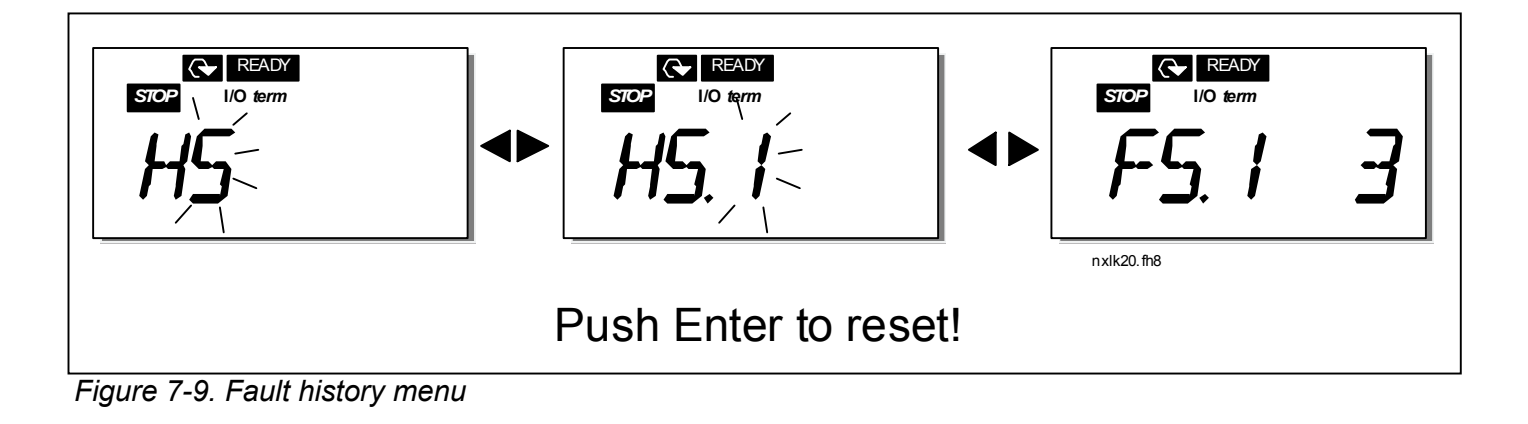

# <span id="page-57-0"></span>*7.3.6 System menu (S6)*

The *System menu* can be entered from the main menu by pushing the *[Menu button right](#page-43-0)* when the location indication **S6** is visible on the display.

The controls associated with the general use of the frequency converter, such as keypad settings, customised parameter sets or information about the hardware and software are located under the *System menu*.

Below there is a list of the functions available in the System menu.

*Functions in the System menu*

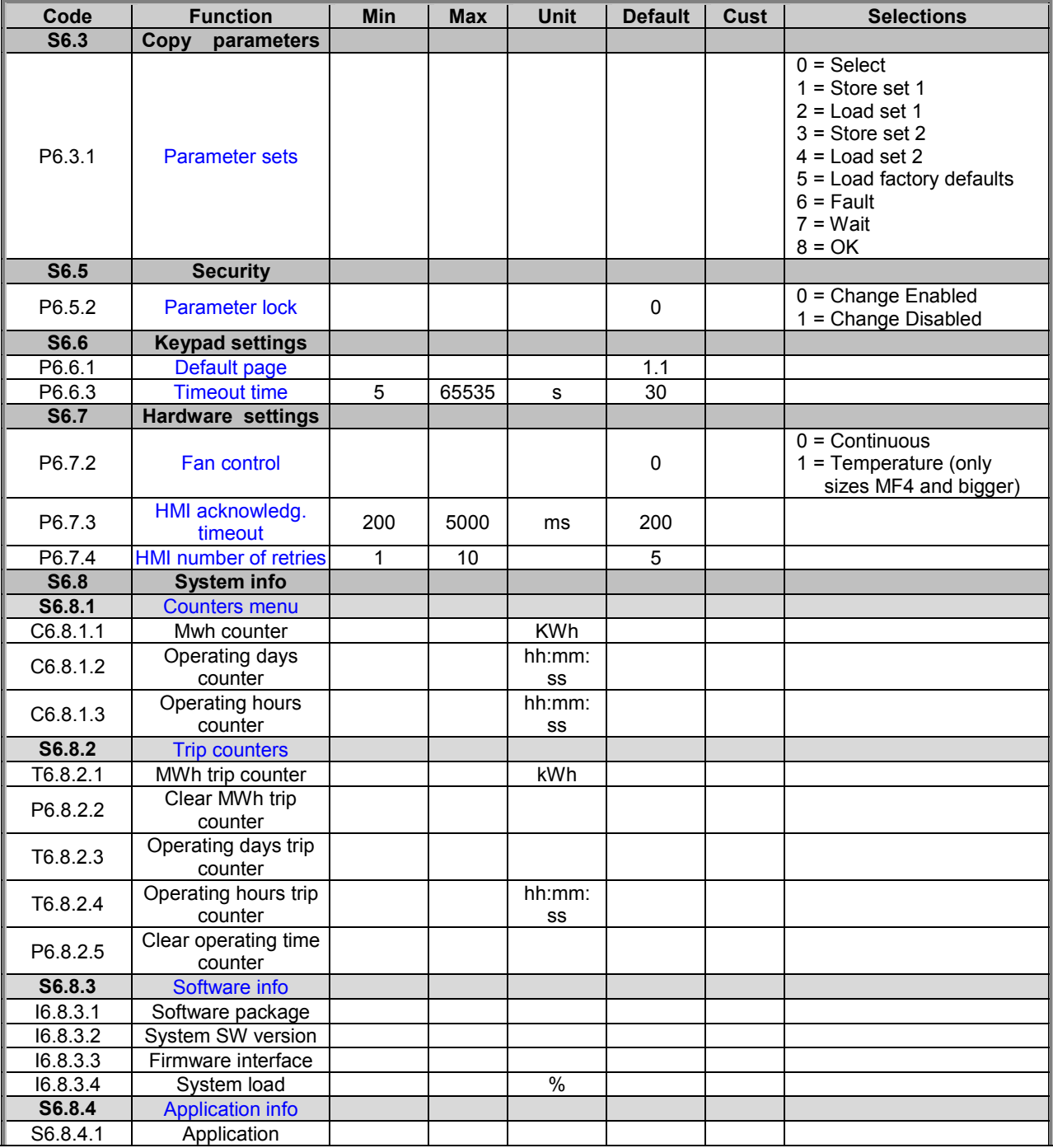

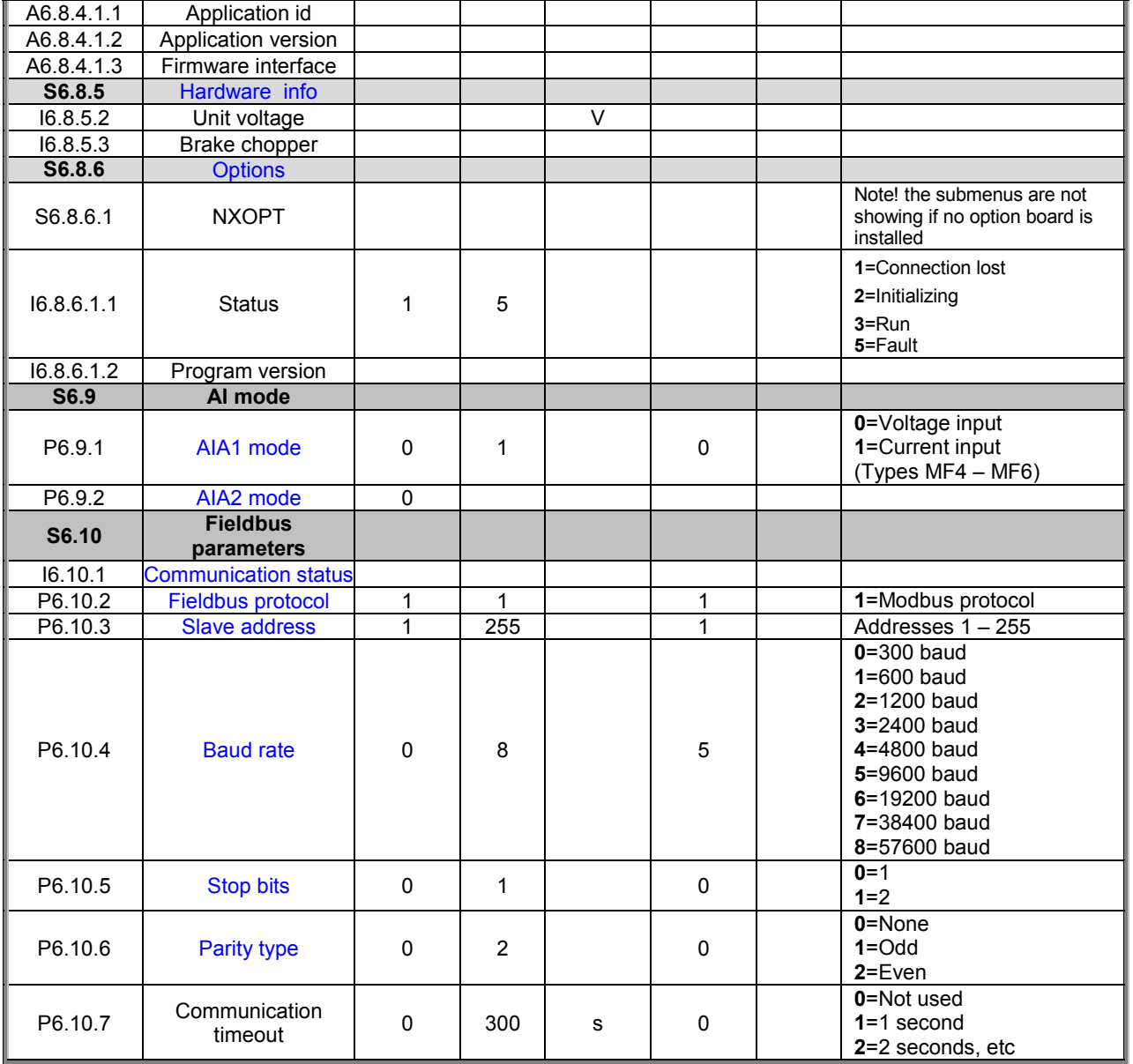

*Table 7-5. System menu functions*

**7**

# <span id="page-59-0"></span>*7.3.6.1 Copy parameters*

The Copy parameters submenu **(S6.3)** is located under the *System menu.* The NXL frequency converter features a possibility for the user to store and load two parameter sets (all parameters included in the application) and to load back the factory default parameter values.

# *Parameter sets (S6.3.1)*

On *Parameter sets* page **(S6.3.1)**, push the *[Menu button right](#page-43-0)* to enter the *Edit menu*. The user can store or load two customised parameter sets or load back the factory defaults. Confirm with the *[Enter button](#page-42-0)*. Wait, until **8 (=OK)** appears on the display.

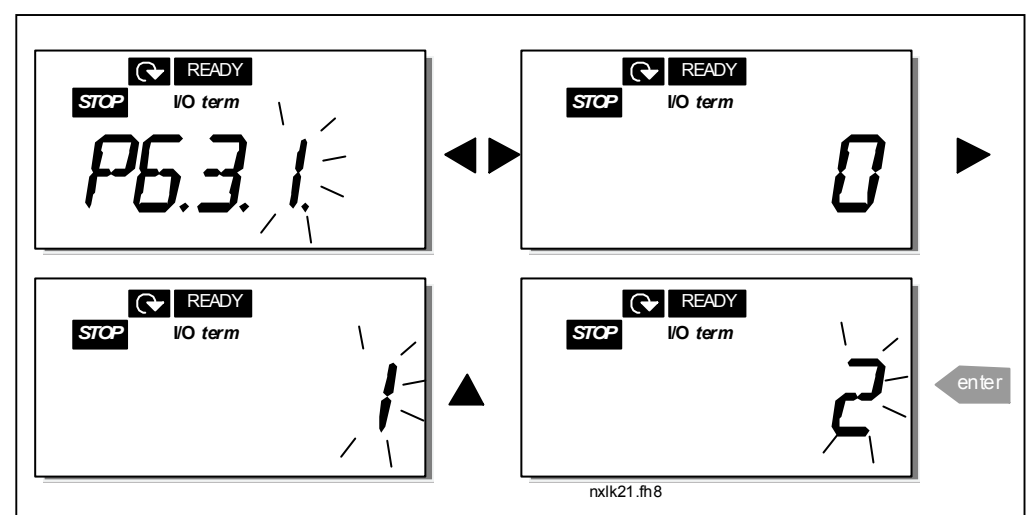

*Figure 7-10. Storing and loading of parameter sets*

# *7.3.6.2 Security*

The Security submenu **(S6.5)** under the system menu has a function that allows the user to prohibit changes to the parameters.

# *Parameter lock (P6.5.2)*

If the parameter lock is activated the parameter values cannot be edited.

# **NOTE: This function does not prevent unauthorised editing of parameter values.**

Enter the edit mode by pushing the *[Menu button right](#page-43-0)*. Use the *[Browser buttons](#page-42-0)* to change the parameter lock status (**0** = changes enabled, **1** = changes disabled). Accept the change with the *[Enter button](#page-42-0)* or return to the previous level with the *[Menu button left](#page-43-0)*.

<span id="page-60-0"></span>**Honeywell Control keypad** 61(77)

**7**

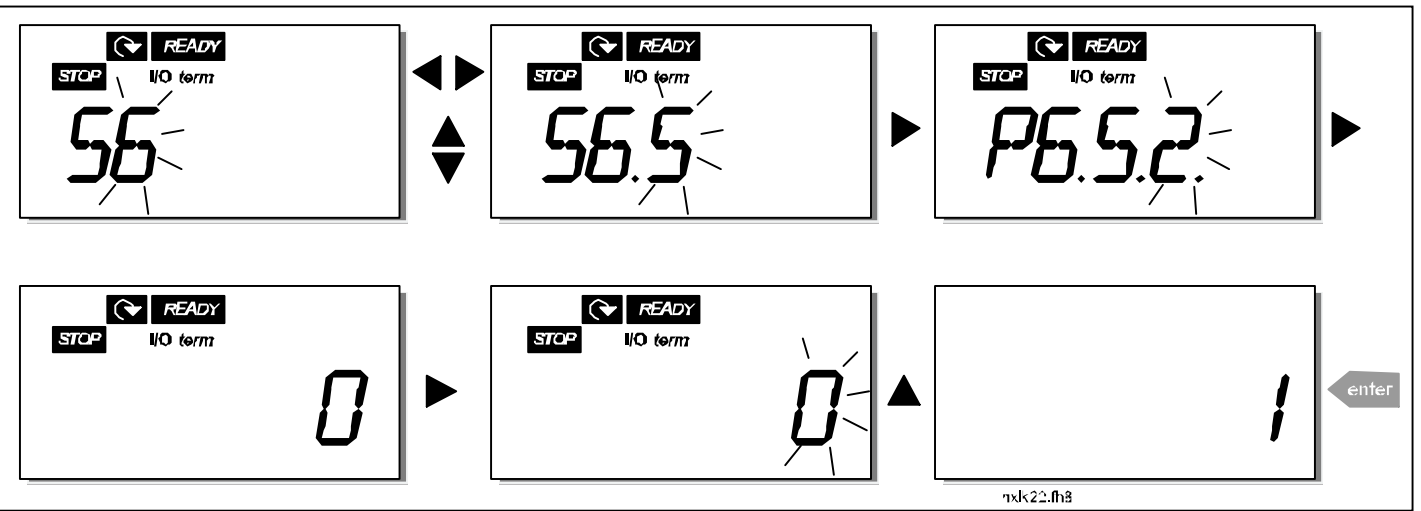

*Figure 7-11. Parameter locking*

## *7.3.6.3 Keypad settings*

In the submenu **S6.6** under the *System menu* the user can further customise the frequency converter operator interface.

Locate the Keypad settings submenu **(S6.6)**. Under the submenu, there are two pages **(P#)** associated with the keypad operation, *Default page (P6.6.1)* and *Timeout time (P6.6.3)*

#### *Default page (P6.6.1)*

Here the user can set the location (page) to which the display automatically moves as the *Timeout time* (see [below\)](#page-61-0) has expired or as the power is switched on to the keypad.

Press the *[Menu button right](#page-43-0)* once to enter to the edit mode. Pressing the *[Menu button right](#page-43-0)* once again allows the user to edit the number of the submenu/page digit by digit. Confirm the new default page value with the *Enter button*. The user can return to the previous step anytime by pushing the *[Menu button left](#page-43-0)*.

**Note!** If the user set a page that does not exist in the menu, the display will automatically move to the last available page in the menu.

*Figure 7-12. Default page function*

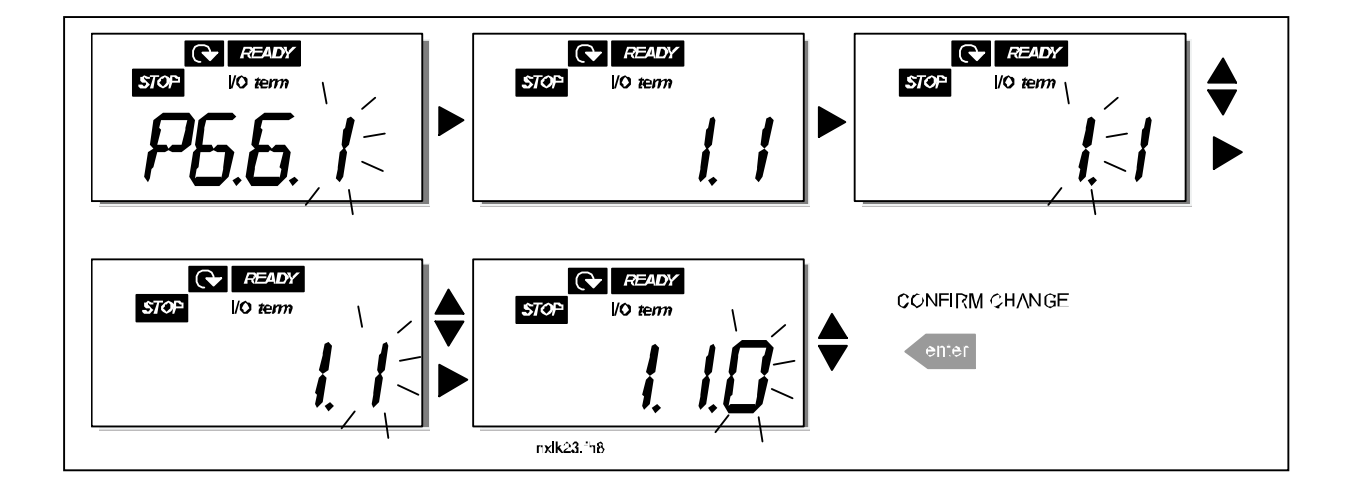

## *Timeout time (P6.6.3)*

<span id="page-61-0"></span>**7**

The Timeout time setting defines the time after which the keypad display returns to the [Default](#page-60-0) [Page \(P6.6.1\),](#page-60-0) see above.

Move to the Edit menu by pressing the *Menu button right*. Set the desired timeout time and confirm the change with the *Enter button*. The user can return to the previous step anytime by pushing the *[Menu button left](#page-43-0)*.

**NOTE:** This function cannot be disabled.

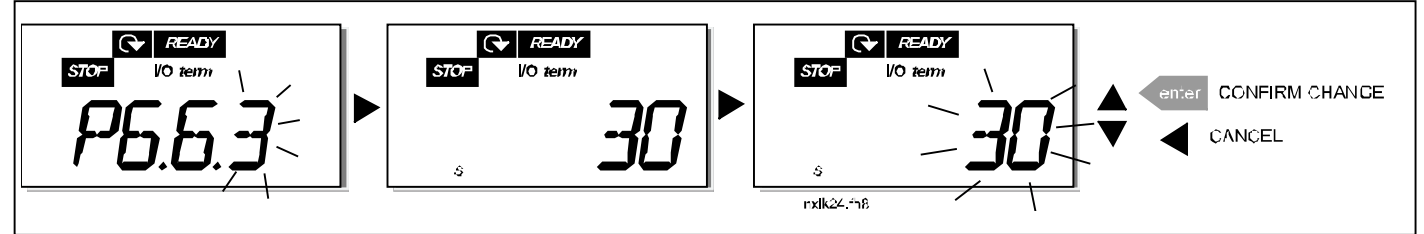

*Figure 7-13. Timeout time setting*

# *7.3.6.4 Hardware settings*

In the Hardware settings submenu **(S6.7)** the user can further customise the settings of the frequency converter with four parameters: *Fan control, HMI acknowledgement timeout and HMI retry.*

# *Fan control (P6.7.2)*

**Note!** Only the higher power modules of MF3 have been equipped with a cooling fan, in lower power modules of MF3 the cooling fan is available as option**.**

If the cooling fan has been installed in MF3 it runs continuously, when the power is switched on.

## **Sizes MF4 and bigger:**

This function allows the user to control the frequency converter's cooling fan. The fan can be set to run continuously when the power is switched on or depending on the temperature of the unit. If the latter function has been selected the fan is switched on automatically when the heat sink temperature reaches 60°C. The fan receives a stop command when the heat sink temperature falls to 55°C. However the fan runs for about a minute after receiving the stop command, as well as after changing the value from **0** *(Continuous)* to **1** *(Temperature).*

Enter the edit mode by pushing the *[Menu button right](#page-43-0)*. The present mode shown starts to blink. Use the *[Browser buttons](#page-42-0)* to change the fan mode. Accept the change with the *[Enter button](#page-42-0)* or return to the previous level with the *[Menu button left](#page-43-0)*.

See [Figure 7-11](#page-60-0) for how to change the fan control function.

## *HMI acknowledge timeout (P6.7.3)*

This function allows the user to change the timeout of the HMI acknowledgement time. **Note!** If the frequency converter has been connected to the PC with a **normal cable**, the default values of parametres 6.7.3 and 6.7.4 (200 and 5) **must not be changed.**

<span id="page-62-0"></span>If the frequency converter has been connected to the PC via a modem and there is delay in transferring messages, the value of par. 6.7.3 must be set according to the delay as follows: **Example**:

- Transfer delay between the frequency converter and the PC = 600 ms
- The value of par. 6.7.3 is set to 1200 ms (2 x 600, sending delay + receiving delay)
- The corresponding setting shall be entered in the [Misc]-part of the file NCDrive.ini:

Retries = 5 AckTimeOut = 1200  $TimeOut = 6000$ 

It must also be considered that intervals that are shorter than the AckTimeOut-time cannot be used in NC-Drive monitoring.

Enter the edit mode by pushing the *[Menu button right](#page-43-0)*. Use the *[Browser buttons](#page-42-0)* to change the acknowledgement time. Accept the change with the *[Enter button](#page-42-0)* or return to the previous level with the *[Menu button left](#page-43-0)*. See Figure 7-14 for how to change the HMI acknowledgement timeout.

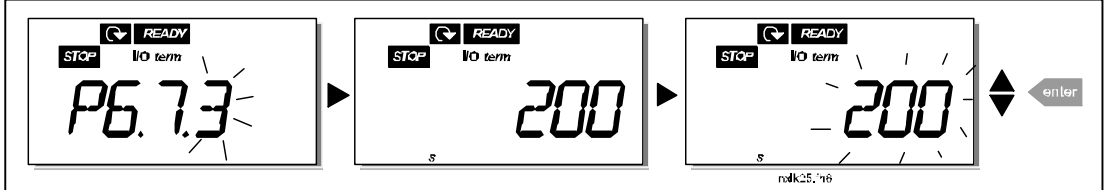

*Figure 7-14. HMI acknowledge timeout*

#### *Number of retries to receive HMI acknowledgement (P6.7.4)*

With this parameter the user can set the number of times the drive will try receive acknowledgement if this does not succeed within the acknowledgement time (P6.7.3)

Enter the edit mode by pushing the *[Menu button right](#page-43-0)*. The present value shown starts to blink. Use the *[Browser buttons](#page-42-0)* to change the amount of retries. Accept the change with the *[Enter button](#page-42-0)* or return to the previous level with the *[Menu button left](#page-43-0)*.

# *7.3.6.5 System information*

In the submenu **S6.8** under the *System menu* the user can find frequency converter-related hardware and software information as well as operation-related information.

Enter the *Info menu* by pressing the *[Menu button right](#page-43-0)*. Now it is possible to browse through the information pages with the *[Browser buttons](#page-42-0)*.

#### *Counters submenu (S6.8.1)*

In the *Counters submenu* **(S6.8.1)** the user can find information related to the frequency converter operation times, i.e. the total numbers of MWh, operation days and operation hours passed so far. Unlike the counters in the [trip counters menu,](#page-63-0) these counters cannot be reset.

**Note!** The operation time counter (days and hours) runs always, when the power is on.

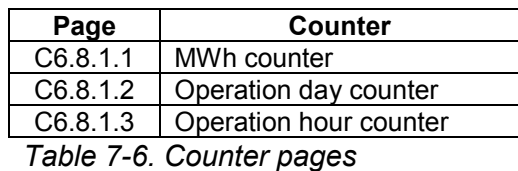

**7**

<span id="page-63-0"></span>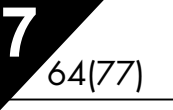

## *Trip counters submenu (S6.8.2)*

*Trip counters* (menu **S6.8.2)** are counters, where the values can be reset i.e. restored to zero. The following resettable counters are at the user's disposal:

**Note!** The trip counters run only when the motor is running.

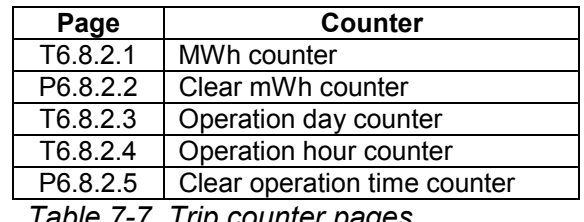

*Table 7-7. Trip counter pages*

**Example:** When resetting the operation counters, do the following:

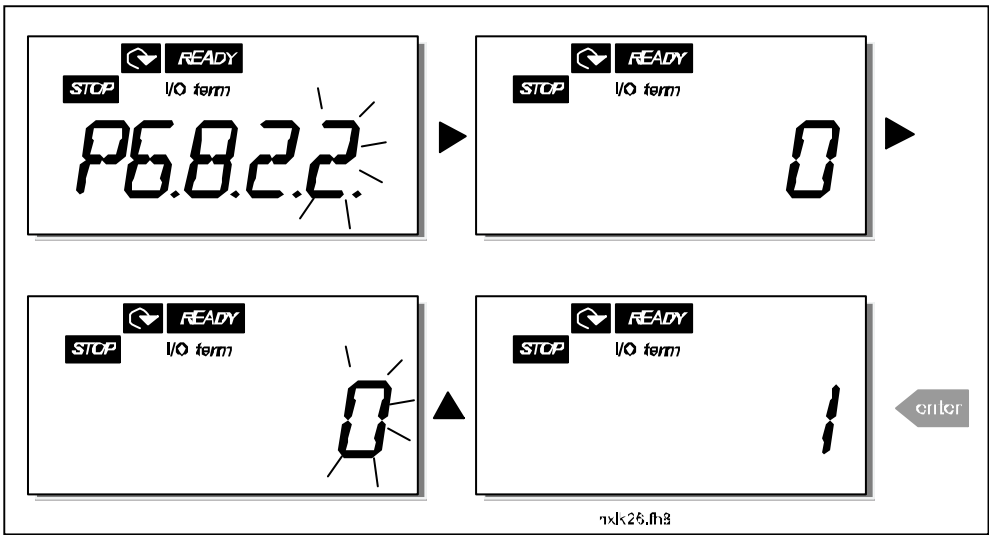

*Figure 7-15. MWh counter reset*

## *Software info submenu (S6.8.3)*

The following information can be found under the Software info submenu (S6.8.3):

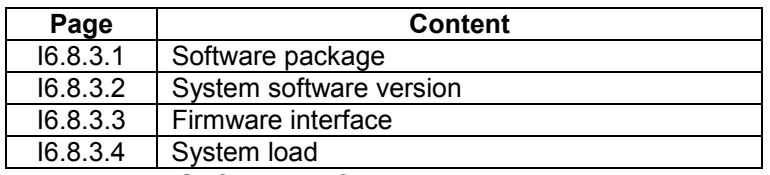

*Table 7-8. Software information pages*

# <span id="page-64-0"></span>*Application information submenu (S6.8.4)*

The user can find the following information from the Application info submenu (S6.8.4)

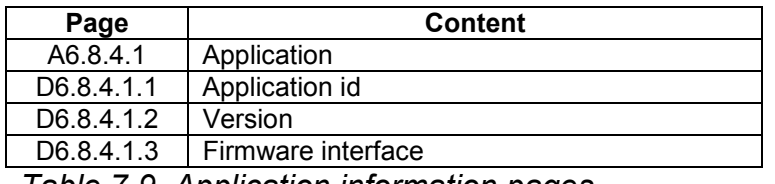

*Table 7-9. Application information pages*

#### *Hardware information submenu (S6.8.5)*

The user can find the following information from the Hardware info submenu (S6.8.5)

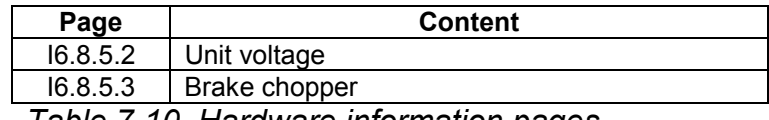

*Table 7-10. Hardware information pages*

#### *Connected options submenu (S6.8.6)*

The Connected options submenu (S6.8.6) shows the following information on the option board connected to the frequency converter:

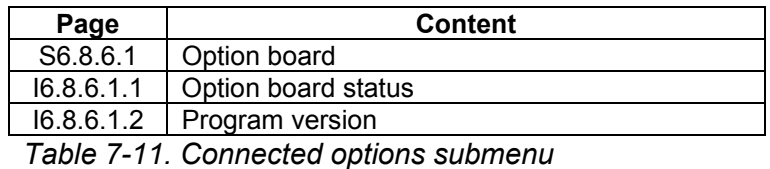

In this submenu the user will find information about the option board connected to the control board (see chapter [6.2\)](#page-34-0)

Check the status of the slot by entering the board submenu with the *[Menu button right](#page-43-0)* and using the *[Browser buttons](#page-42-0)*. Push the *[Menu button right](#page-43-0)* again to display the status of the board. The keypad will also display the program version of the respective board when either one of the *[Browser buttons](#page-42-0)* is pushed.

For more information on the expander board-related parameters, see Chapter [7.3.7.](#page-67-0)

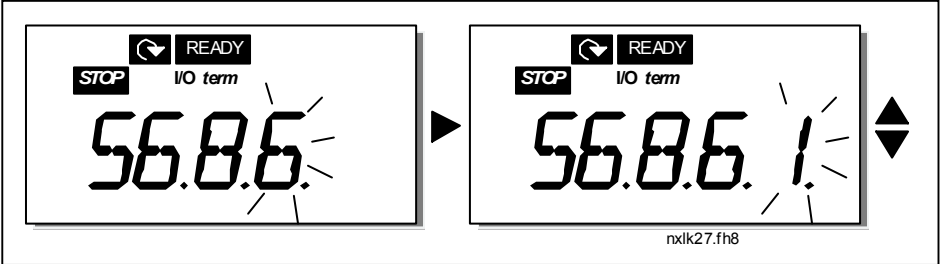

*Figure 7-16. Expander board information menu*

<span id="page-65-0"></span>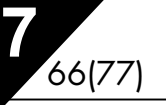

# *7.3.6.6 AI mode*

The parameters P6.9.1 and P6.9.2 selects the analogue input mode. **P6.9.1** appears only in classes **MF4 – MF6**

**0** = voltage input (par. 6.9.1 default)

**1** = current input (par. 6.9.2 default)

**Note!** Make sure that the jumper selections correspond to the selections of this parameter. See [Figure 6-](#page-37-0) 2[0](#page-37-0) and Figure 6-17.

# *7.3.6.7 Fieldbus parameters*

The parameters of built-in Modbus protocol are only shortly described here. For further information, please refer to NX Modbus Option Board User's Manual.

#### *Expander board communication status (I6.10.1)*

With this function you can check the status of the RS 485 bus. If the bus is not in use, this value is **0.**

#### **xx.yyy**

 $xx = 0 - 64$  (Number of messages containing errors) yyy = 0 – 999 (Number of messages received correctly)

#### *Fieldbus protocol (P6.10.2)*

With this function the fieldbus communications protocol can be selected.

**0** = Not used **1** = Modbus protocol

#### *Slave address (P6.10.3)*

Set here the slave address for the modbus protocol. Any address between 1 and 255 can be used.

#### *Baud rate (P6.10.4)*

Selects the baud rate used with the modbus communication.

= 300 baud  $1 = 600$  baud = 1200 baud = 2400 baud = 4800 baud = 9600 baud = 19200 baud = 38400 baud = 57600 baud

#### *Stop bits (P6.10.5)*

Set the number of stop bits used in Modbus communication

 $0 = 1$  stop bit  $1 = 2$  stop bits

#### <span id="page-66-0"></span>*Parity type (P6.10.6)*

Here the user can select the type of parity checking used with the modbus communication.

 $0 = \text{None}$  $1 = Odd$  $2$  = Even

#### *Communication time-out (P6.10.7)*

If communication between two messages is broken for a longer time than that defined by this parameter, a communication error is initiated. If the value of this parameter is **0**, the function is not used.

> $0 = Not used$  $1 = 1$  second  $2 = 2$  seconds, etc

# <span id="page-67-0"></span>*7.3.7 Expander board menu (E7)*

The *Expander board menu* makes it possible for the user 1) to see which expander board is connected to the control board and 2) to reach and edit the parameters associated with the expander board.

Enter the following menu level **(E#)** with the *[Menu button right](#page-43-0)*. The user can view and edit the parameter values in the same way as described in chapter [7.3.2.](#page-49-0)

# **7.4 Further keypad functions**

The NXL control keypad embodies additional application-related functions. See Multicontrol Application Manual for more information.

#### <span id="page-68-0"></span>**8. COMMISSIONING**

#### **8.1 Safety**

*Before commissioning, note the following directions and warnings:*

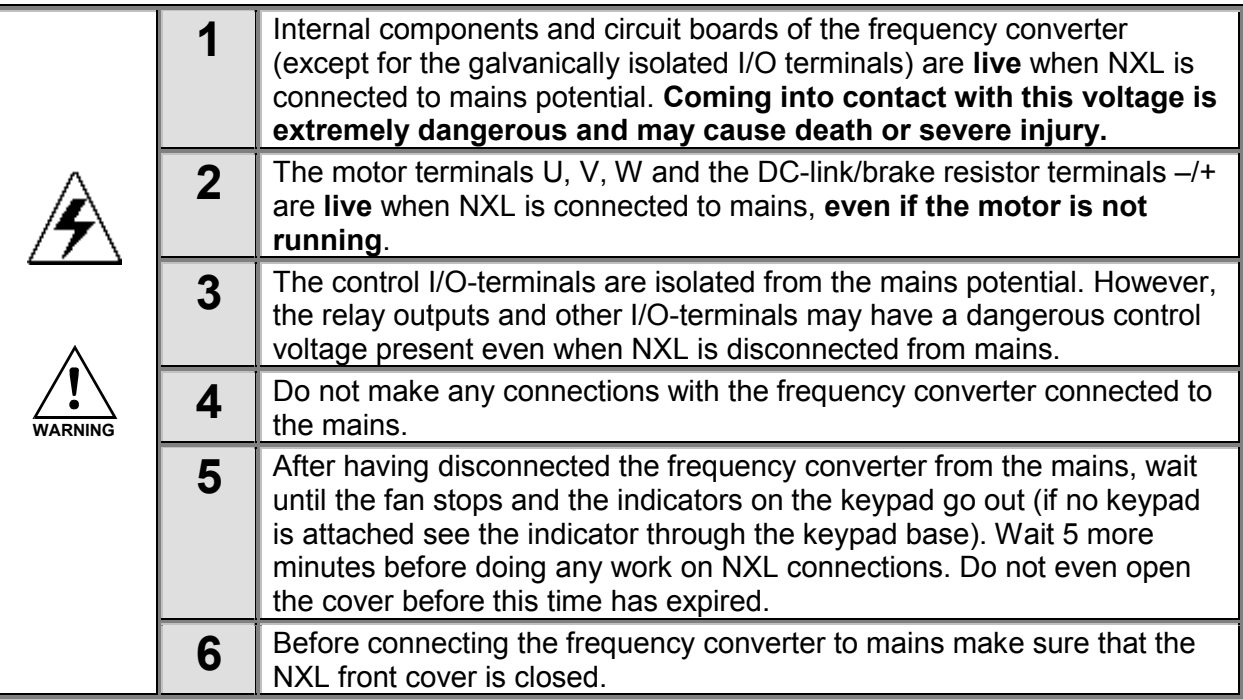

#### **8.2 Commissioning of the frequency converter**

- **1** Read carefully the safety instructions in Chapter [1](#page-1-0) and above and follow them.
- **2** After the installation, pay attention to:
	- that both the frequency converter and the motor are grounded.
	- that the mains and motor cables comply with the requirements given in Chapter [6.1.1.](#page-24-0)
	- that the control cables are located as far as possible from the power cables (see Chapter

[6.1.2,](#page-25-0) step 3), the shields of the shielded cables are connected to protective earth  $\left(\frac{1}{2}\right)$ . The wires may not touch the electrical components of the frequency converter.

- **For option boards only**: make sure that the common ends of digital input groups are connected to +24V or ground of the I/O terminal or the external supply.
- **3** Check the quality and quantity of cooling air (Chapter [5.2\)](#page-21-0).
- **4** Check the inside of the frequency converter for condensation.
- **5** Check that all Start/Stop switches connected to the I/O terminals are in **Stop**-position.
- **6** Connect the frequency converter to mains.
- **7** Set the parameters of group 1 according to the requirements of the application. At least the following parameters should be set:
	- motor nominal voltage
- motor nominal frequency
- motor nominal speed
- motor nominal current

The user will find the values needed for the parameters on the motor rating plate.

**8** Perform run test **without motor**

Perform either Test A or Test B:

*A Controls from the I/O terminals:*

- *a) Turn the Start/Stop switch to ON position.*
- *b) Change the frequency reference (potentiometer)*
- *c) Check in the* [Monitoring menu \(M1\)](#page-47-0) *that the value of Output frequency changes according to the change of frequency reference.*
- *d) Turn the Start/Stop switch to OFF position.*
	- *B Control from the control keypad:*
- *a) Change the control from the I/O terminals to the keypad as advised in Chapter [7.3.3.1.](#page-51-0)*

*.*

**start**

- *b) Push the [Start button](#page-43-0) on the keypad*
- *c) Move over to the Keypad Control Menu (K3) and Keypad Reference submenu (Chapter[7.3.3\)](#page-51-0) and change the frequency reference using the [Browser buttons](#page-42-0)*

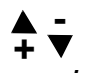

*d) Check in the* [Monitoring menu \(M1\)](#page-47-0) *that the value of Output frequency changes according to the change of frequency reference.*

**stop**

*.*

*e) Push the [Stop button](#page-43-0) on the keypad* 

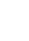

:

- **9** Run the start-up tests without the motor being connected to the process, if possible. If this is not possible, secure the safety of each test prior to running it. Inform the coworkers of the tests.
- *a) Switch off the supply voltage and wait up until the drive has stopped as advised at Chapter [8.1,](#page-68-0) step 5.*
- *b) Connect the motor cable to the motor and to the motor cable terminals of the frequency converter.*
- *c) See to that all Start/Stop switches are in Stop positions.*
- *d) Switch the mains ON*
- *e) Repeat test 8A or 8B*.
- **10** Connect the motor to the process (if the startup test was run without the motor being connected)
	- *a) Before running the tests, make sure that this can be done safely.*
	- *b) Inform the co-workers of the tests.*
	- *c) Repeat test 8A or 8B.*

#### **8.3 Basic parameters**

On the next pages there is the list of parameters that are essential for the commissioning of the frequency converter. More details of these and other special parameters can be found in the Multi-Control Application manual.

**Note!** If the special parameters are to be edited, the value of [par. 2.1.22](#page-73-0) must be set to **0**.

#### **Column explanations:**

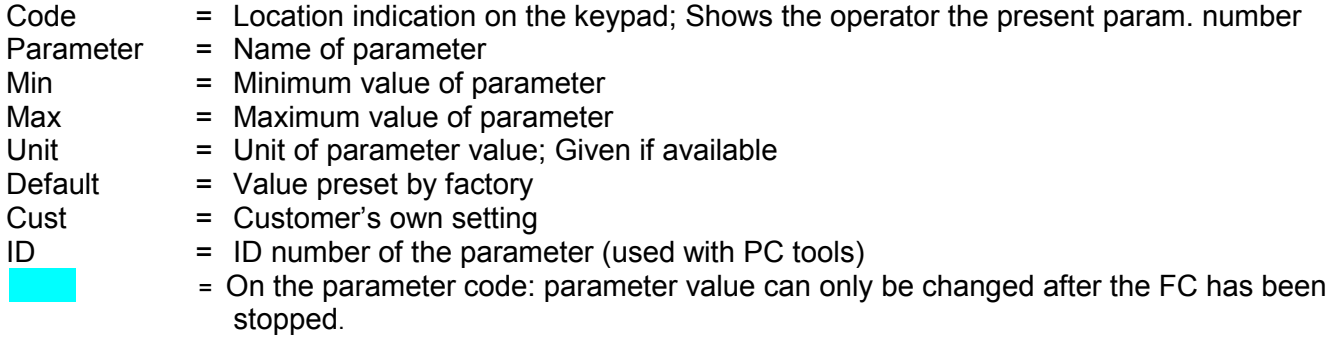

#### *8.3.1 Monitoring values (Control keypad: menu M1)*

The monitoring values are the actual values of parameters and signals as well as statuses and measurements. Monitoring values cannot be edited. See Chapter [7.3.1](#page-47-0) for more information.

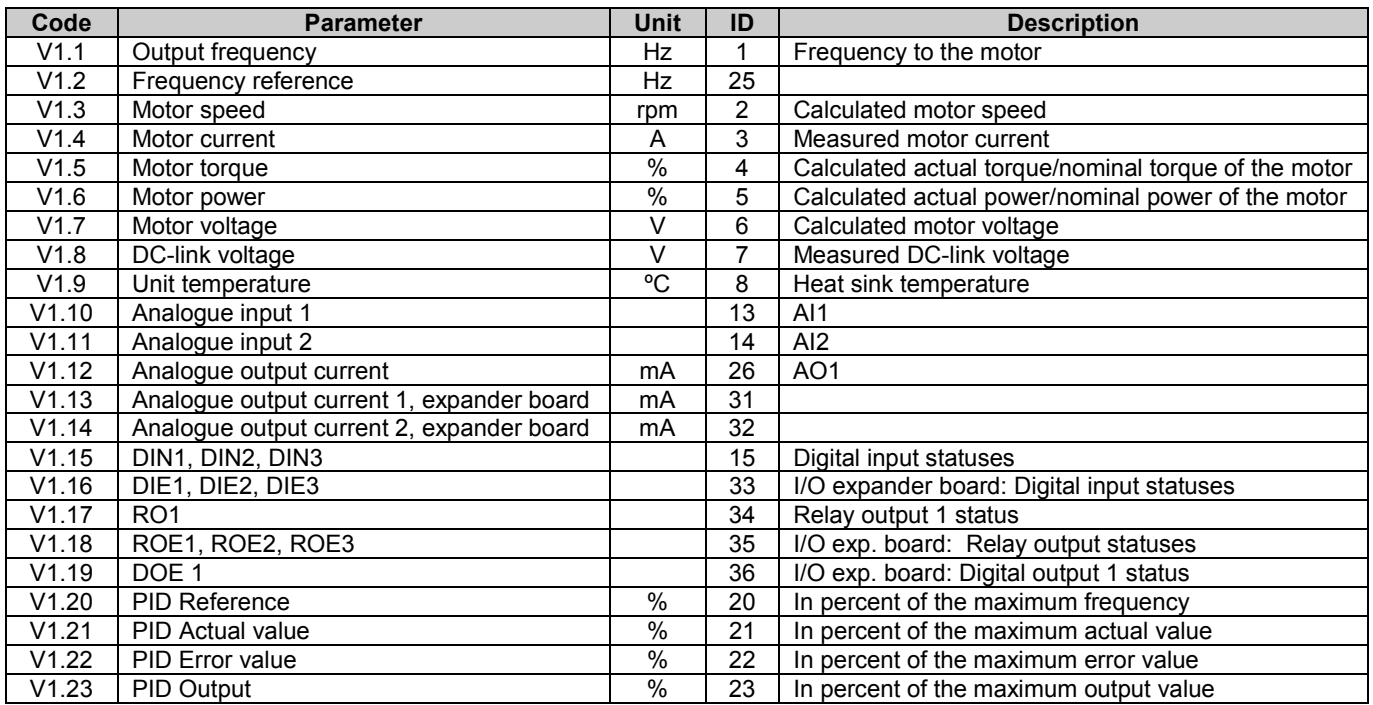

*Table 8-1. Monitoring values*
## 8.3.2 Basic parameters (Control keypad: Menu P2 → B2.1)

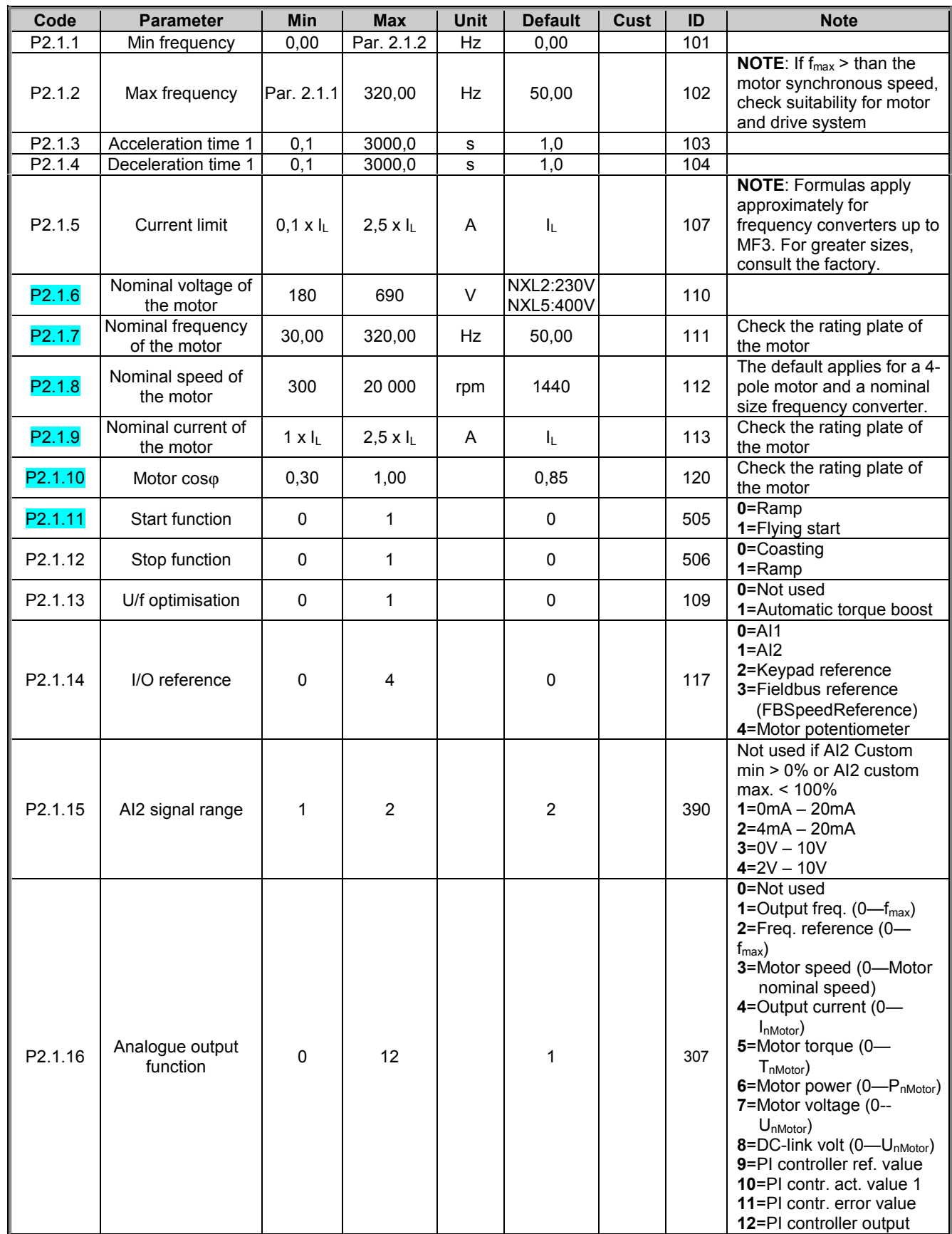

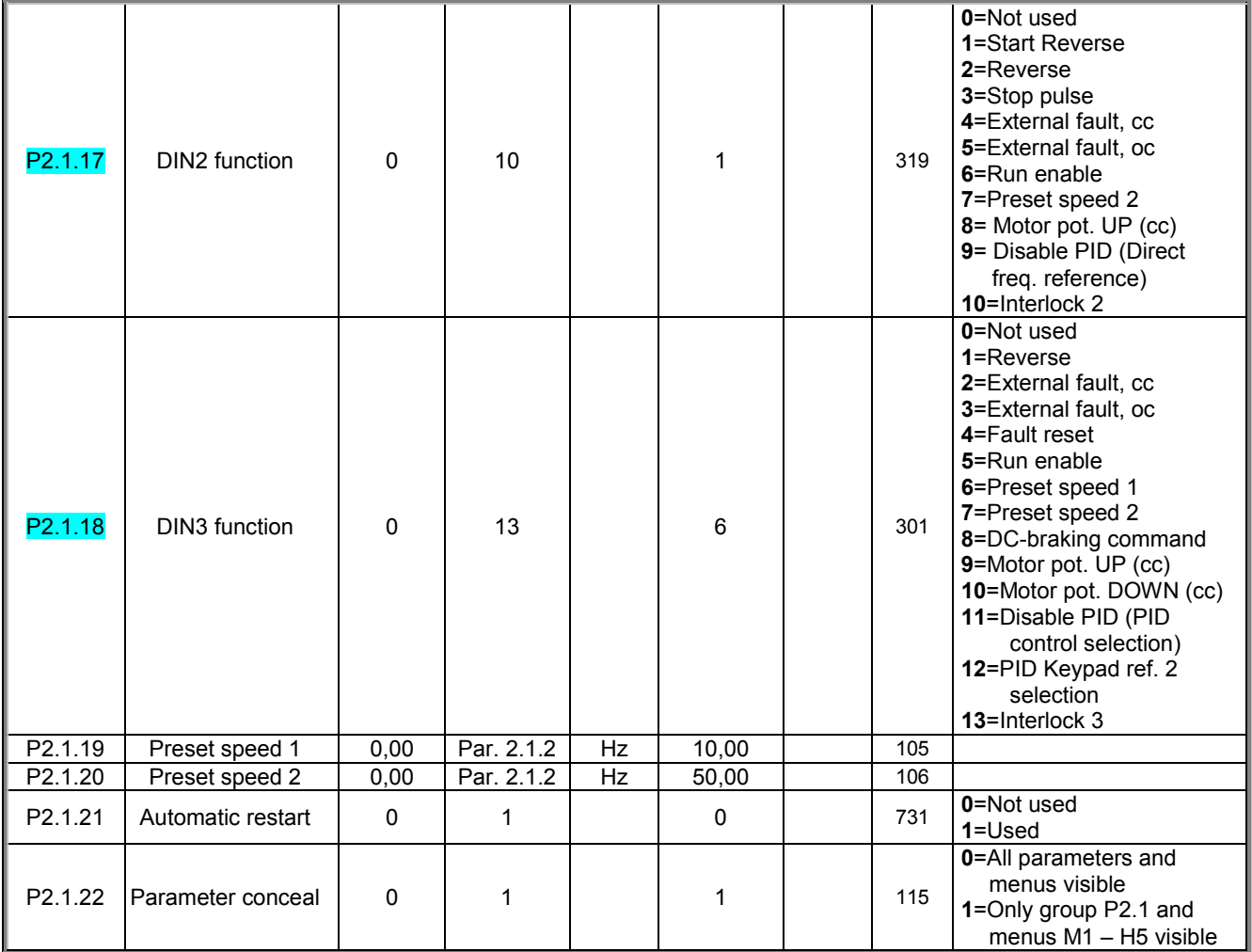

*Table 8-2. Basic parameters B2.1*

**9**

## **9. FAULT TRACING**

When a fault is detected by the frequency converter control electronics, the drive is stopped and the symbol **F** together with the ordinal number of the fault and the fault code appear on the display. The fault can be reset with the *[Reset button](#page-42-0)* on the control keypad or via the I/O terminal. The faults are stored in the Fault history menu (H5) which can be browsed. The different fault codes are presented in the table below.

The fault codes, their causes and correcting actions are presented in the table below. The shadowed faults are A faults only. The items written in white on black background present faults for which the user can program different responses in the application. See parameter group Protections.

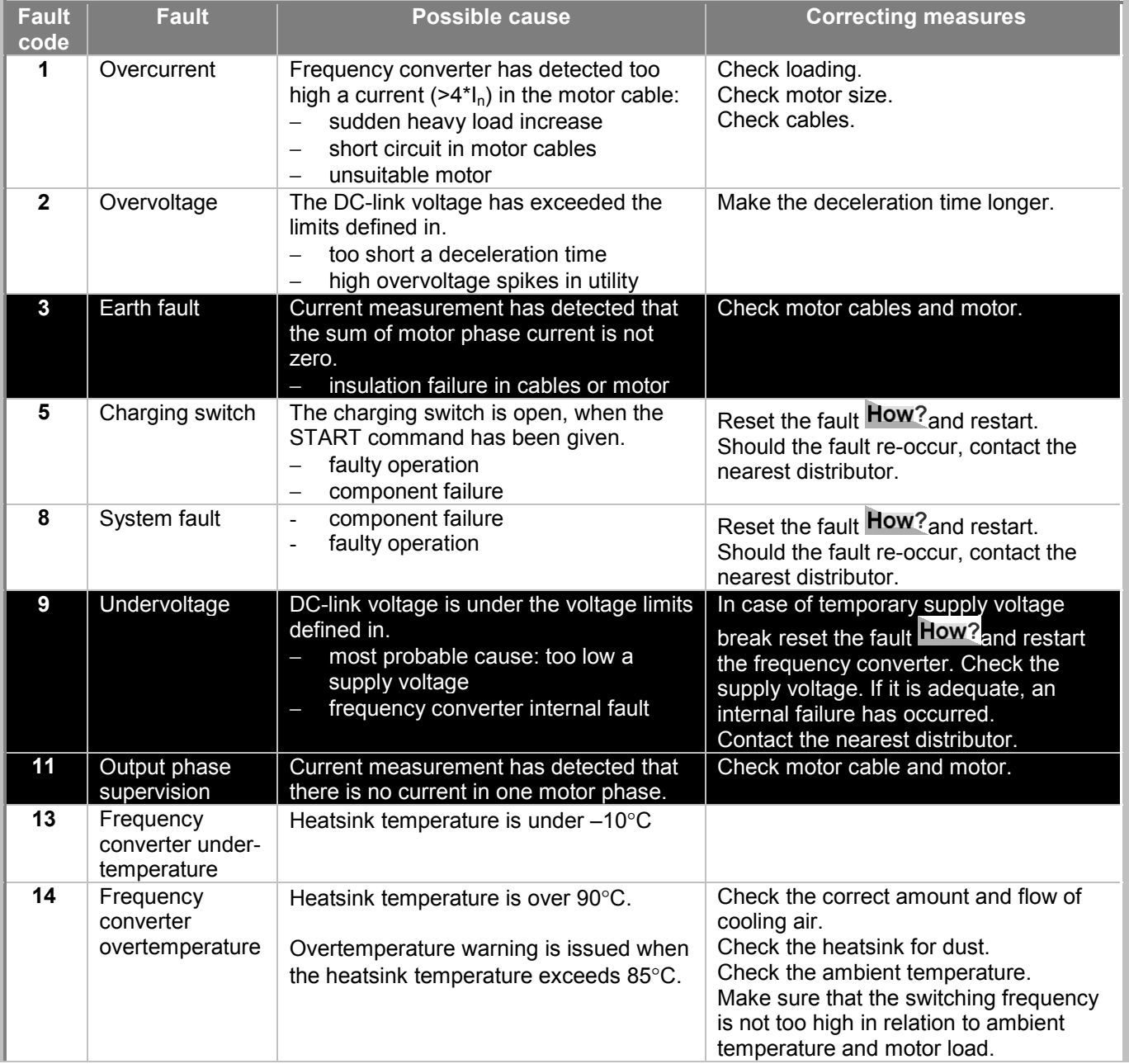

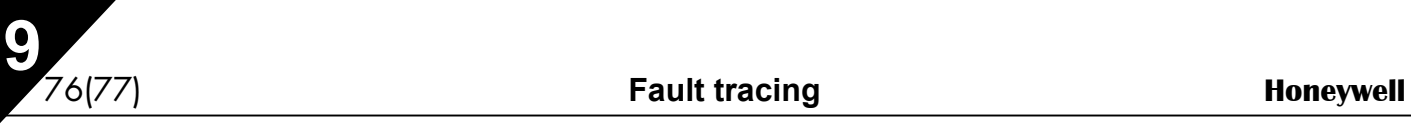

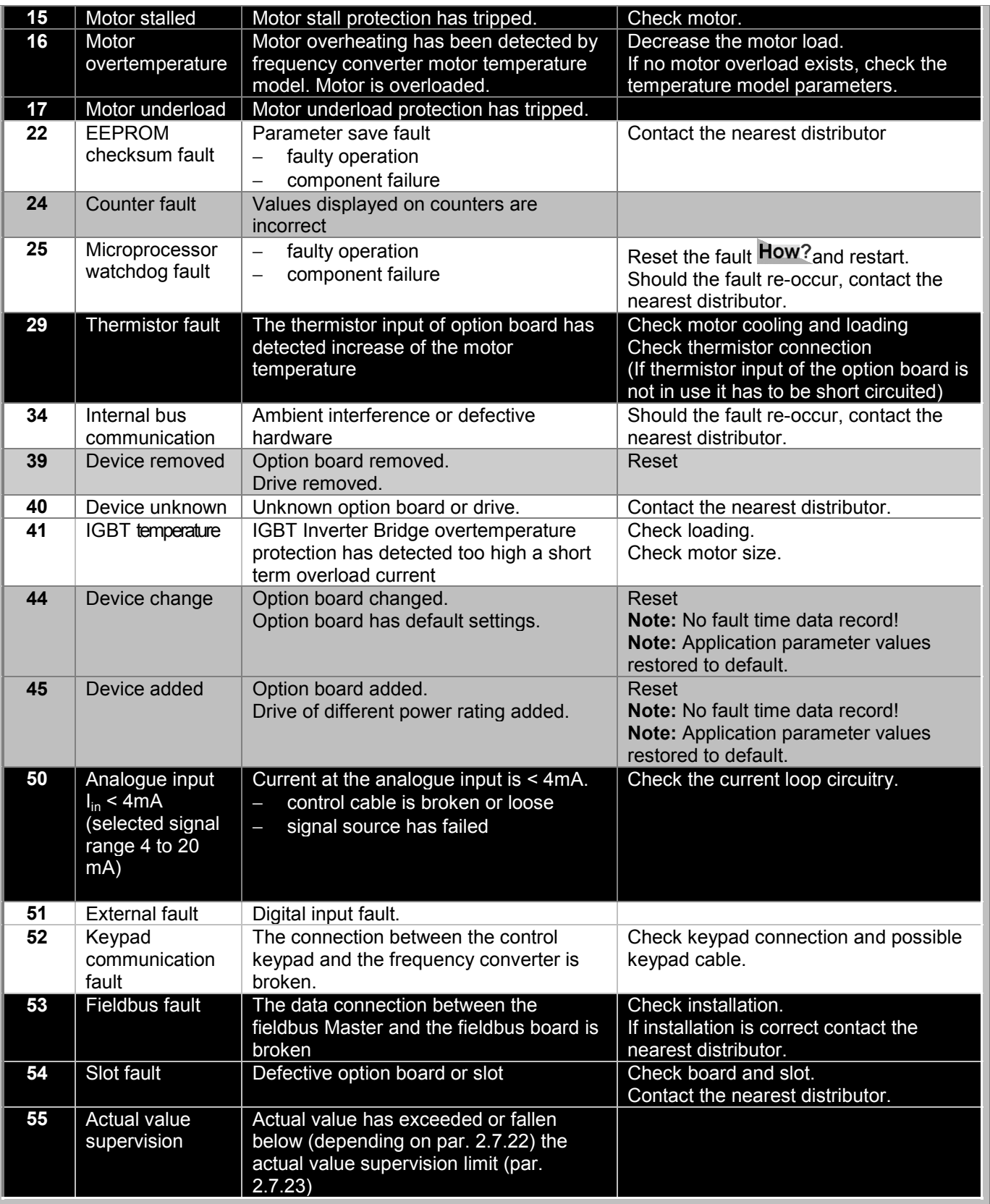

*Table 9-1. Fault codes*

## **10. DESCRIPTION OF EXPANDER BOARD NXOPTAA**

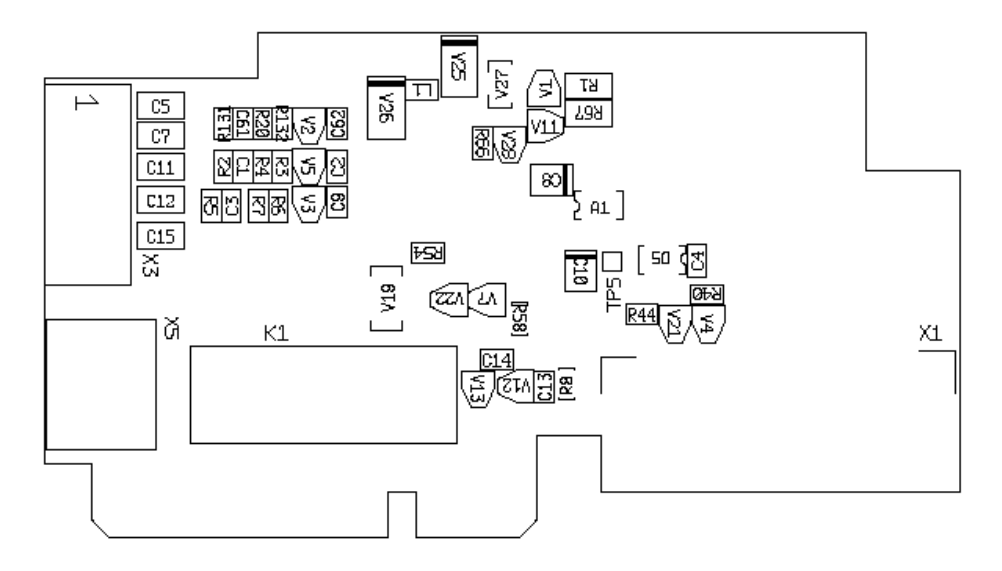

Description: I/O expander board with one relay output, one open collector output and three digital inputs.

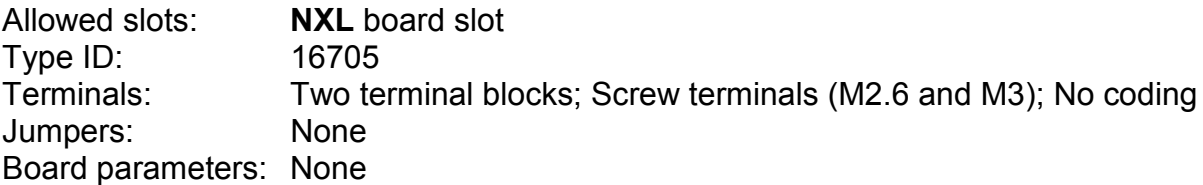

## **I/O terminals on NXOPTAA**

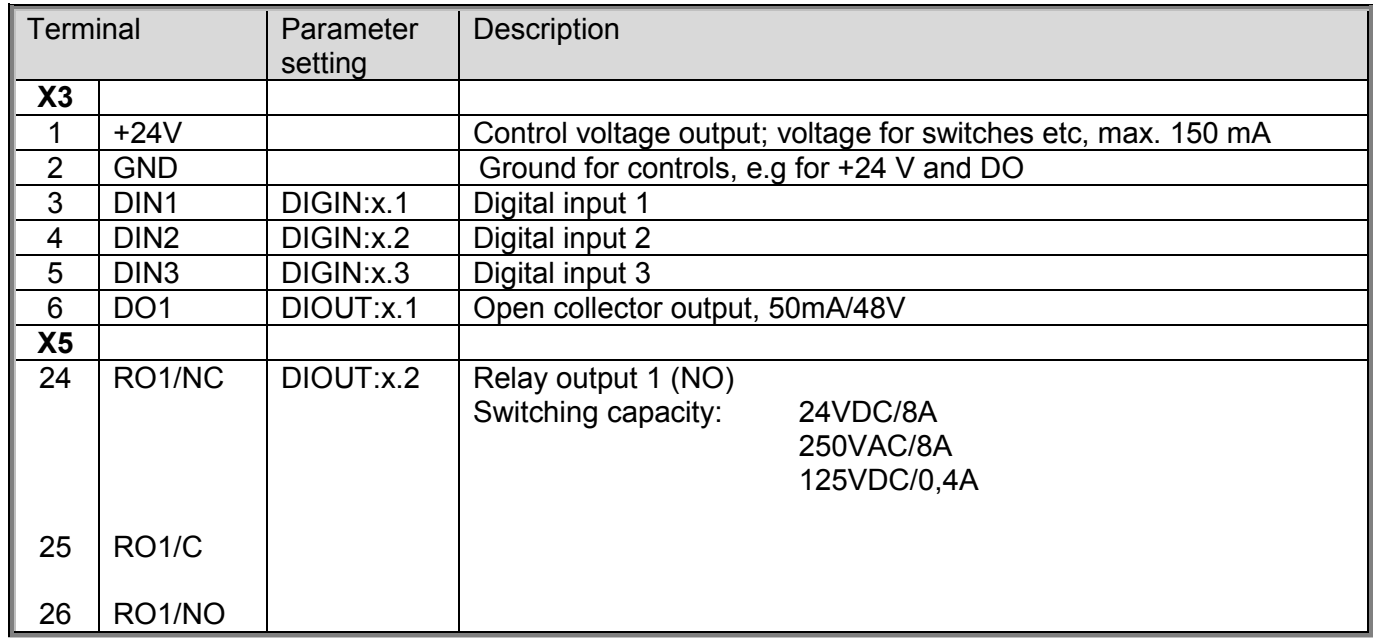

*Table 10-1. I/O terminals of board NXOPTAA*

**Note!** The +24 V control voltage terminal can also be used to power the control module (but not the power module).